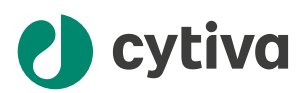

# **Sepax**™ C-Pro 取扱説明書

英語から翻訳

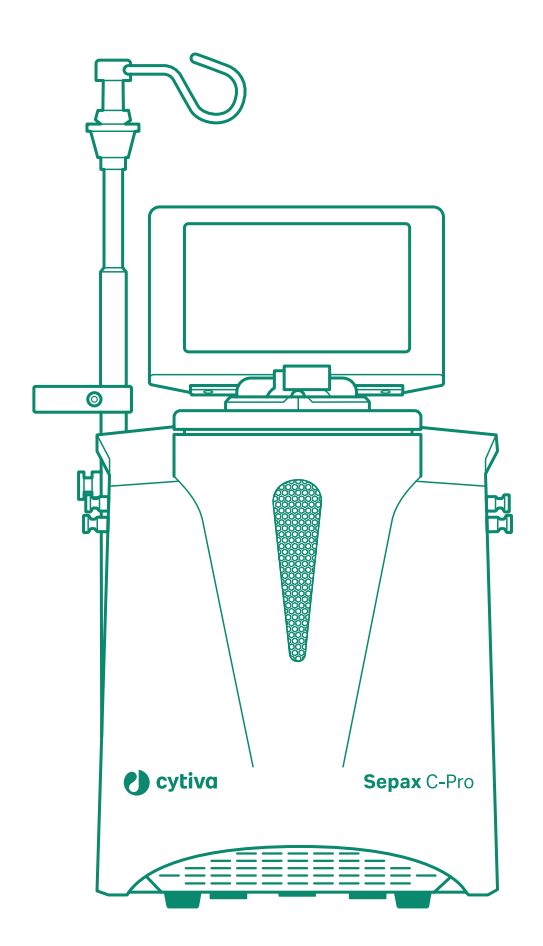

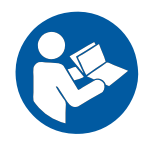

目次

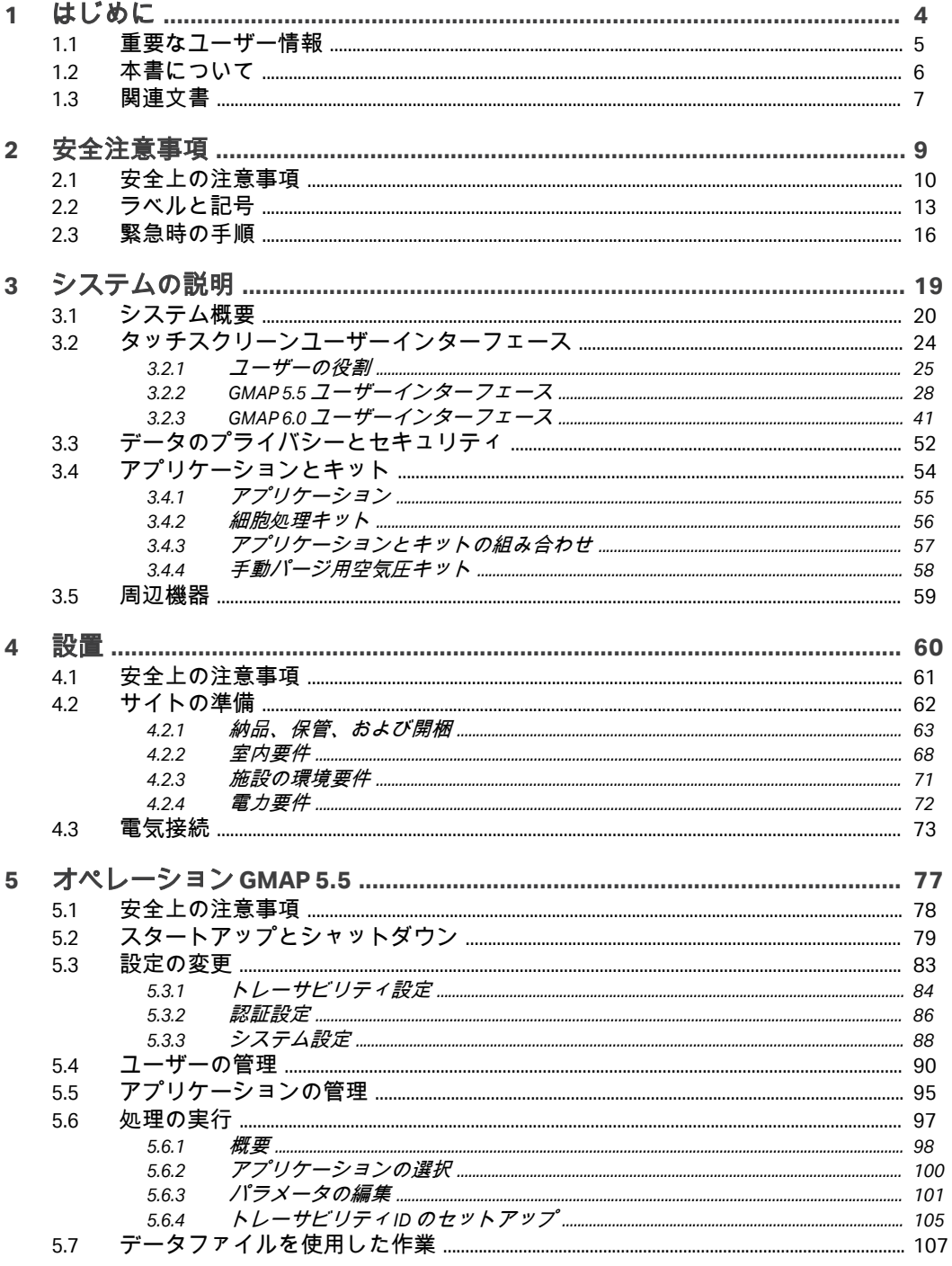

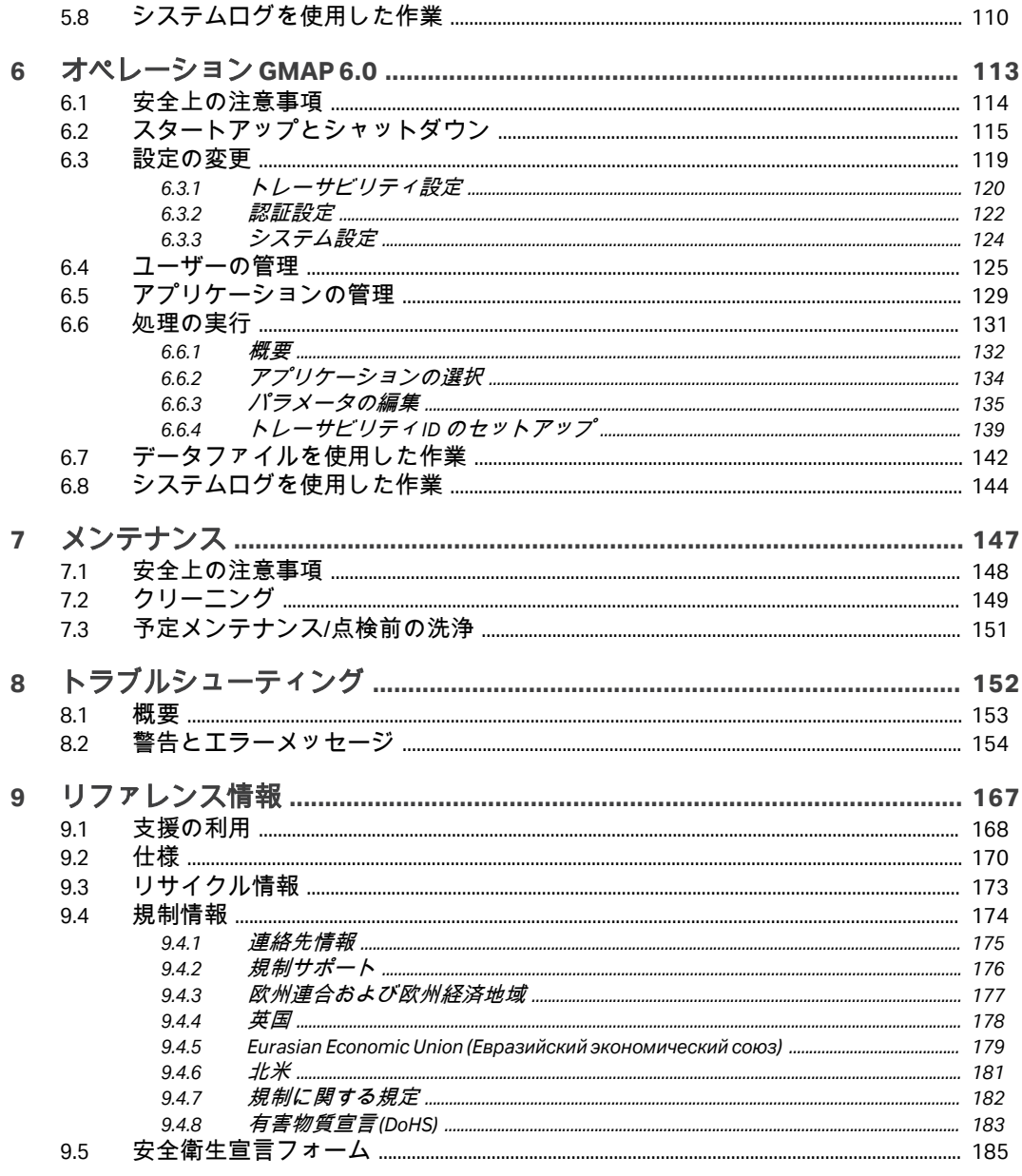

# <span id="page-3-0"></span>1 はじめに

## 本章に関して

この章では、本マニュアルおよび関連するユーザー資料、重要なユーザー情 報、製品の使用目的についての情報を説明しています。

## 本章の構成

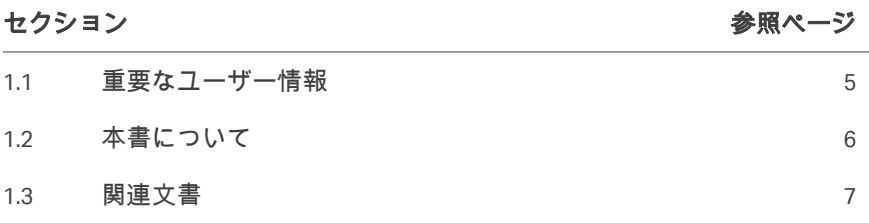

1 はじめに 1.1 重要なユーザー情報

## <span id="page-4-0"></span>1.1 重要なユーザー情報

本製品を使用する前にお読みくださ い

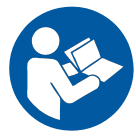

#### すべてのユーザーは、製品の設置、操作またはメンテナンスを行う前に本取 扱説明書をすべて読んでください。

製品を操作する際、本*取扱説明書*を常に手の届くところに置いてください。 この製品はユーザー文書に記載された方法以外で導入、操作、メンテナンス を行わないでください。これを守らない場合、自身または他人に対して身体 の傷害や装置の損傷を招く危険があります。

#### **Sepax C-Pro** の概要

Sepax™ C-Pro 細胞処理システムは、Sepax C-Pro 装置、Sepax C-Pro 細胞処理キ ット、Sepax C-Pro ソフトウェアアプリケーションで構成されています。

## 用途

Sepax C-Pro 細胞処理システムは、細胞治療製品の製造に付随する細胞処理の ために開発された技術であり、自動化され、機能的に閉鎖されています。こ れは Sepax C-Pro ソフトウェアアプリケーションと細胞処理キットとの組み合 わせで細胞生成物を処理するよう設計されています。本システムは、濃縮、 集積、磁気ビーズ培養、スピノキュレーション、濃縮、洗浄、希釈、分離な どといった複数の処理ステップの多様な組み合せを実現します。

Sepax C-Pro は、ヒトの治療または診断を目的とした使用を想定していません。 適合する Sepax C-Pro ソフトウェアアプリケーションおよび細胞処理キットの みを使用してください。

#### 自動化のメリット

Sepax C-Pro システムは自動細胞処理を可能にし、手動操作の必要性を減らし ます。したがって、細胞処理を時間効率が高く信頼できる方法で実施するこ とができます。さらに、機能的に密閉されたシングルユーキットにより、細 胞処理を閉鎖環境で実施できるため、細胞生成物による環境汚染のリスクが 軽減され、再現性が向上し、適正製造基準への準拠が容易になります。

## <span id="page-5-0"></span>1.2 本書について

## 本マニュアルの目的

本マニュアルでは、製品を安全に設置、操作、保守するために必要な情報を 提供します。

#### 本マニュアルの範囲

*Sepax C-Pro* 取扱説明書は Sepax C-Pro 装置のみを対象とします。Sepax C-Pro 装 置でのアプリケーションの使用方法については、アプリケーションに同梱さ れているオペレーターマニュアルを参照してください。

#### 注釈とヒント

- 注釈 *:* 注釈は、本製品を問題なく最適に使用するために重要な情報を示す 場合に使用します。
- ヒント *:* ヒントにはユーザーの作業の改善や最適化に役立つ情報が含まれて います。

#### 表記上の取り決め事項

ソフトウェア項目は、*太字の斜体*で表記されています。

ハードウェア項目は、太字で示されています。

マニュアルに表記されているとおりにユーザが正確にタイプ入力する必要の あるテキスト、あるいはソフトウェアの応答表示(通常のグラフィックのユ ーザーインターフェースの一部としてではなく)は、等幅書体で表記されて います(例えば、Recipe Informationなど)。

ヒント *:* テキストには、参照情報へのクリック可能なハイパーリンクを含め ることができます。

## <span id="page-6-0"></span>1.3 関連文書

## **Sepax C-Pro** に関するユーザー文書

ユーザーマニュアルは以下の表に記載されています。

取扱説明書の翻訳版は、装置ボックスに同梱されている USB フラッシュドラ イブに収録されています。ユーザー文書の印刷版は、ご要望により Cytiva よ り請求いただけます。

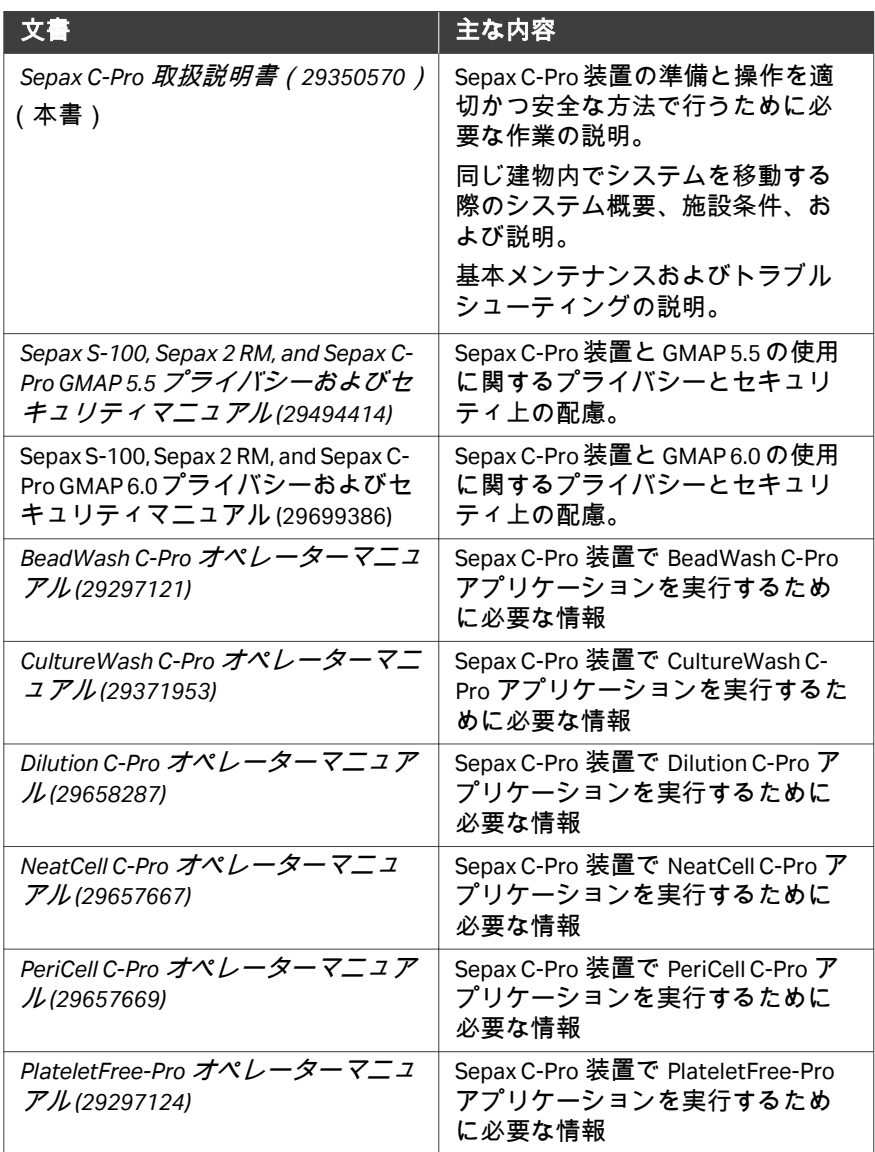

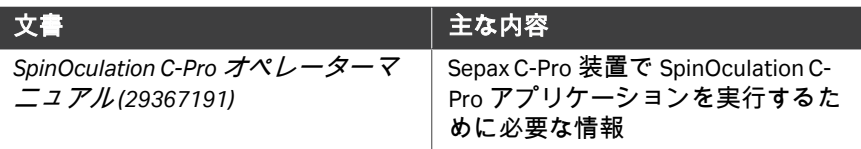

# <span id="page-8-0"></span>2 安全注意事項

## 本章に関して

本章では、安全上の注意事項、装置に貼付されているラベルおよびマークに ついて説明します。さらに、この章では緊急時の手順と復旧手順について説 明します。

## 本章の構成

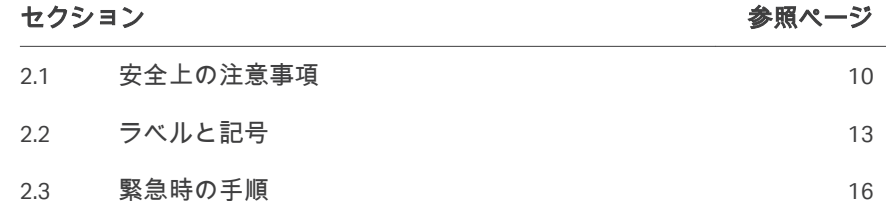

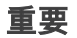

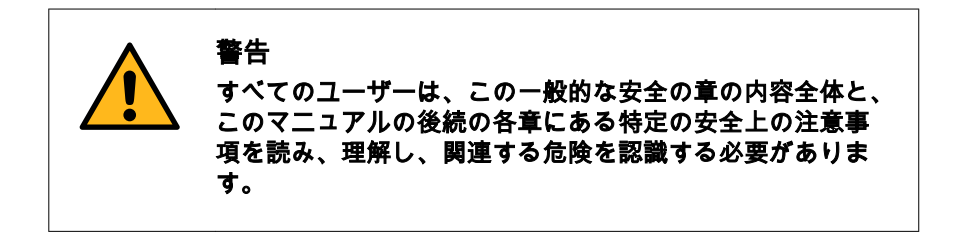

## <span id="page-9-0"></span>2.1 安全上の注意事項

## はじめに

Sepax C-Pro は電源電圧で駆動され、有害を及ぼす可能性のある材料を取り扱 います。

このシステムの設置、操作、メンテナンスを行う前に、このマニュアルに記 載されている危険性を認識する必要があります。

## 定義

本ユーザー文書には、製品の安全な使用に関する通知(警告、注意、注記) が記載されています。下の定義を参照してください。

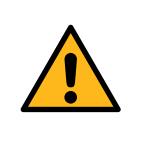

## 警告

警告は、その状況を回避しない場合、死亡または重傷を招 くおそれのある危険な状況を示します。上記すべての条件 を満たし、完全に理解できるまで、作業を開始しないよう にする必要があります。

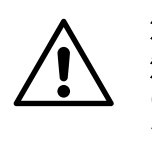

## 注意

注意は、その状況を回避しない場合、軽傷あるいは中程度 の傷害を招くおそれのある危険な状況を示します。上記す べての条件を満たし、完全に理解できるまで、作業を開始 しないようにする必要があります。

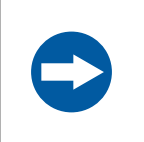

## 注記

注記は、製品や他の機材への損傷を避けるために守るべき 指示を示します。

## 一般注意事項

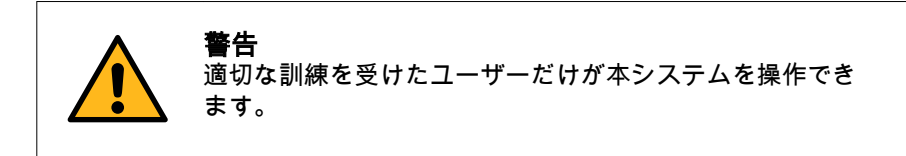

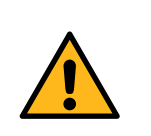

警告

本システムの使用に関してご不明な点がございましたら、 現地代理店にお問い合わせください。

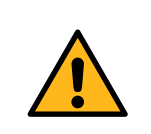

#### 警告

認可を受けたサービス担当者のみがシステムのメンテナン スと修理を行うようにしてください。

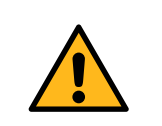

## 警告

本製品の操作またはメンテナンスを実施する際は、常に適 切な身体保護装備(PPE)を使用する必要があります。

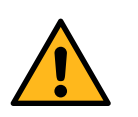

#### 警告

次に示す例のように正常に動作しない場合、または損傷が ある場合は、本装置を使用しないでください。

- **•** 電源コードあるいはそのプラグの損傷
- **•** 装置の落下による損傷
- **•** 装置に液体飛沫がかかった事による損傷

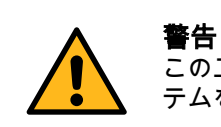

このユーザー文書に記載されている以外の方法で、本シス テムを操作しないでください。

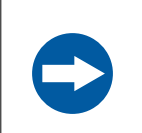

#### 注記

本装置に衝撃や振動を与えないでください。本装置の破損 の原因になります。

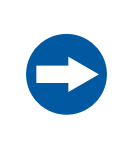

## 注記

磁石を含むか磁場または電磁波を生成する機器に対して、 本装置を露出させないでください。この機器には携帯電話 などの機器が含まれます。

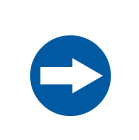

注記 化学薬品は、本システムに危害を与えないことが証明され ているもののみを使用してください。

## <span id="page-12-0"></span>2.2 ラベルと記号

## はじめに

このセクションでは、製品に貼り付けられているネームプレート、ラベル、 その他の安全または規制情報について説明します。

## システムラベル

システムラベルは、装置の背面にあります。システムラベルは装置を識別 し、電気データ、法規制の順守、警告マークを表示するものです。

## システムラベルの記号

システムラベルには、以下の記号と文字列が記載されていることがあります。

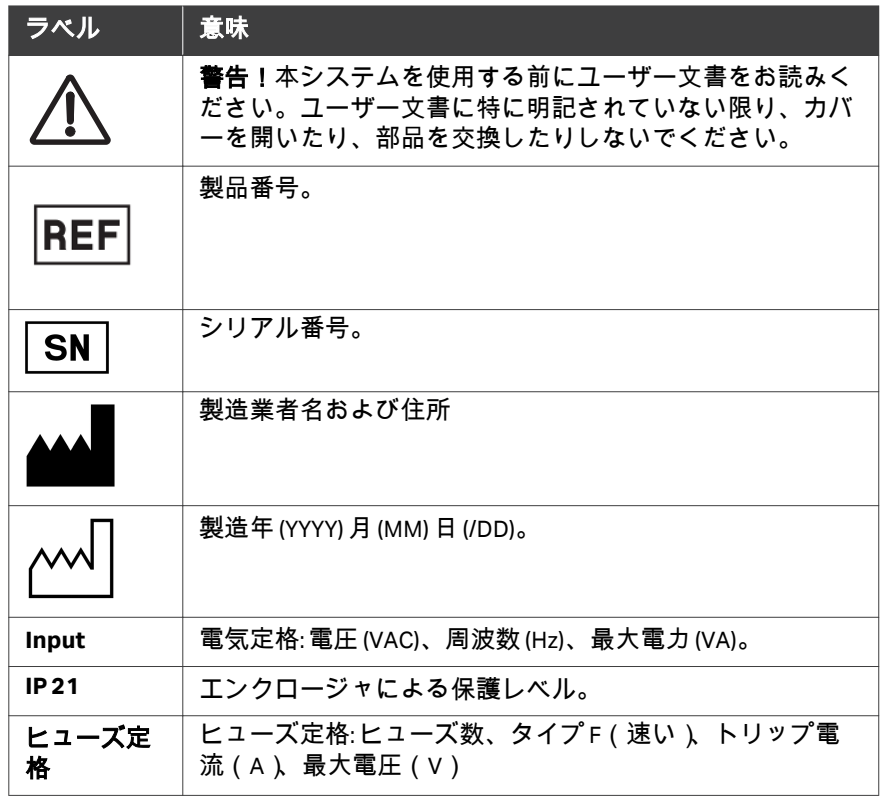

キットのマーク

本キットには以下のマークが表示されています。

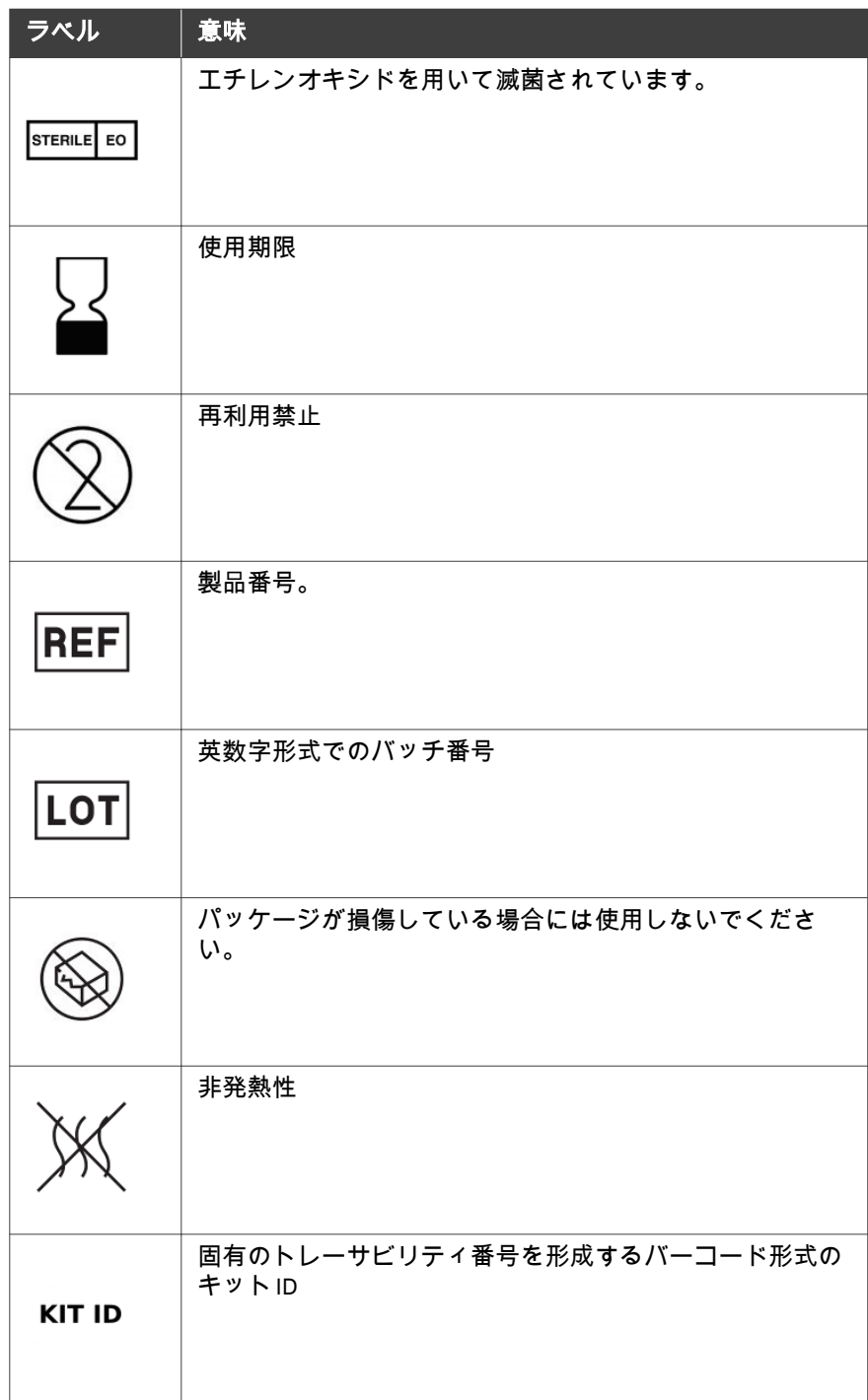

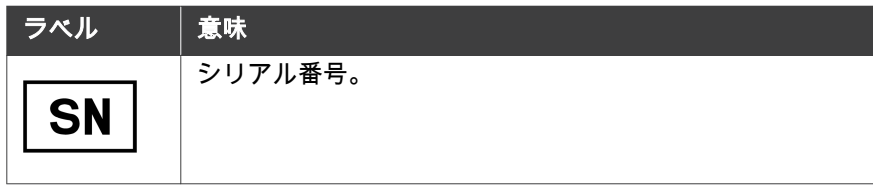

## <span id="page-15-0"></span>2.3 緊急時の手順

## はじめに

本セクションでは、緊急事態発生時に Sepax C-Pro 装置をシャットダウンする 方法や進行中の処理を中断する方法、および、Sepax C-Pro 装置の再起動方法 について説明します。

本セクションでは、停電が発生した場合の対応についても説明します。

## 注意事項

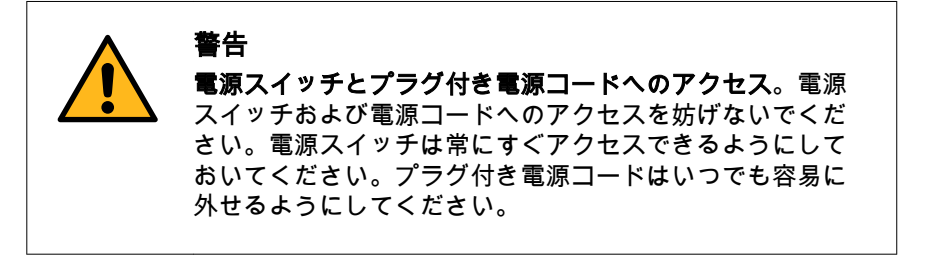

## 緊急シャットダウン

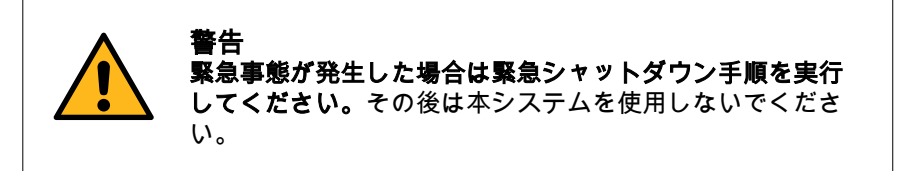

非常時に装置をシャットダウンするには、アース付き壁面コンセントから装 置の電源コードを外します。

## 処理中の緊急停止

Sepax C-Pro 装置とソフトウェアが機能している場合、以下の手順に従って処 理を中断します。

#### ステップアクション

1 **STOP**(停止) ボタンを押して (またはタッチスクリーンの*STOP* (停止)

をタップして) 処理を中断します。

結果*:*

すべてのストップコックが閉鎖設定に移行します。

- 2 画面上の説明に従います。*OK*をタップして確定します。
- 3 画面が機能しない場合は、装置の背面にある電源スイッチを押して オフの位置 (**O**) にします。
- 4 細アプリケーションの*オペレーターマニュアル*に記載されているト ラブルシューティング手順を参照して、細胞生成物を回収します。

### 停電

Sepax C-Pro 装置に停電が発生した場合、処理が直ちに中断されます。

流出を防ぐために、シングルユースキットのクランプをすべて閉じてくださ い。

停電が発生した時点までに収集された処理データは*logfiles* (ログファイル) に あります。

## 緊急シャットダウン後または停電後

#### の再起動

停電後または緊急シャットダウン後に電力が復旧したら、Sepax C-Pro 装置と アプリケーションソフトウェアを再起動します。詳細な手順については、次 からのセクションを参照してください。

- GMAP5.5 ソフトウェアバージョンの場合は *セクション5.2 [スタートアップ](#page-78-0)* [とシャットダウン、~ページに](#page-78-0) *79*を参照してください。
- GMAP 6.0 ソフトウェアバージョンの場合は セクション6.2 [スタートアップ](#page-114-0) [とシャットダウン、~ページに](#page-114-0) *115*を参照してください。

細アプリケーションの*オペレーターマニュアル*に記載されているトラブルシ ューティング手順を参照して、細胞生成物を回収します。

## ハードウェア起動テスト

*Error* (エラー) アラームの検証後、緊急停止の実行後、または装置の再起動時 に、Sepax C-Pro 装置により、ハードウェアの機能性を検証するためのハード ウェア起動テストが自動的に実行されます。

ハードウェア起動テストが合格であった場合は、Sepax C-Pro 装置のユーザー インターフェースが*Home* (ホーム) メニューに戻ります。

ハードウェア起動テストが不合格であった場合は、画面上に警告メッセージ が表示されます。下表では、ハードウェア起動テストが不合格であった場合 に実行すべきオプションについて説明しています。

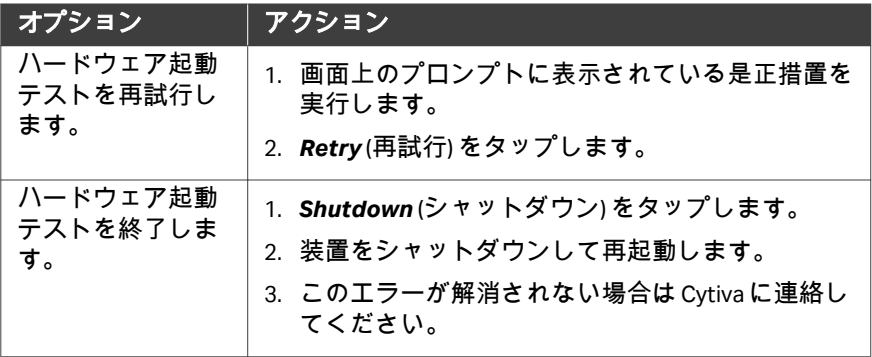

# <span id="page-18-0"></span>3 システムの説明

## 本章に関して

本章では、Sepax C-Pro システムの概要を示します。

## 本章の構成

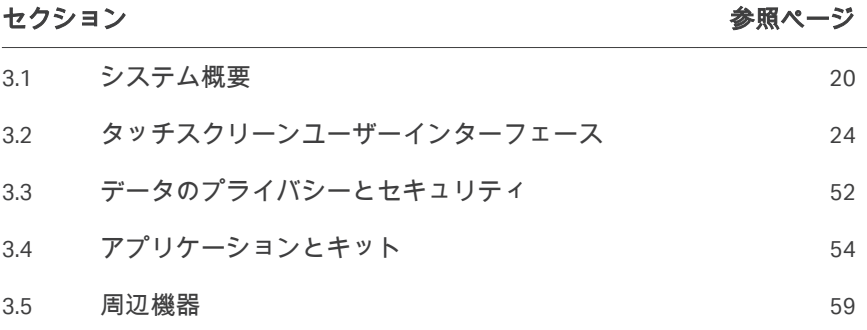

## <span id="page-19-0"></span>3.1 システム概要

### 概要

Sepax C-Pro は、細胞生成物を処理し、処理終了時に細胞生成物をキットバッ グに誘導します。

本装置のコアテクノロジーには以下の機能が含まれています。

- **•** 電気遠心分離モーター。シングルユースキットの分離チャンバーを介して 細胞生成物の濃縮、分離、洗浄を行います。
- **•** 空気圧回路。分離チャンバーの充填時と中身の抽出時に分離チャンバーピ ストンを駆動します。
- **•** 圧力センサーと光学センサー。処理を監視します。

追加機能:

- **•** 回転ピン。シングルユースキットのコック栓の位置を調整します。
- **•** 埋め込まれている Windows オペレーティングシステムと、商標で守られて いる GMAP ソフトウェア。
- **•** 4 つの USB ポートと 2 つのイーサネットポート。接続性とトレーサビリテ ィを提供します。
- **•** タッチスクリーン付きユーザーインターフェース。

## 本機器の主な部品

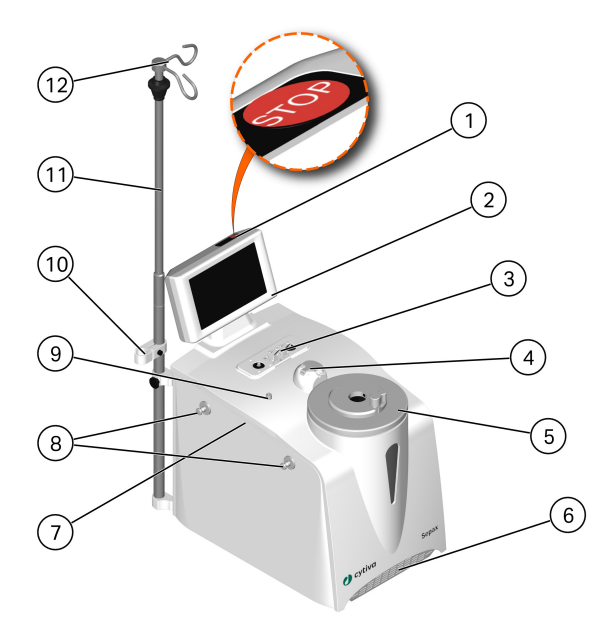

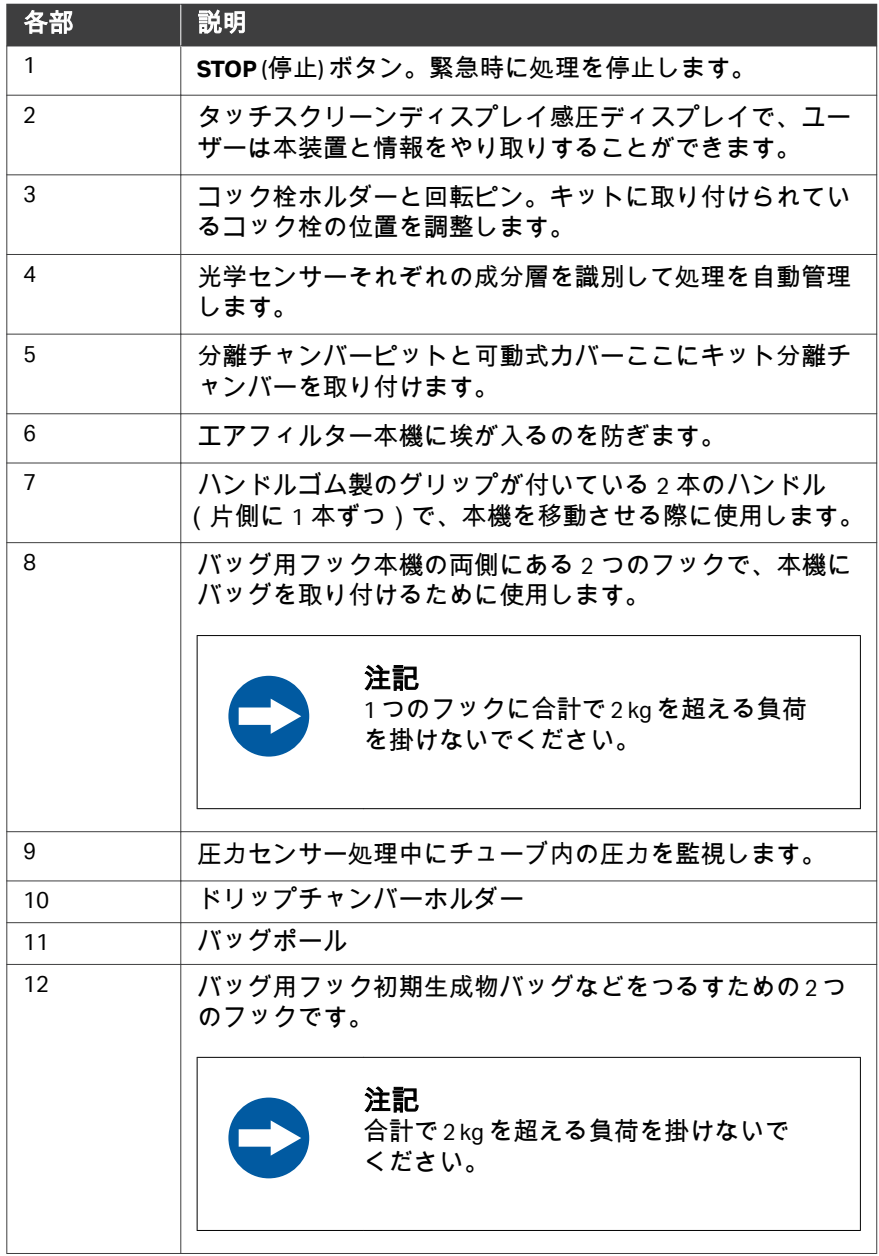

## コック栓ホルダー

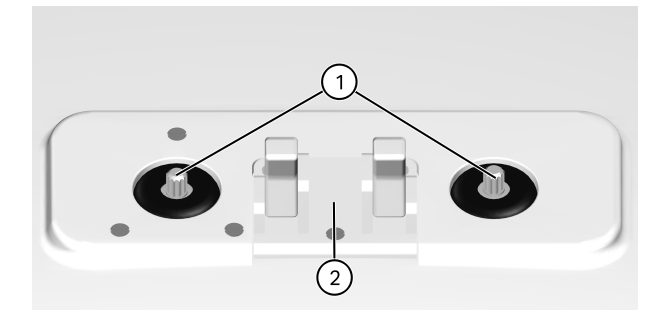

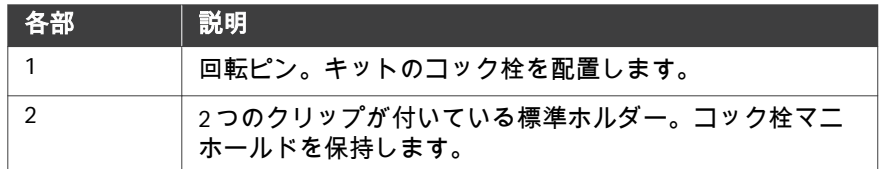

## リヤパネルのコンポーネント

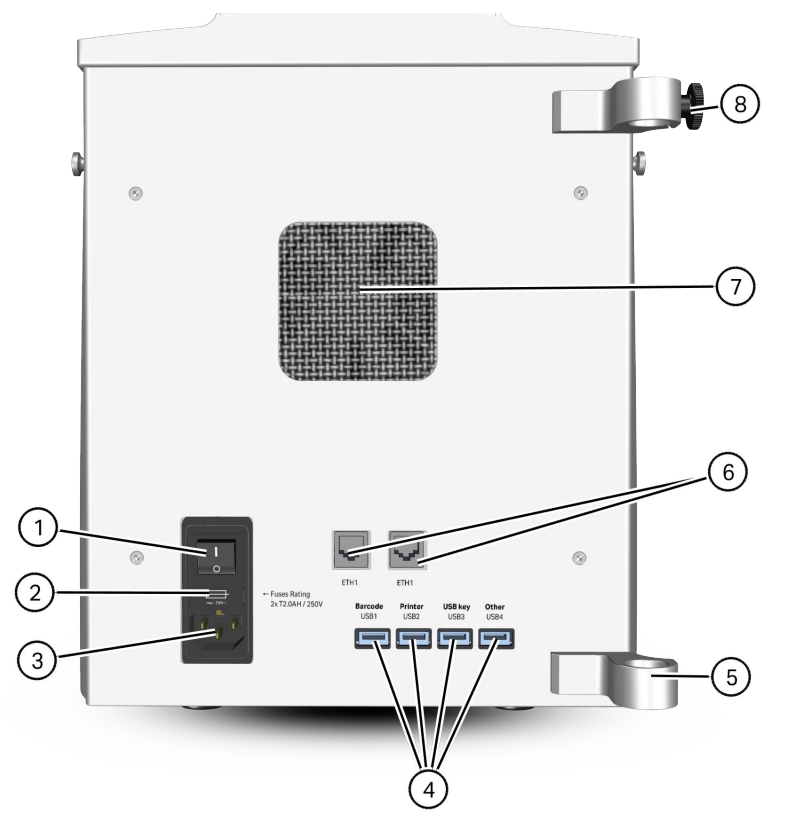

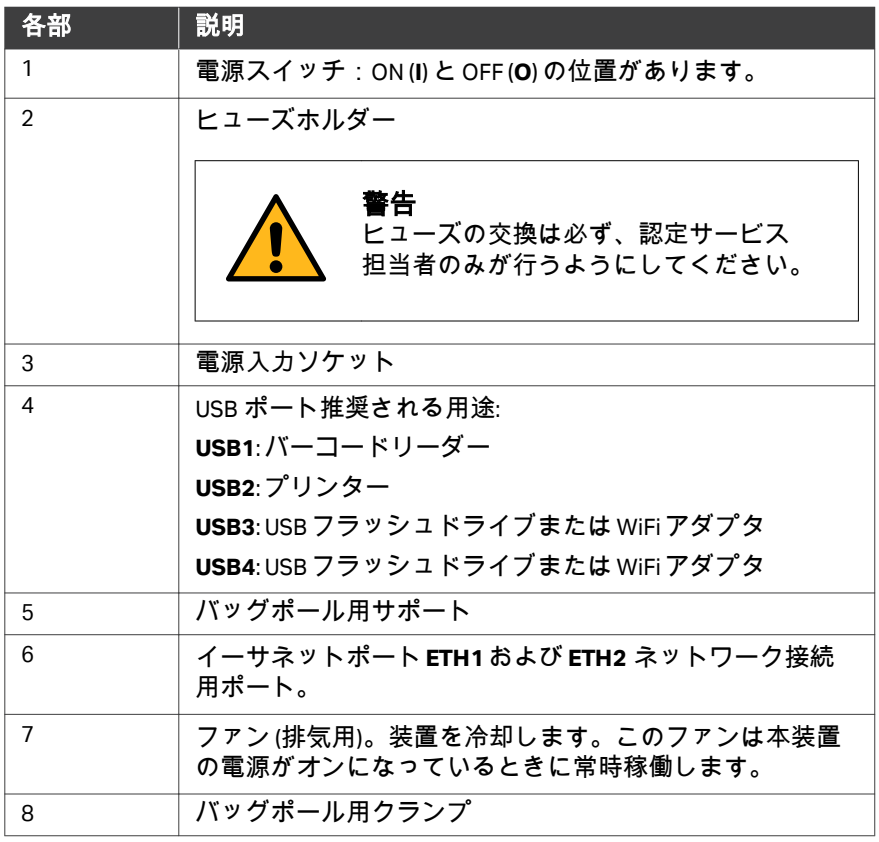

3 システムの説明 3.2 タッチスクリーンユーザーインターフェース

## <span id="page-23-0"></span>3.2 タッチスクリーンユーザーインターフェース

## はじめに

本セクションでは、GMAP ソフトウェアバージョン 5.5 と 6.0 の使用可能なユ ーザー役割とユーザーインターフェースについて説明します。

## 本セクションの構成

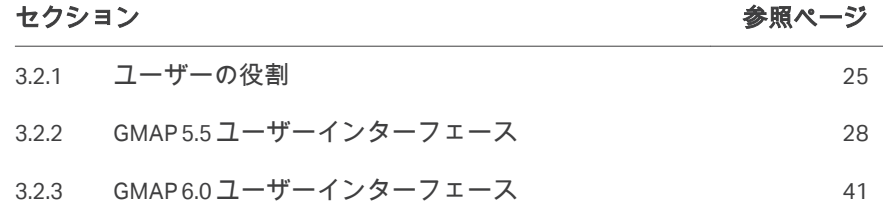

3 システムの説明 3.2 タッチスクリーンユーザーインターフェース 3.2.1 ユーザーの役割

## <span id="page-24-0"></span>**3.2.1** ユーザーの役割

Sepax C-Pro には次の 3 つのユーザー役割があります。

- **•** *User* (ユーザー) (GMAP 5.5)/*Operator* (オペレーター) (GMAP 6.0)
- **•** *Administrator* (管理者)
- **•** *Service* (サービス)

下の表では使用可能なユーザー役割について説明します。

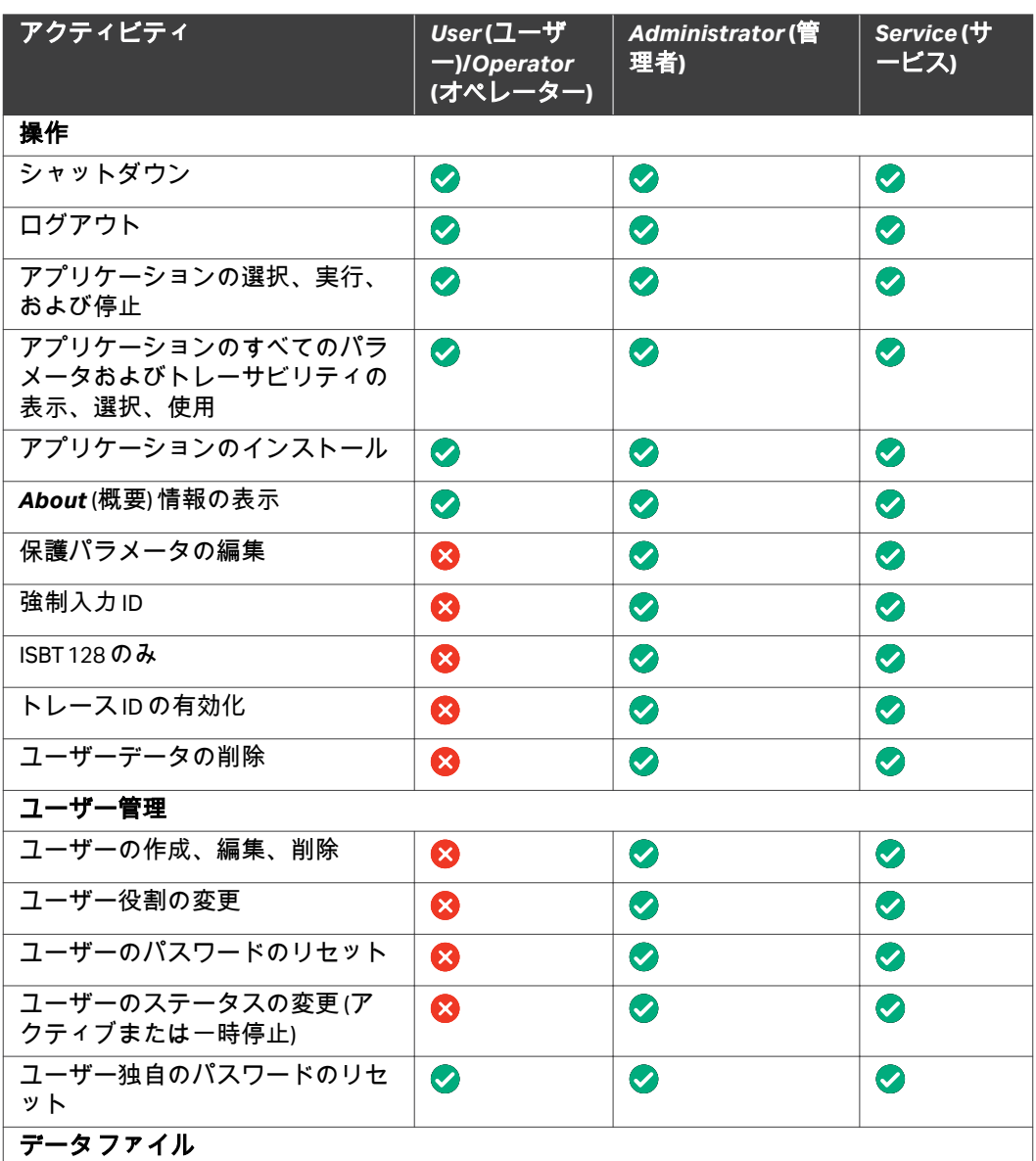

3 システムの説明

3.2 タッチスクリーンユーザーインターフェース 3.2.1 ユーザーの役割

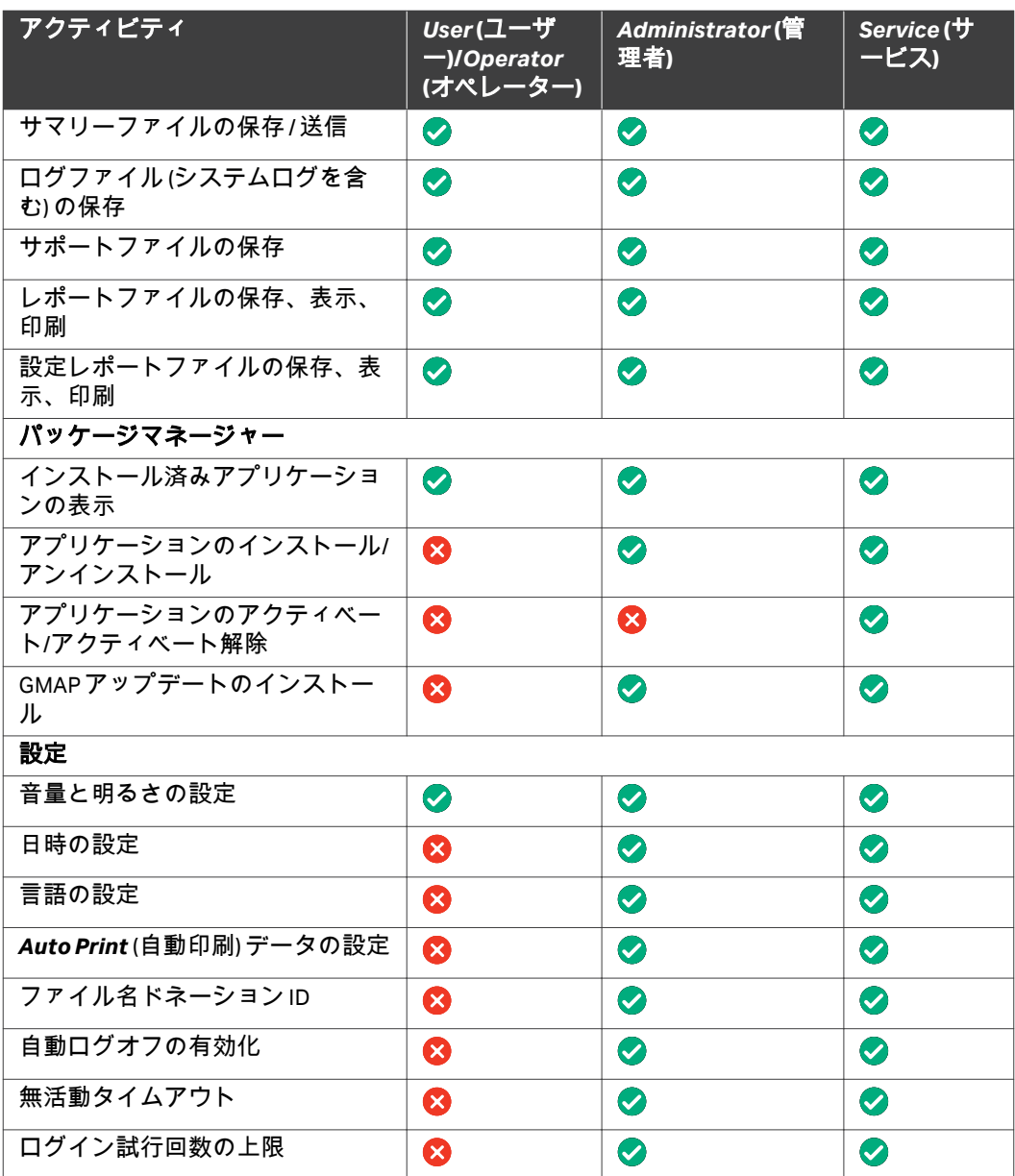

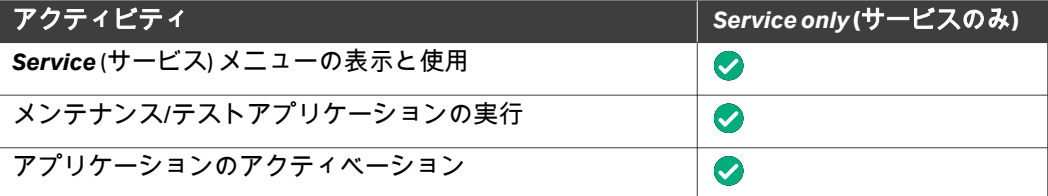

3 システムの説明 3.2 タッチスクリーンユーザーインターフェース 3.2.1 ユーザーの役割

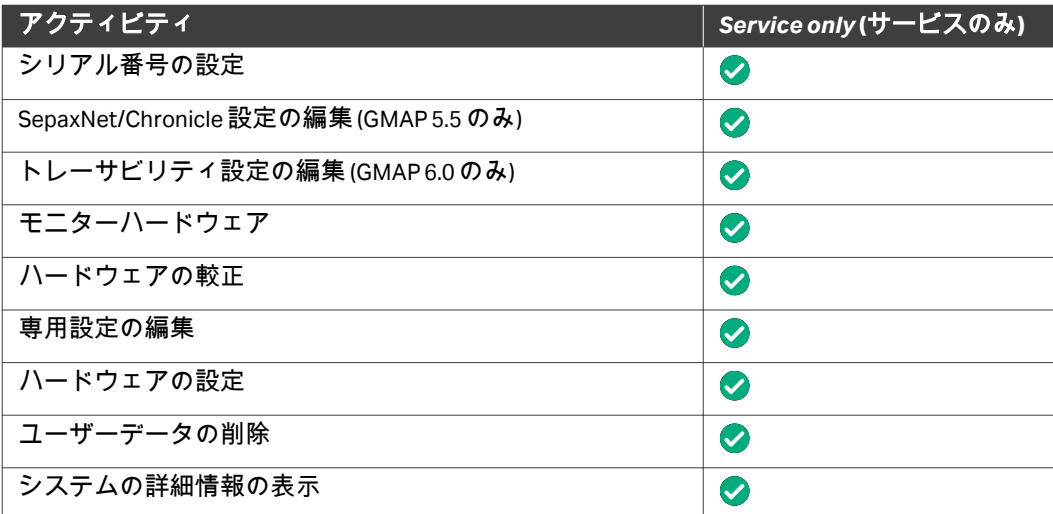

## <span id="page-27-0"></span>**3.2.2 GMAP 5.5** ユーザーインターフェース

## はじめに

このタッチスクリーンは、システムの制御と処理の監視を行うためのユーザ ーインターフェースを提供します。画面上のキーボードは必要な場合に自動 的に表示されます。

次からのセクションで、GMAP 5.5 ユーザーインターフェースのメニューにつ いて説明します。

## *Sepax*のスタートメニュー

以下の図は、起動後に表示される*Sepax*スタートメニューです。

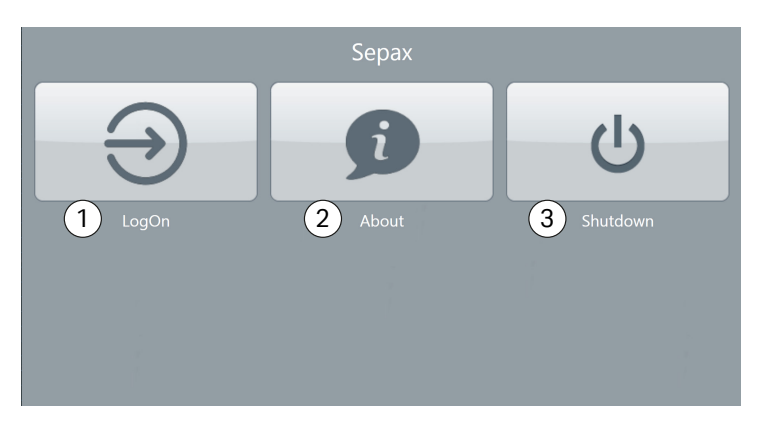

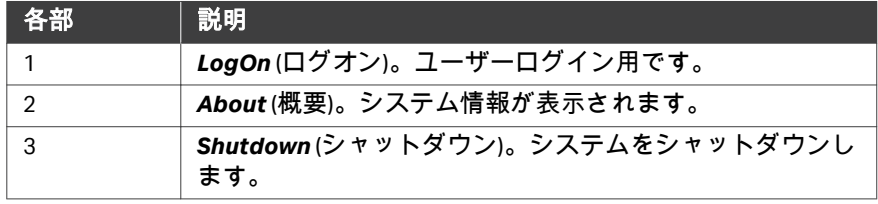

## *Sepax*メインメニュー

以下の図は、ログイン後に表示される*Sepax*メインメニューです。

Sepax  $\widehat{1}$ PBSC applications  $\left( 2\right)$  $\ast$ m **ೊ**  $\overline{3}$  **4DMIN**  $\overline{4}$  **4DMIN**  $\overline{4}$  **6MAP v5.5.0 SN 999**<br>31 August 2022 08:51:01 AM Sepax  $(7)$   $(8)$ u s s  $\mathcal{L}$ Œ  $\ddot{\phantom{1}}$ **ADMIN** GMAP v5.5.0 SN 999 31 August 2022 08:51:58 AM

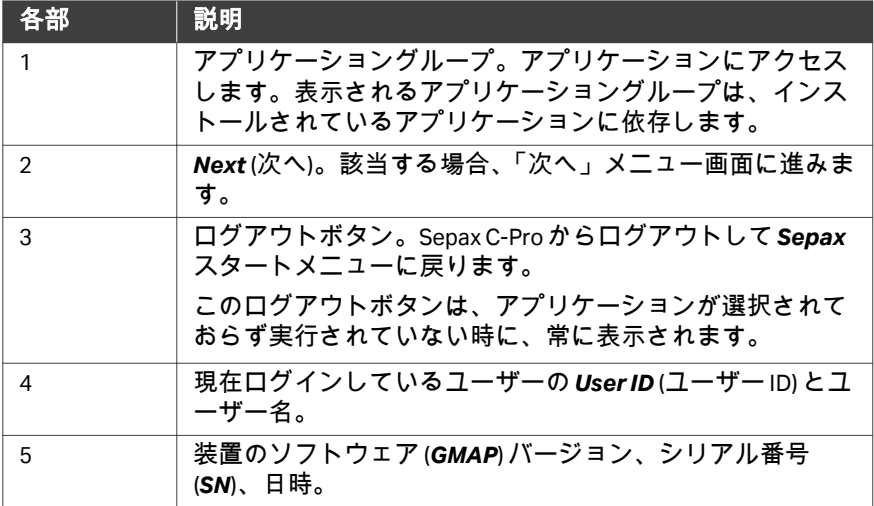

3 システムの説明

3.2 タッチスクリーンユーザーインターフェース

3.2.2 GMAP 5.5 ユーザーインターフェース

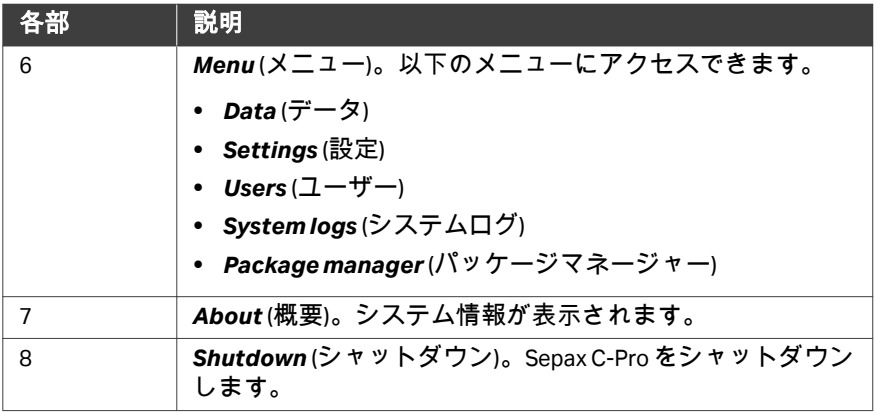

## *Menu*画面

*Menu* (メニュー) 画面には*Sepax*メインメニューからアクセスできます。 下の画像は*Administrator* (管理者) ユーザー向けの*Menu* (メニュー) 画面を示 しています。

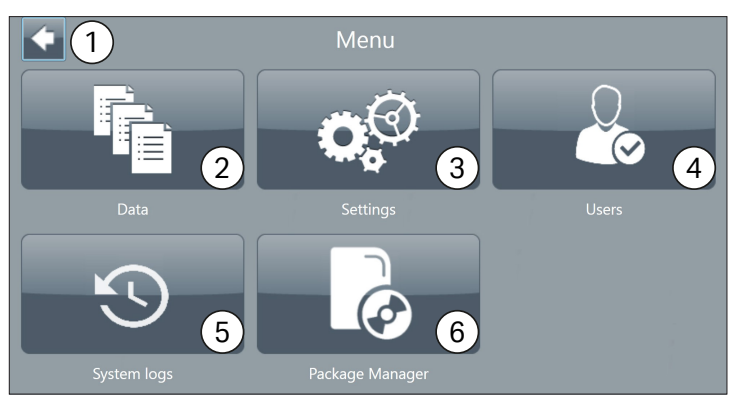

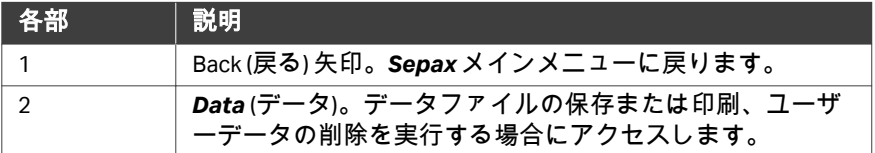

3 システムの説明 3.2 タッチスクリーンユーザーインターフェース

3.2.2 GMAP 5.5 ユーザーインターフェース

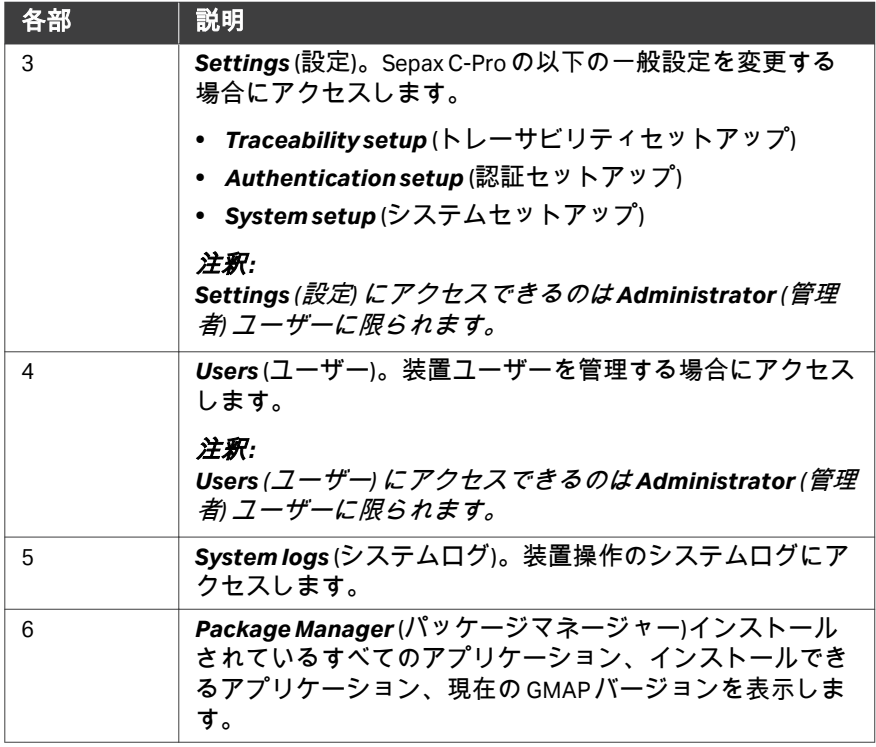

## *Data* メニュー

*Data* (データ) メニューには*Menu* (メニュー) 画面からアクセスできます。 下の画像は*Administrator* (管理者) ユーザー向けの*Data* (データ) メニュー画面 を示しています。

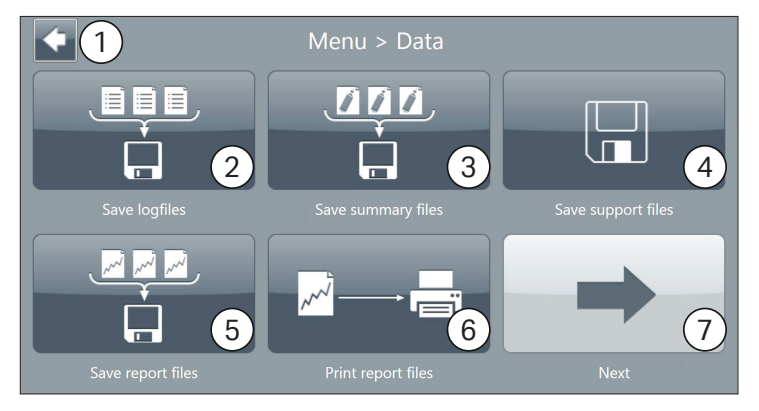

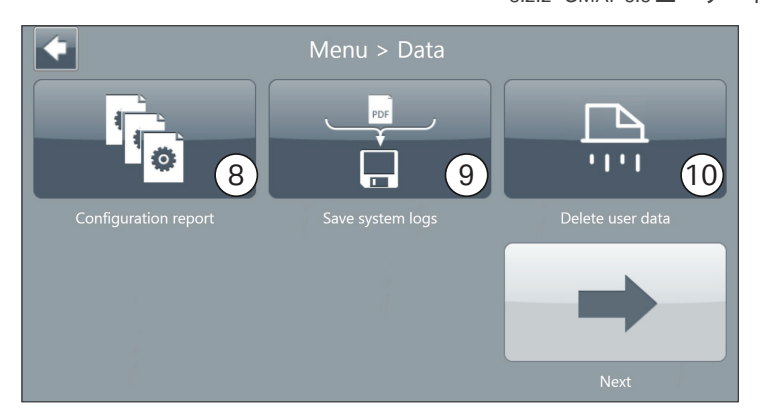

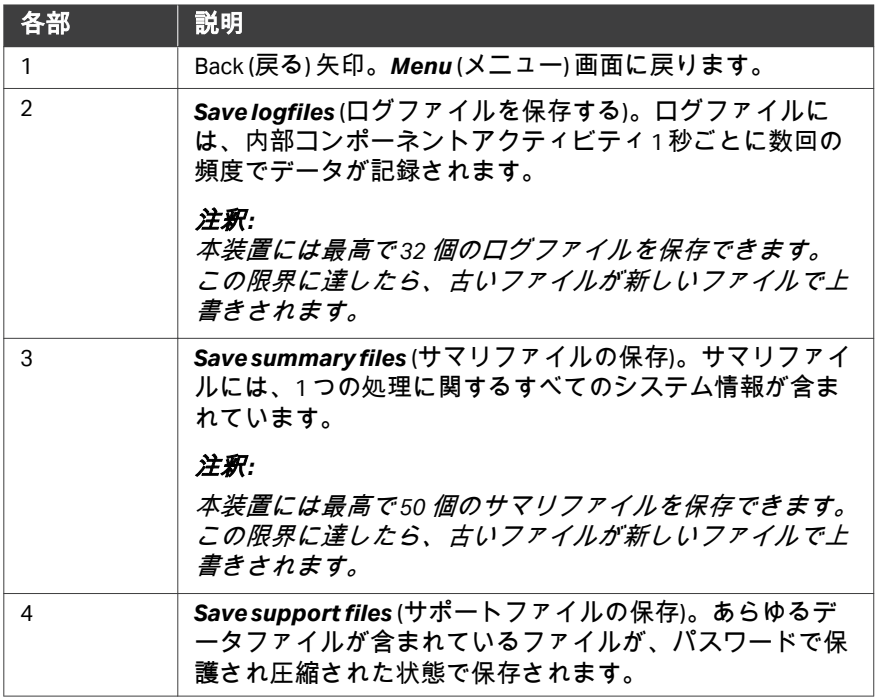

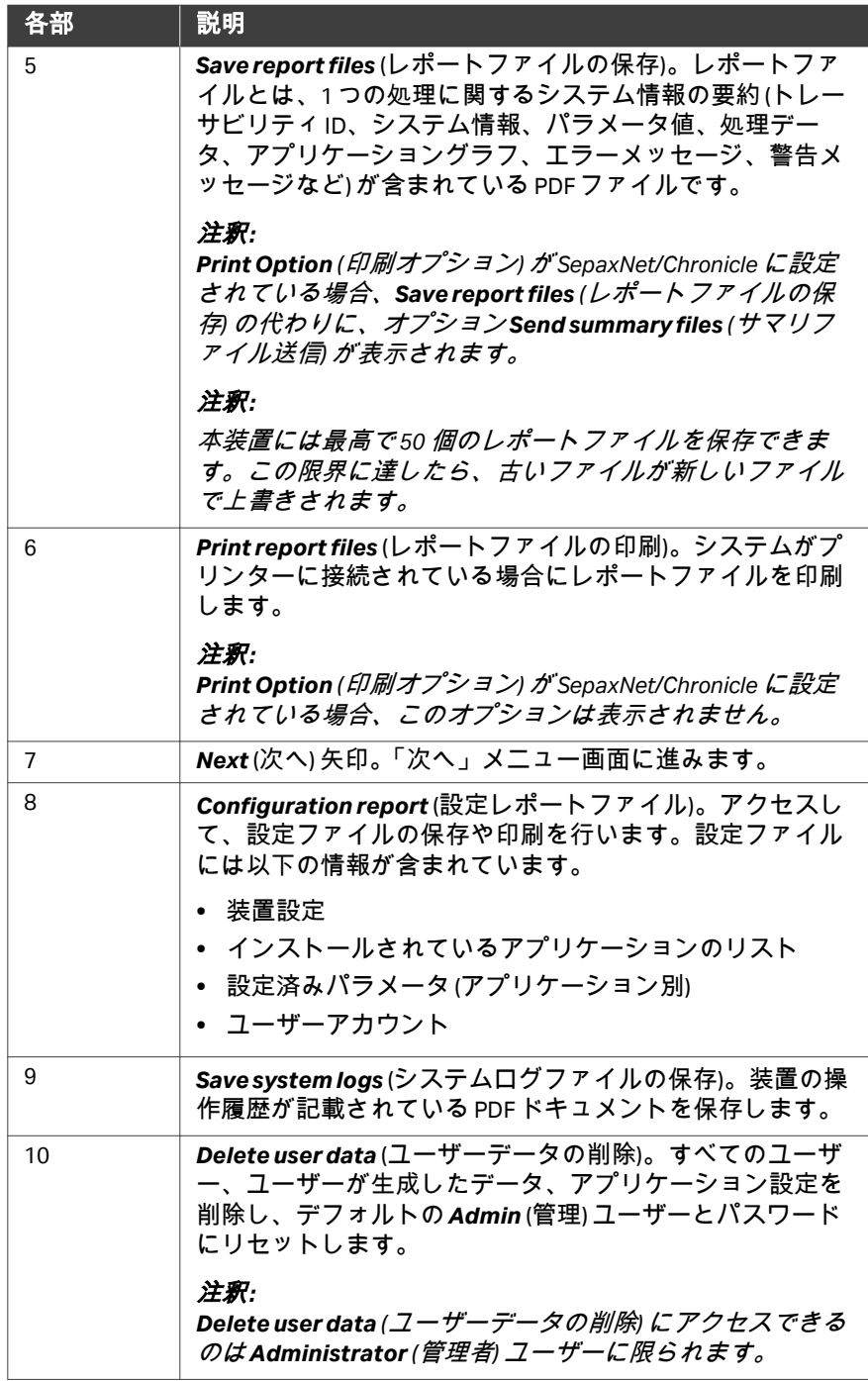

## *Settings* メニュー

*Settings* (設定) メニューには、*Administrator* (管理者) ユーザーのみが*Menu* (メニュー) 画面からアクセスできます。

下の画像は*Settings* (設定) メニュー画面です。

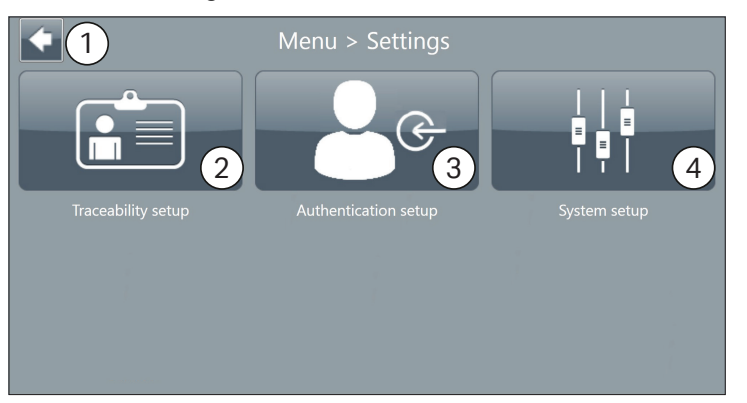

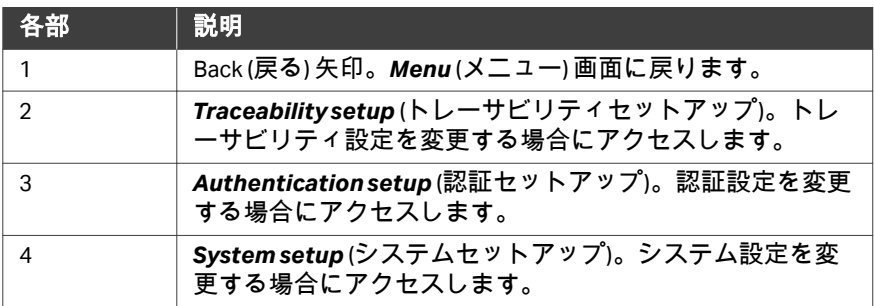

## *Traceability setup*

*Traceability setup* (トレーサビリティのセットアップ) メニューには、 *Administrator* (管理者) ユーザーのみが*Settings* (設定) メニューからアクセス できます。

下の画像に表示されているのが*Traceability setup* (トレーサビリティのセッ トアップ) メニューです。

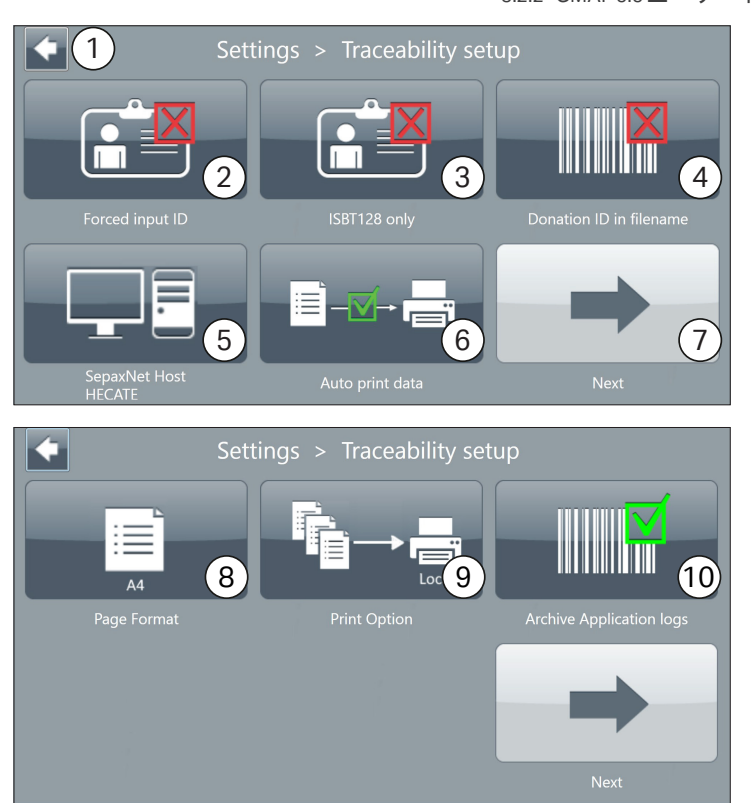

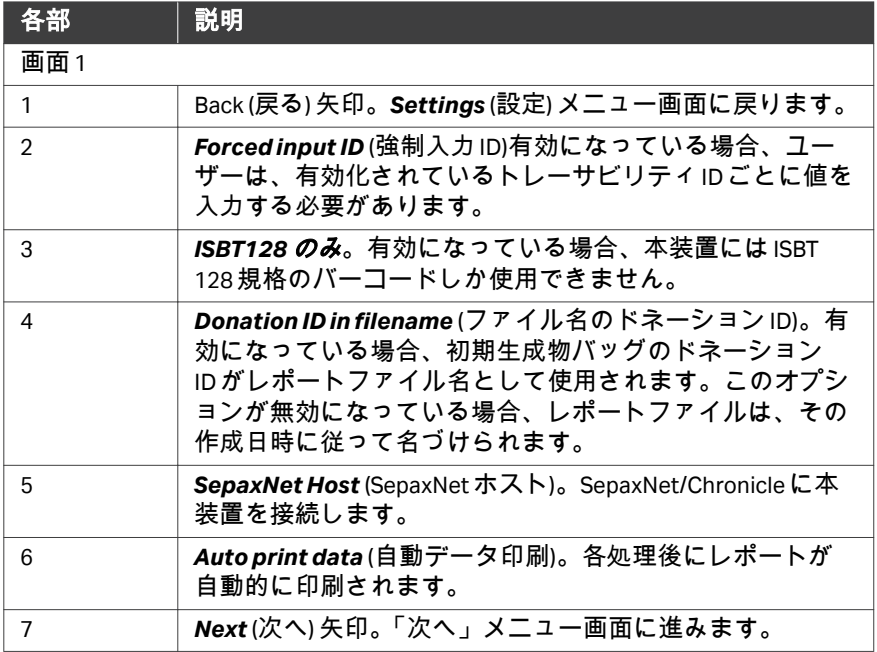

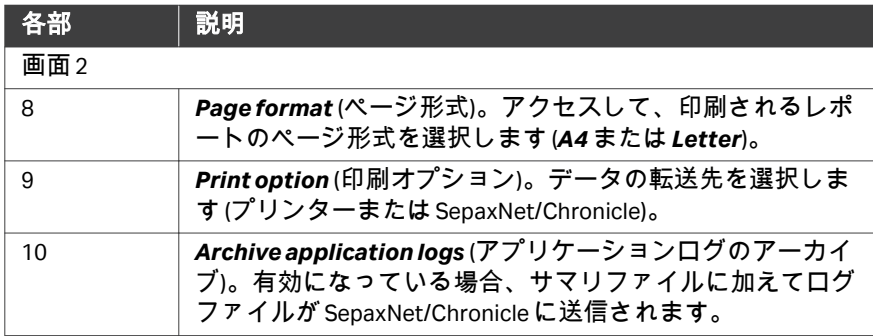

## *Authentication setup*

*Authentication setup* (認証セットアップ) メニューには、*Administrator* (管理 者) ユーザーのみが*Settings* (設定) メニューからアクセスできます。

下の画像は*Authentication setup* (認証セットアップ) メニュー画面です。

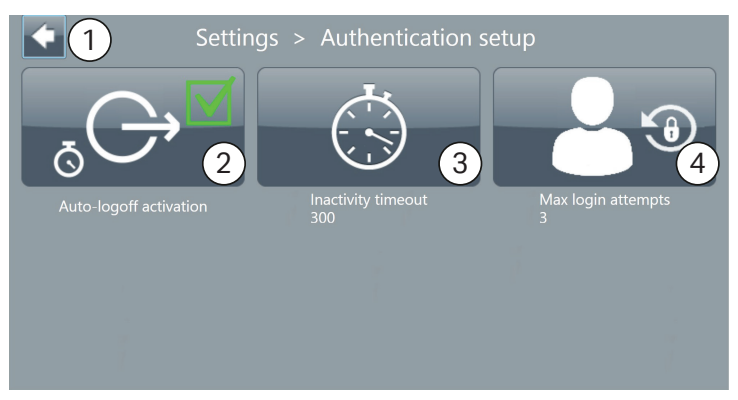

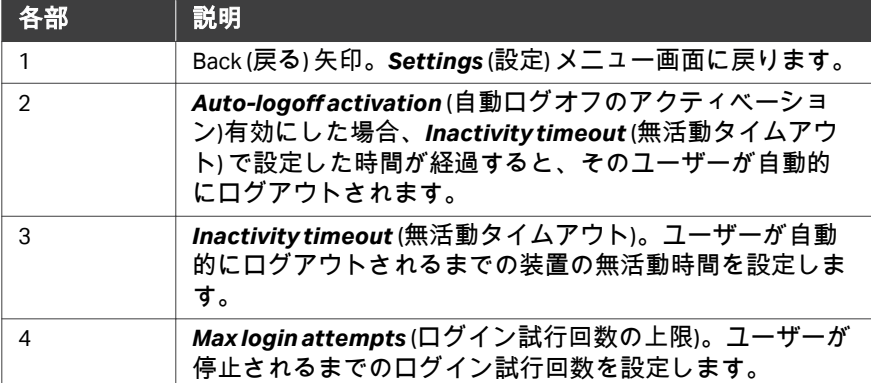
# *System setup* メニュー

*System setup* (システムセットアップ) メニューには、*Administrator* (管理者) ユーザーのみが*Settings* (設定) メニューからアクセスできます。

下の画像は*System setup* (システムセットアップ) メニュー画面です。

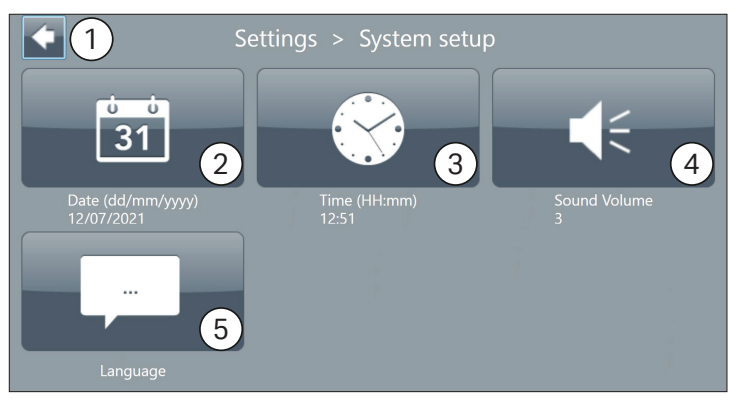

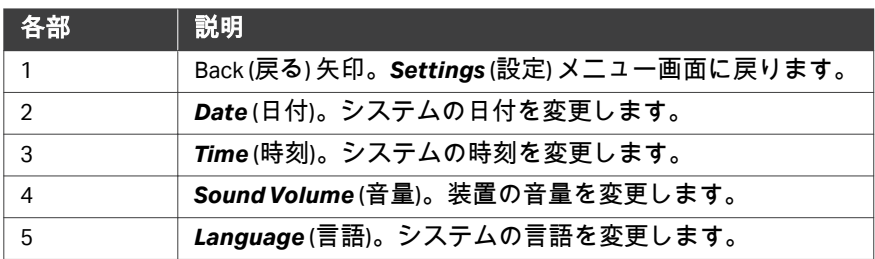

# *Users* メニュー

*Users* (ユーザー) メニューには、*Administrator* (管理者) ユーザーのみが*Menu* (メニュー) 画面からアクセスできます。

下の画像は*Users* (ユーザー) メニュー画面です。

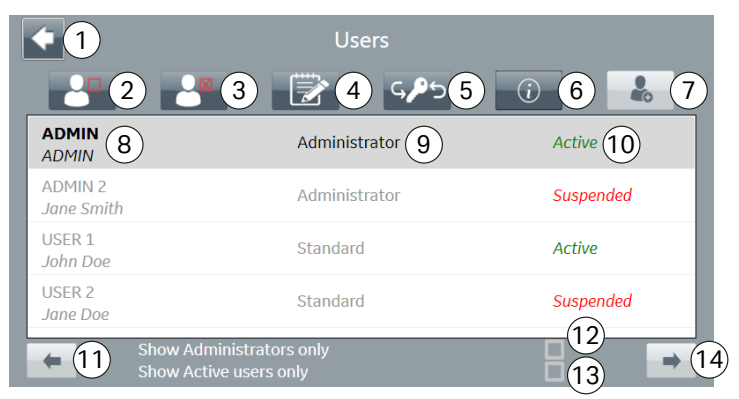

3 システムの説明

3.2 タッチスクリーンユーザーインターフェース

3.2.2 GMAP 5.5 ユーザーインターフェース

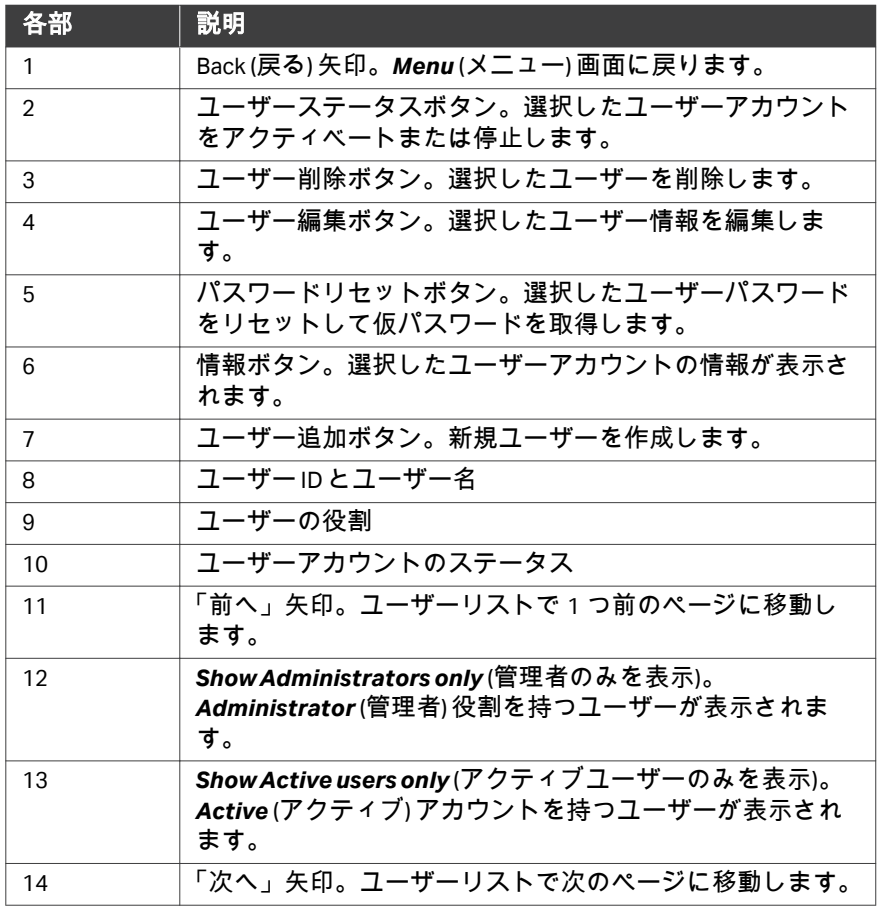

# *System logs*メニュー

*System logs* (システムログ) メニューには*Menu* (メニュー) 画面からアクセス できます。

下の画像は*System logs* (システムログ) メニューです。

3 システムの説明 3.2 タッチスクリーンユーザーインターフェース 3.2.2 GMAP 5.5 ユーザーインターフェース

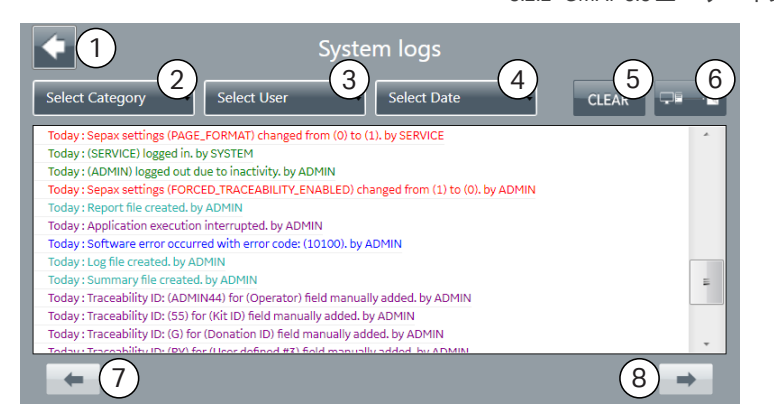

注釈 *: System logs (*システムログ*)* メニューのログは、直近のイベントが 一番上に来るように日付順に並べられます。直近のイベントは *100* 件のみが表示されます。

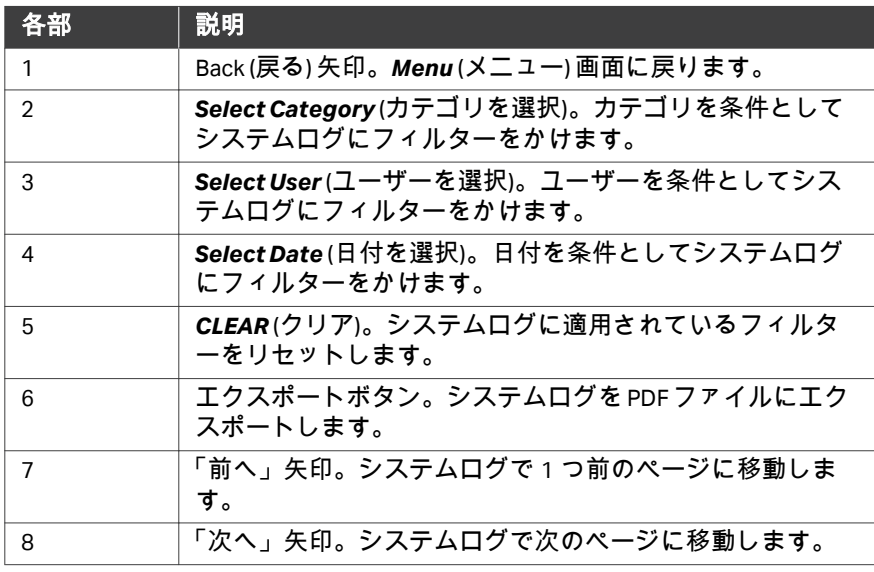

### *Package manager*メニュー

*Package manager* (パッケージマネージャー) メニューには*Menu* (メニュー) 画 面からアクセスできます。

下の画像は*Package manager* (パッケージマネージャー) メニューです。

注釈 *:* インストール済みのアプリケーションとシステムソフトウェアに変 更を加えることができるのは*Administrator (*管理者*)* ユーザーに限 られます。

3 システムの説明 3.2 タッチスクリーンユーザーインターフェース

3.2.2 GMAP 5.5 ユーザーインターフェース

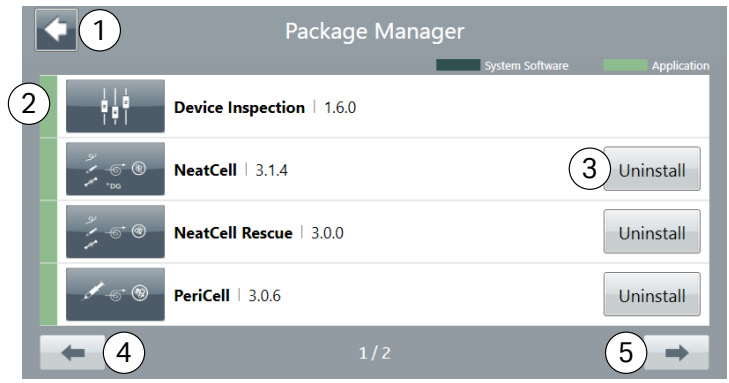

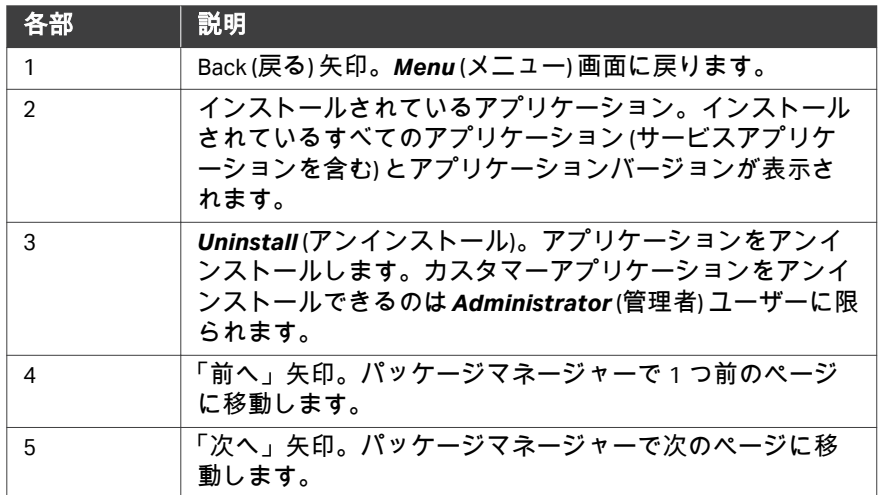

3 システムの説明 3.2 タッチスクリーンユーザーインターフェース 3.2.3 GMAP 6.0 ユーザーインターフェース

# **3.2.3 GMAP 6.0** ユーザーインターフェース

### はじめに

このタッチスクリーンは、システムの制御と処理の監視を行うためのユーザ ーインターフェースを提供します。画面上のキーボードは必要な場合に自動 的に表示されます。 次からのセクションで、GMAP 6.0 ユーザーインターフェースのメニューにつ いて説明します。

### *Sepax*のスタートメニュー

以下の図は、起動後に表示される*Sepax*スタートメニューです。

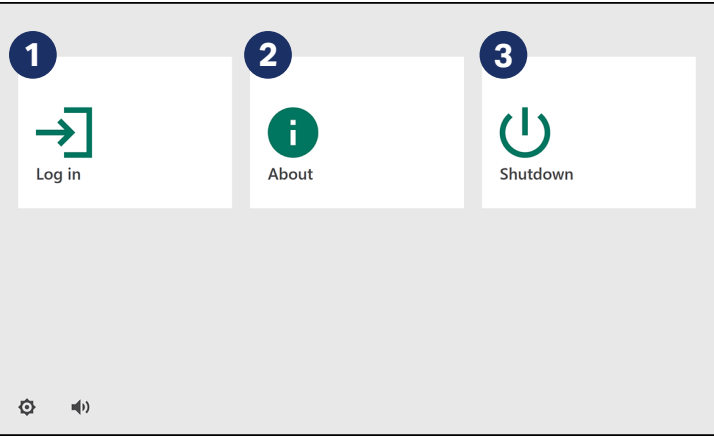

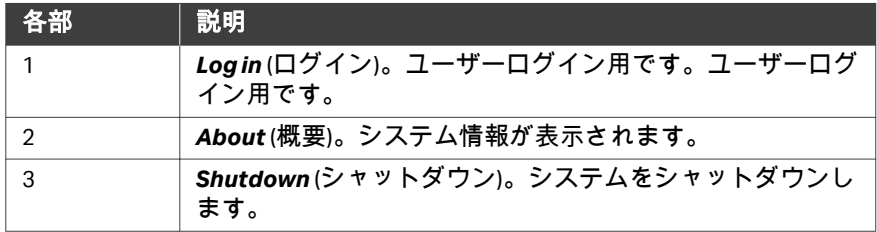

# *Home* メニュー

以下の図は、ログイン後に表示される*Home* (ホーム) メニューです。

3 システムの説明 3.2 タッチスクリーンユーザーインターフェース

3.2.3 GMAP 6.0 ユーザーインターフェース

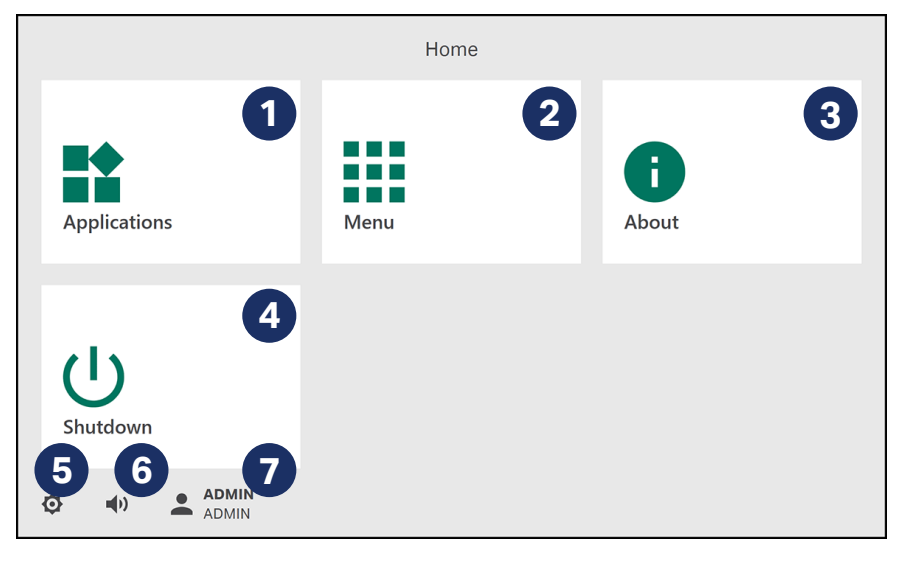

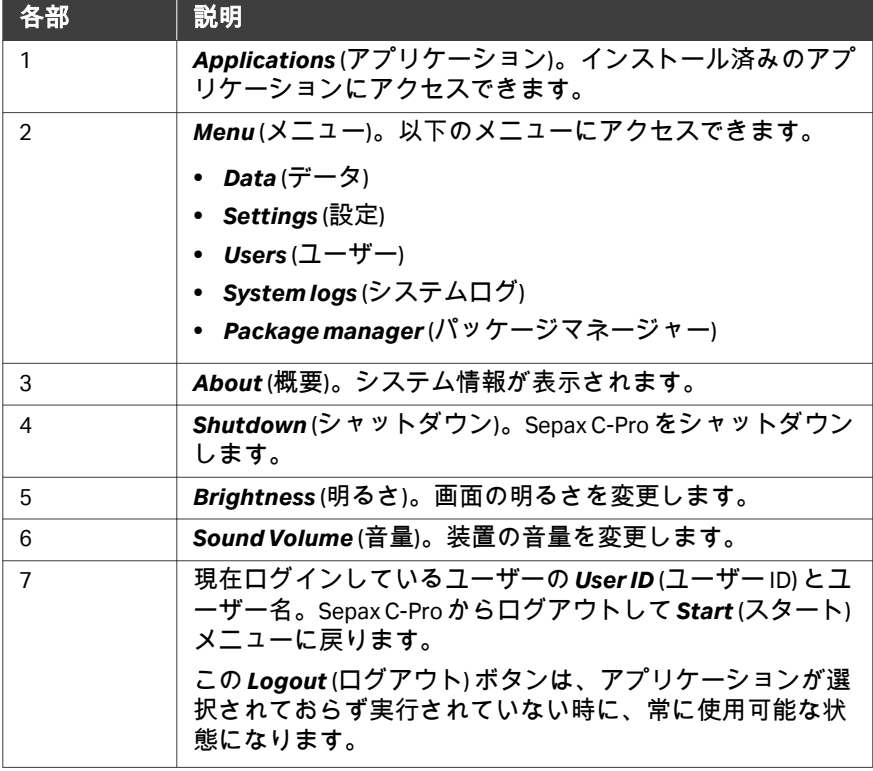

*Menu*画面

*Menu* (メニュー) 画面には*Home* (ホーム) メニューからアクセスできます。

3 システムの説明 3.2 タッチスクリーンユーザーインターフェース 3.2.3 GMAP 6.0 ユーザーインターフェース

下の画像は*Administrator* (管理者) ユーザー向けの*Menu* (メニュー) 画面を示 しています。

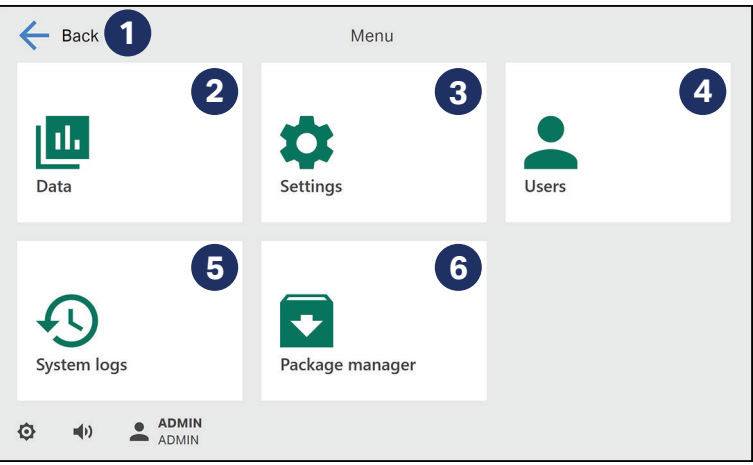

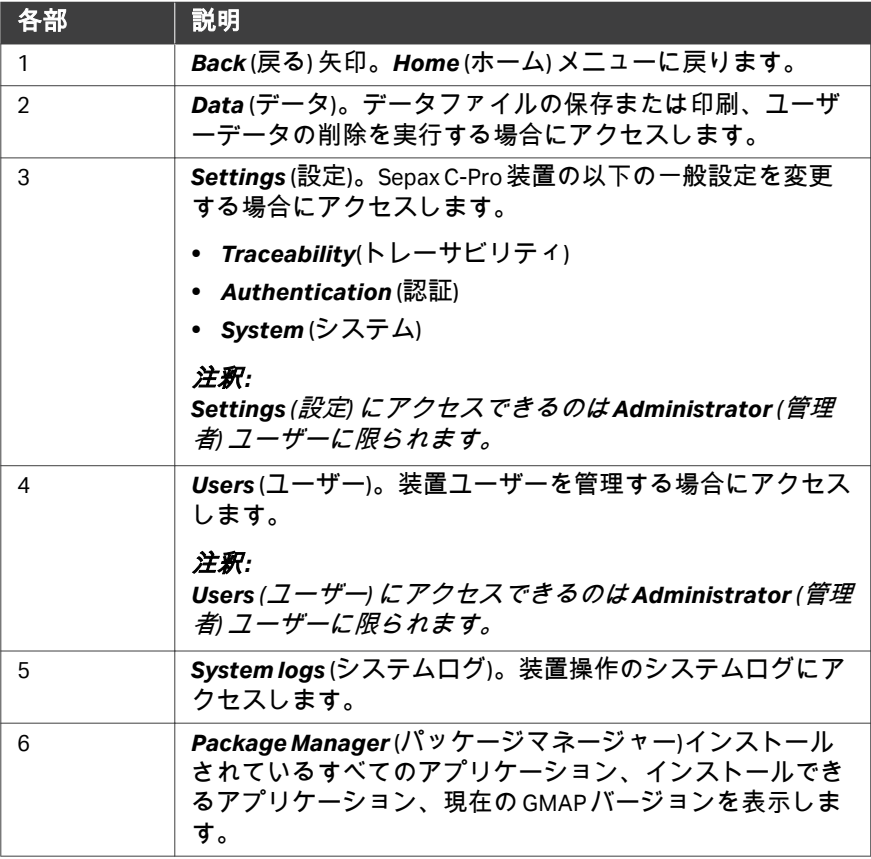

# *Data* メニュー

*Data* (データ) メニューには*Menu* (メニュー) 画面からアクセスできます。 下の画像は*Administrator* (管理者) ユーザー向けの*Data* (データ) メニュー画面 です。

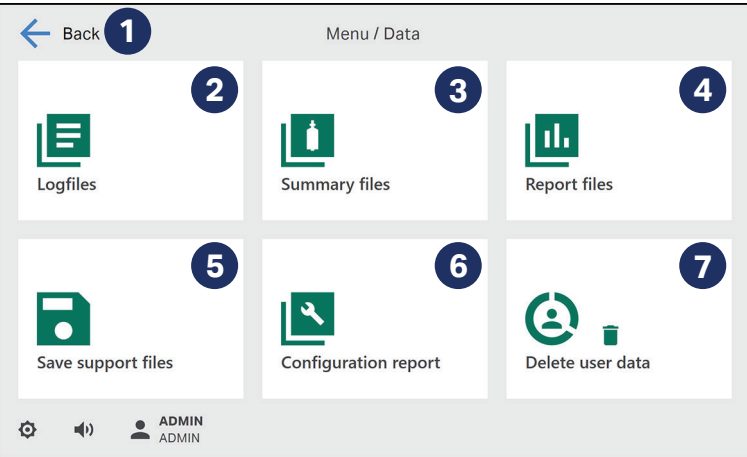

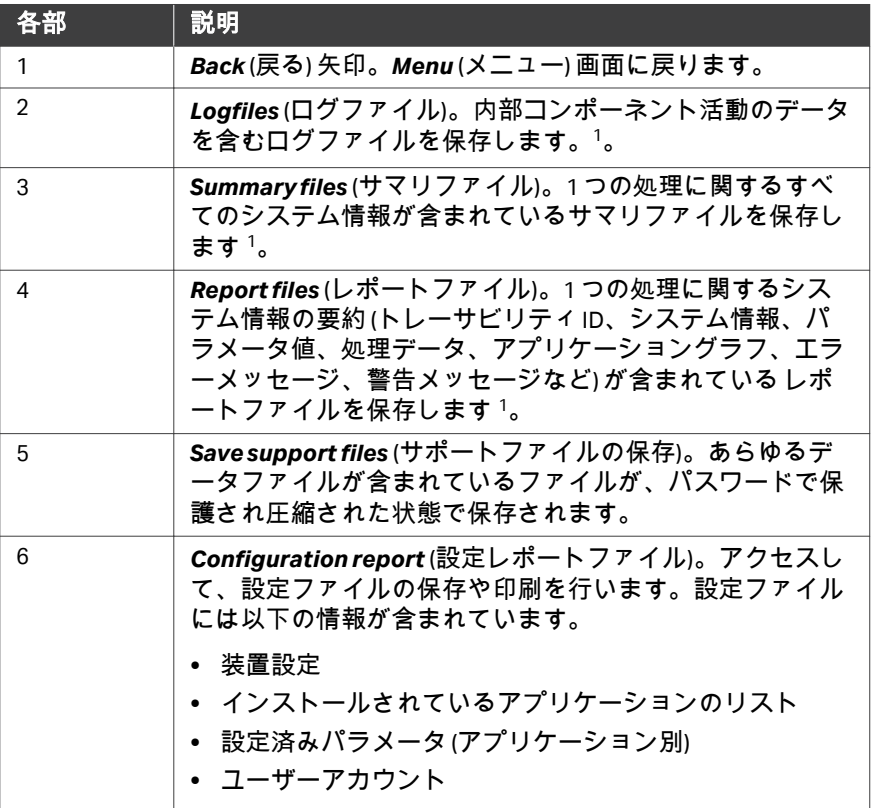

3 システムの説明 3.2 タッチスクリーンユーザーインターフェース 3.2.3 GMAP 6.0 ユーザーインターフェース

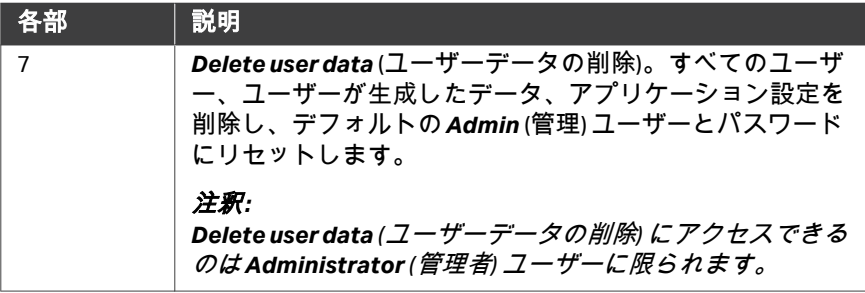

<sup>1</sup> 本装置には最高で 50 個のファイルを保存できます。この限界に達したら、古いファ イルが新しいファイルで上書きされます。

### *Settings* メニュー

*Settings* (設定) メニューには、*Administrator* (管理者) ユーザーのみが*Menu* (メニュー) 画面からアクセスできます。

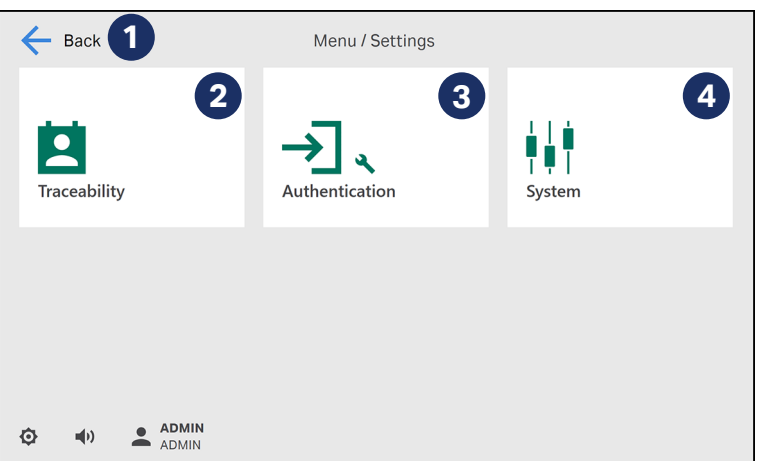

下の画像は*Settings* (設定) メニューです。

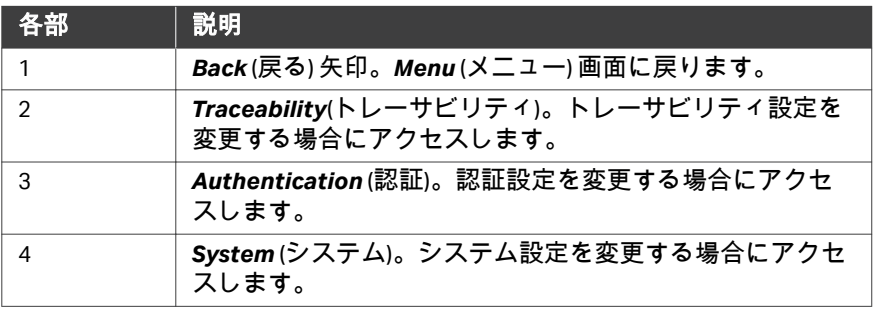

# *Traceability*メニュー

*Traceability* (トレーサビリティ) メニューには、*Administrator* (管理者) ユーザ ーのみが*Settings* (設定) メニューからアクセスできます。

下の画像に表示されているのが*Traceability* (トレーサビリティ) メニューで す。

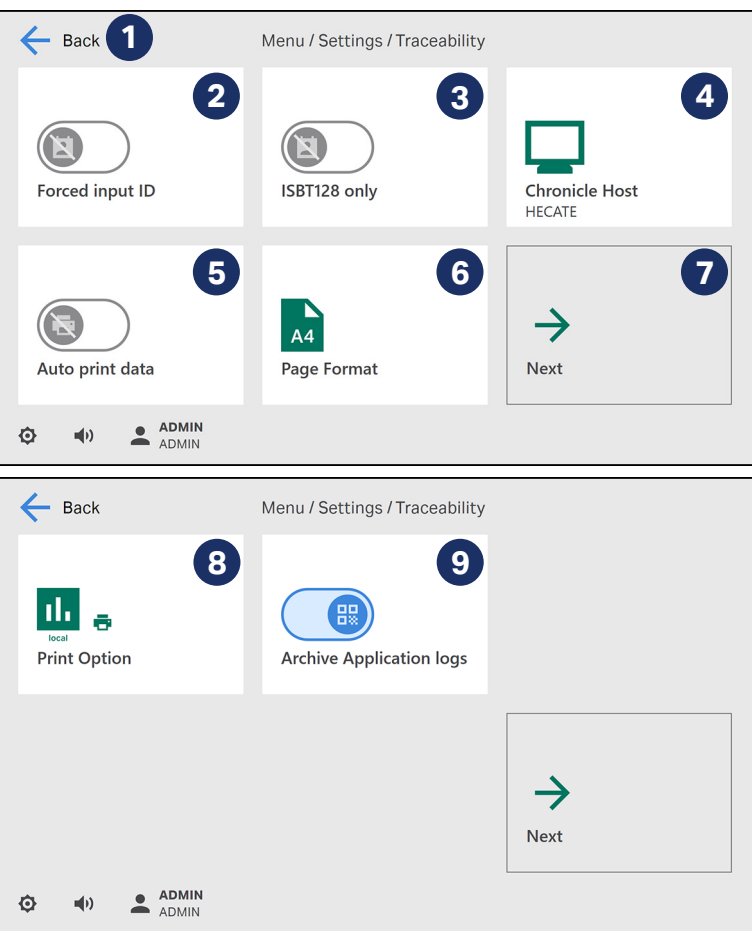

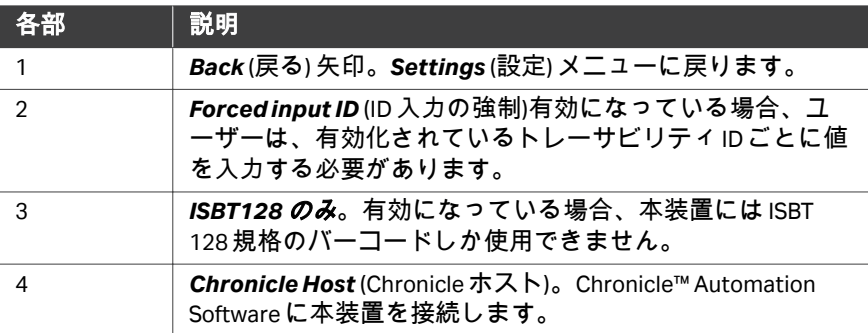

3 システムの説明 3.2 タッチスクリーンユーザーインターフェース 3.2.3 GMAP 6.0 ユーザーインターフェース

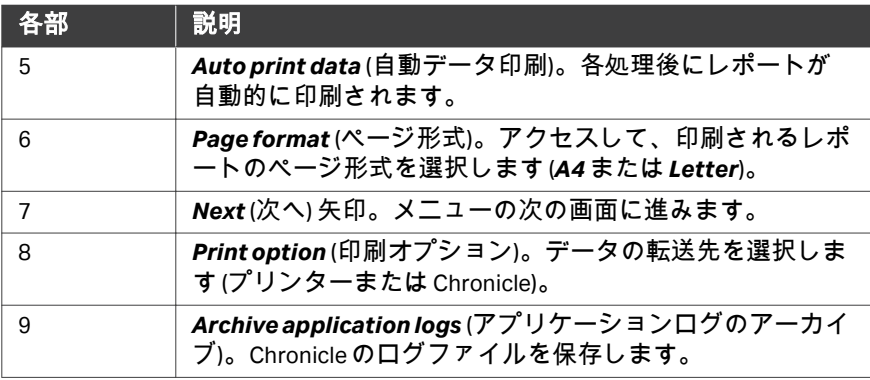

# *Authentication*メニュー

*Authentication* (認証) メニューには、*Administrator* (管理者) ユーザーのみが *Settings* (設定) メニューからアクセスできます。

下の画像は*Authentication* (認証) メニューです。

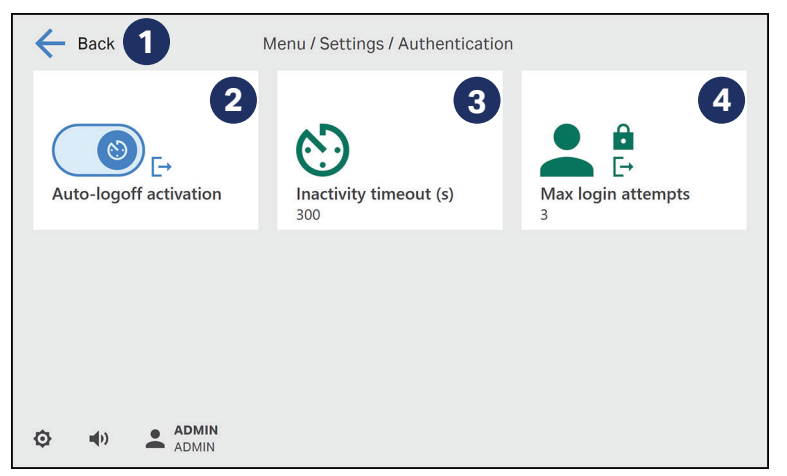

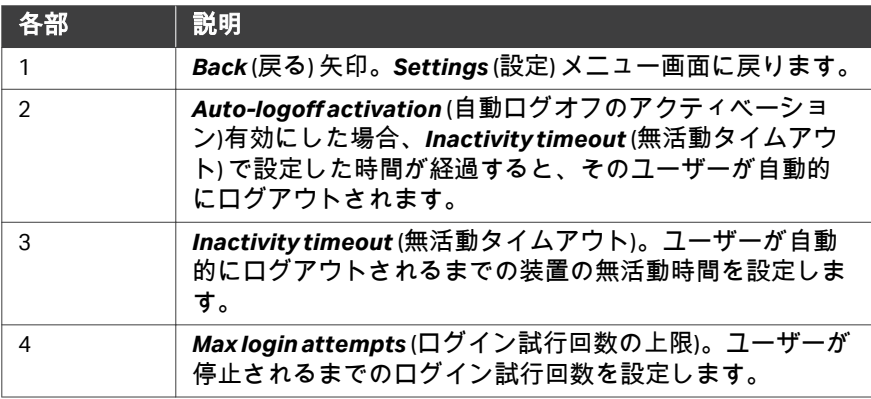

3 システムの説明 3.2 タッチスクリーンユーザーインターフェース 3.2.3 GMAP 6.0 ユーザーインターフェース

# *System* メニュー

*System* (システム) メニューには、*Administrator* (管理者) ユーザーのみが *Settings* (設定) メニューからアクセスできます。

下の画像に表示されているのが*System* (システム) メニューです。

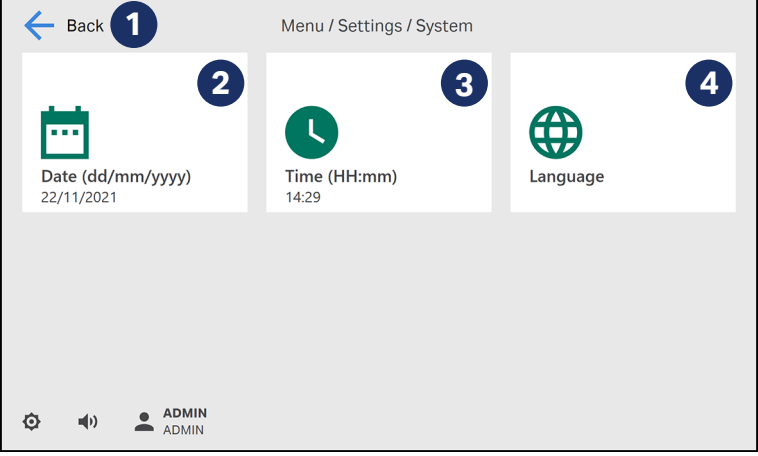

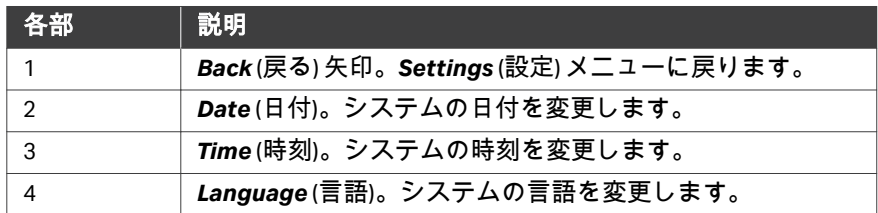

*Users*メニュー

*Users* (ユーザー) メニューには、*Administrator* (管理者) ユーザーのみが*Menu* (メニュー) 画面からアクセスできます。

下の画像に表示されているのが*Users* (ユーザー) メニューです。

3 システムの説明

3.2 タッチスクリーンユーザーインターフェース

3.2.3 GMAP 6.0 ユーザーインターフェース

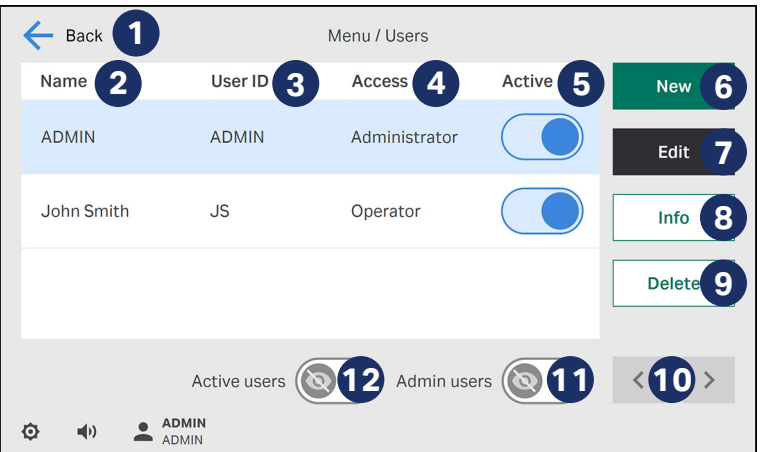

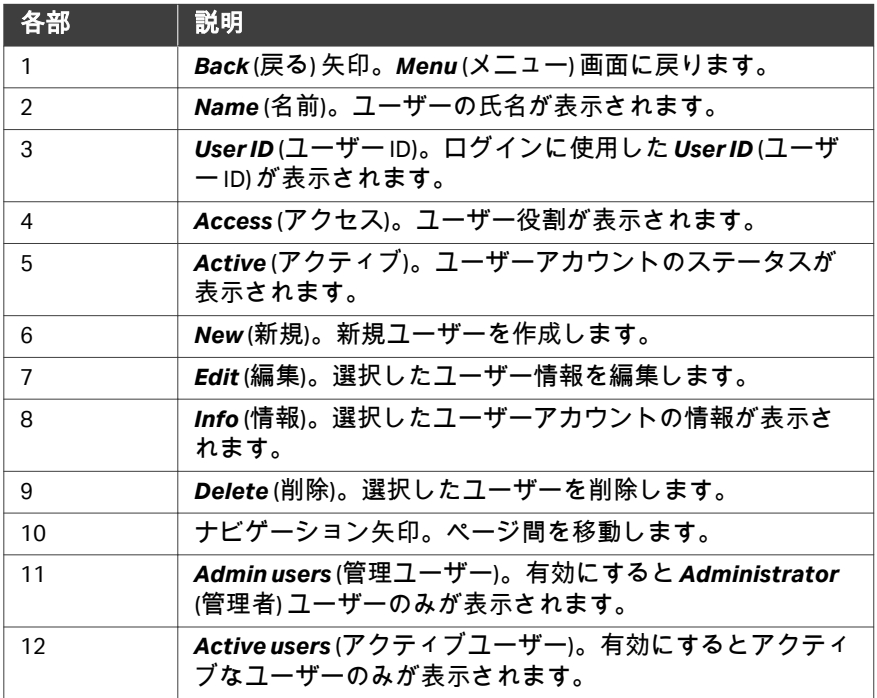

# *System logs* メニュー

*System logs* (システムログ) メニューには*Menu* (メニュー) 画面からアクセス できます。

下の画像は*System logs* (システムログ) メニューです。

3 システムの説明 3.2 タッチスクリーンユーザーインターフェース 3.2.3 GMAP 6.0 ユーザーインターフェース

 $\leftarrow$  Back Menu / System logs  $\equiv$  User Category  $\mathbf{z}$  $\overline{\mathbf{R}}$  $\equiv$  Date Export 片  $\times$ Today: (ADMIN) logged out, by ADMIN Today: User account created for (JMA), by ADMIN Today: Sepax settings (PAT FILE AUTOPRINT) changed from (1) to (0), by **ADMIN** Today: Sepax settings (PAT\_FILE\_AUTOPRINT) changed from (0) to (1). by **ADMIN** Today: Report file created. by ADMIN Today: Application execution interrupted, by ADMIN Today: Software error occurred with error code: (10100), by ADMIN Today: Log file created, by ADMIN Today: Summary file created, by ADMIN 6 Today: Application [Stress test, v150] selected for execution. by ADMIN  $\triangleq$  ADMIN Ò  $\blacksquare$ 

注釈 *: System logs (*システムログ*)* メニューのログは、直近のイベントが 一番上に来るように日付順に並べられます。直近のイベントは *100* 件のみが表示されます。

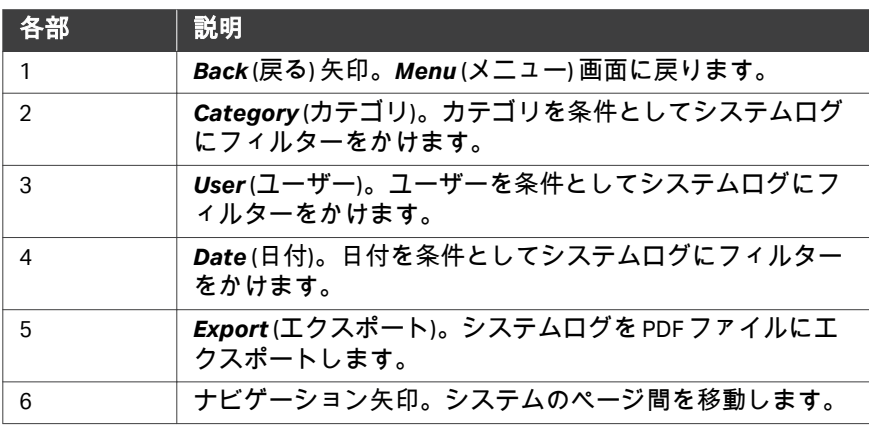

# *Package manager*メニュー

*Package manager* (パッケージマネージャー) メニューには*Menu* (メニュー) 画 面からアクセスできます。

下の画像は*Package manager* (パッケージマネージャー) メニューです。

注釈 *:* インストール済みのアプリケーションとシステムソフトウェアに変 更を加えることができるのは*Administrator (*管理者*)* ユーザーに限 られます。

 システムの説明 3.2 タッチスクリーンユーザーインターフェース 3.2.3 GMAP 6.0 ユーザーインターフェース

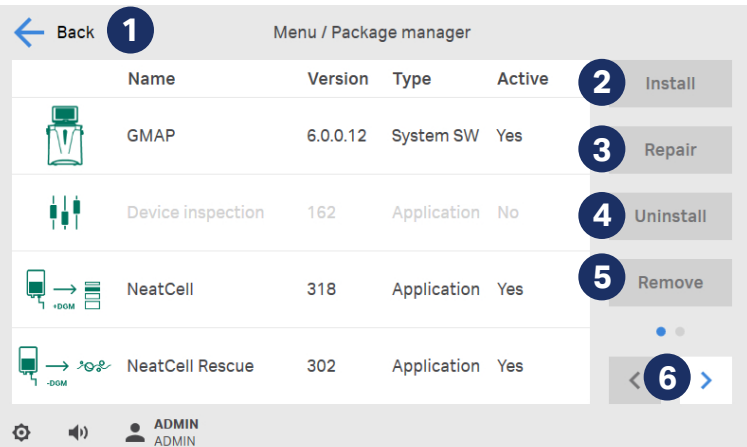

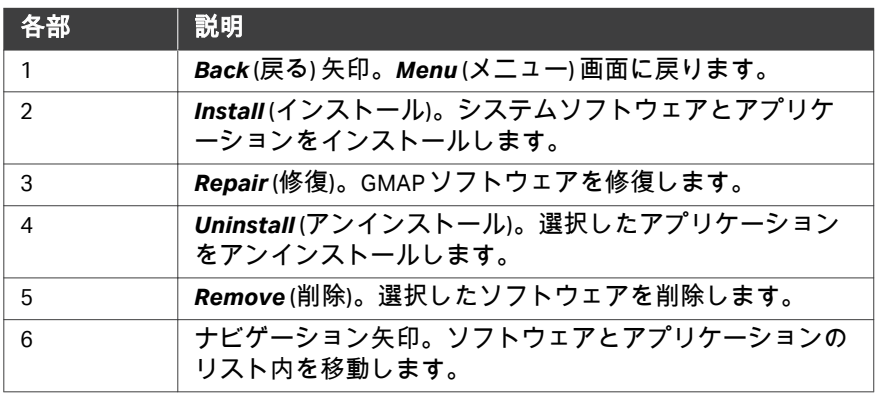

# 3.3 データのプライバシーとセキュリティ

#### 概要

ログや設定のエクスポートなどによってシステム境界から取り出されたデー タには管理が必要です。システムはエクスポートされるデータの監査トレー スしか維持しません。データの安全を物理的に確保し、そのデータの安全と プライバシーを確実に管理する責任は、エンドユーザーが負うものとします。 各*遠隔*サービスセッションの最後に、エンドユーザーが責任を持ってインタ ーネットへの接続を維持するかどうかを決めることになります。Cytiva はイ ンターネット接続を義務付けてはいません。

#### システムの保護

エンドユーザーがファイルやログのエクスポートに使用する USB フラッシュ ドライブは、市販されている既製のマルウェア対策・ウイルス対策用ソフト ウェアを使ってサニタイズする必要があります。USB フラッシュドライブに 残存しているマルウェアが原因で何らかの複雑な事態やデータプライバシー 問題が生じた場合、その責任はすべてエンドユーザーが負うものとします。

エンドユーザーの敷地におけるインターネット接続は、国際安全基準に準拠 していなければならず、市販されている既製のファイアウォールとウイルス 対策システムによってしっかりと保護されていなければなりません。エンド ユーザーのエンタープライズネットワークに抜け道やコンプライアンス問題 がある場合、Cytiva はデータ損失やデータプライバシー、サイバーセキュリ ティ上の脅威について一切の責任を負いません。

#### ローカルユーザーの認証および許可

すべてのユーザーアカウントとそれらに対するアクションの管理の責任は、 エンドユーザーが負うものとします。このソフトウェアには、インストール 時に使用可能になり、通信を行う管理者アカウントが少なくとも1つ必要で す。すべてのシステム設定変更が監査対象となりますが、組織は適切な方針 を作り、ユーザーアクティビティを追跡すべきです。

この情報システムには、ワークフローの一部として、ユーザーの氏名 (ミドル ネームを含む) が保存されます。Cytiva は他のいかなる目的にもこの情報を使 用することはありません。ユーザーアカウントの情報の提供はお客様ご自身 の判断で行ってください。個人のプライバシーを尊重すると同時に、ユーザ ーをアカウントと個別に照合する必要性も尊重すべきです。

管理者ユーザーがソフトウェアのセキュリティに関連した設定に変更を加え る場合、つまり、その設定変更によってソフトウェアがセキュリティ問題の 影響を受けやすくなる場合、エンドユーザーが全責任を負わなければなりま せん。本装置の設定 (ソフトウェア設定、アプリケーション設定、キャリブレ ーション、ユーザーなど) へのすべての変更に対して監査を実施できます。

# バーコード

適切なバーコードをスキャンすることについての責任は、エンドユーザーが 負うものとします。不適切なバーコードの使用が原因で生じた不測の事態に ついてはエンドユーザーの責任になります。

スキャン前に入力データを非特定化しておくことについての責任は、エンド ユーザーが負うものとします。

#### データ共有

Cytiva は、その他のいかなる目的にも、システム診断とサポートのために収 集した情報を使用することはありません。ただしユーザーは、ログのドナー ID などといった機密情報のプライバシーの保護に対して責任を負います。機 密情報の開示を防止するために、ユーザーは Cytiva と協力すべきです。

# 3.4 アプリケーションとキット

# 本セクションの構成

#### セクション 参照ページ

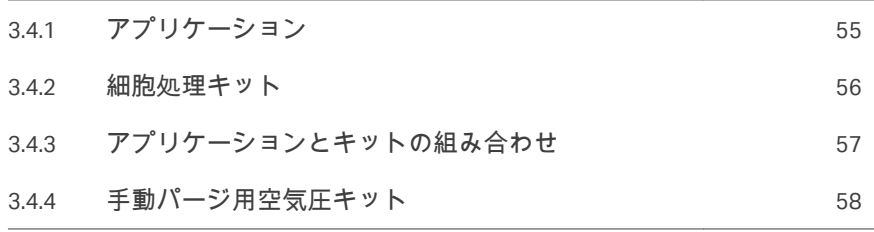

3 システムの説明 3.4 アプリケーションとキット 3.4.1 アプリケーション

# <span id="page-54-0"></span>**3.4.1** アプリケーション

アプリケーションとは、細胞濃縮、細胞隔離、洗浄、ビーズ培養、ウィルス ベクター培養、希釈、分配などといったさまざまな細胞処理機能を本装置で 実行できるようにするソフトウェアアプリケーションです。アプリケーショ ンごとに専用のシングルユースキットを使用します。

3 システムの説明 3.4 アプリケーションとキット 3.4.2 細胞処理キット

# <span id="page-55-0"></span>**3.4.2** 細胞処理キット

#### 概要

すべての細胞処理キットに、専用分離チャンバーとチューブが含まれていま す。設定によっては、さらに、あらかじめ取り付けられているバッグも含ま れている場合があります。各キットは滅菌済みで使い捨てです。

#### 分離チャンバー

分離チャンバーは各キットの主要構成部品です。これは圧力駆動ピストン付 きの回転シリンジです。

#### 使用方法

キットの各ボックスには、そのキットに関連する使用説明書(IFU)が入って います。ブリスターパックを開ける前にこれらの使用説明書をよく読んでく ださい。

3 システムの説明 3.4 アプリケーションとキット 3.4.3 アプリケーションとキットの組み合わせ

# <span id="page-56-0"></span>**3.4.3** アプリケーションとキットの組み合わせ

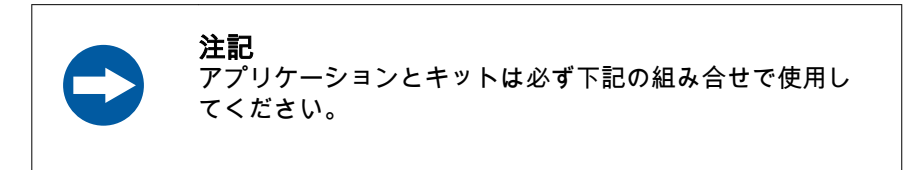

注釈 *:* 本書で指定されているキット以外のキットを使用した場合の結果に ついては、*Cytiva* は責任を負いません。

チェックマーク (√) はアプリケーションとキットの許容される組み合わせを示 しています。

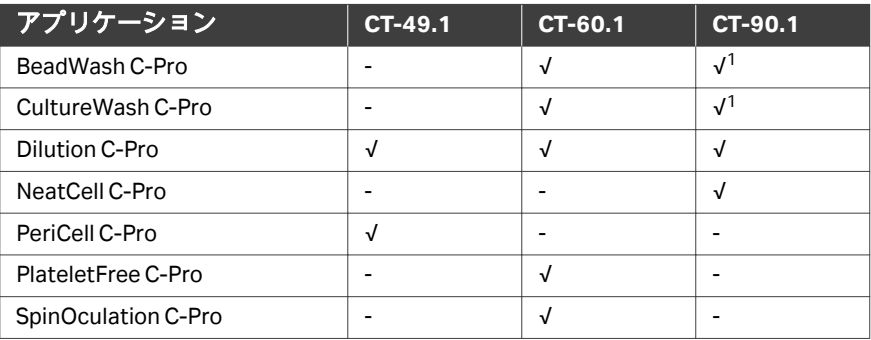

<sup>1</sup> CT-90.1 キットは、220 mL までの開始液量を検証済みです。それより多い液量は、ユ ーザーが検証する必要があります。

3 システムの説明 3.4 アプリケーションとキット 3.4.4 手動パージ用空気圧キット

# <span id="page-57-0"></span>**3.4.4** 手動パージ用空気圧キット

一部のアプリケーションとともに専用の気送キットが支給されます。この気 送キットは、分離者ンバーの中身の手動抽出と、トラブルシューティング時 の分離チャンバーのパージに使用できます。

使用方法は各アプリケーションのオペレーターマニュアルに記載されていま す。

下図は空気圧キットです。

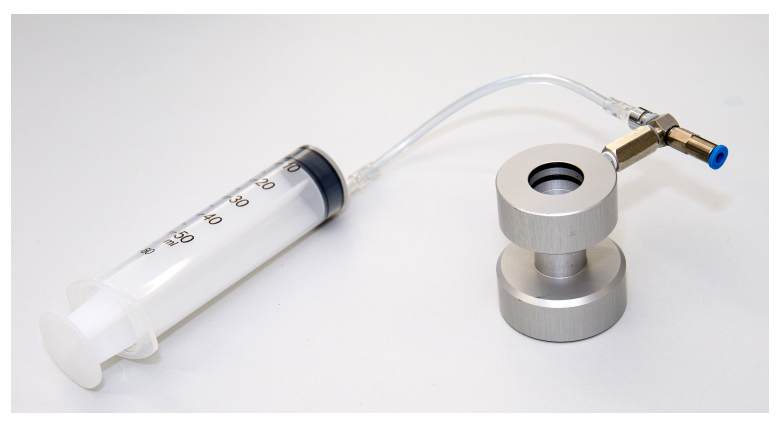

# 3.5 周辺機器

#### **USB** フラッシュドライブ

本装置とともに使用する専用の USB フラッシュドライブが支給されます。 USB フラッシュドライブには次の 2 つのパーティションが含まれます。

- **•** オペレーターマニュアル付きの読み取り専用パーティション。
- **•** データファイルの保存に使用するデータ保存パーティション。

各アプリケーションは、オペレーターマニュアルとアプリケーションソフト ウェアの両方が含まれている、専用の USB フラッシュドライブと共に支給さ れます。

# バーコードリーダー

バーコードリーダーは本装置に同梱されています。

#### プリンター

プリンターはトレーサビリティキットのオプションとして支給されます。

#### 仕様

下記は、電気要件と EMC 要件の適合に影響を及ぼさないすべてのケーブルと 他のアクセサリーのリストです。

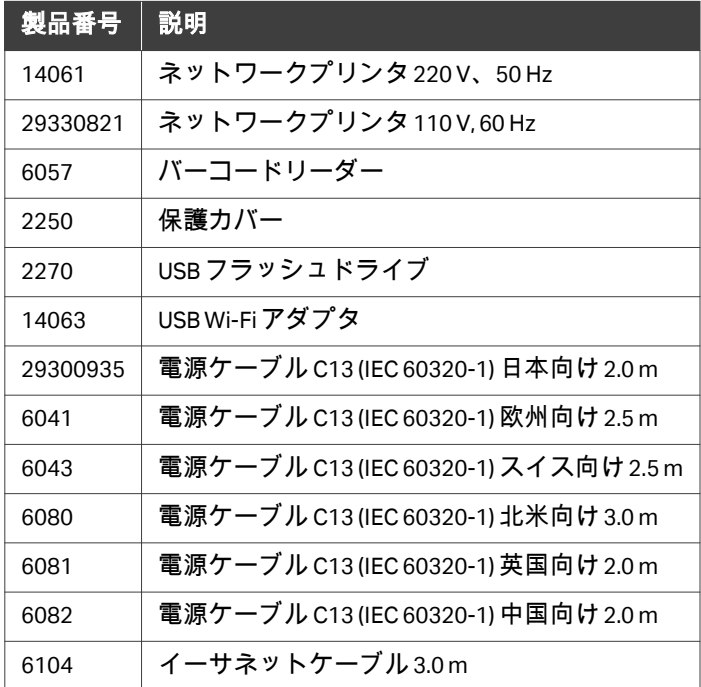

# 4 設置

# 本章に関して

本章には、ユーザーやサービス担当者が Sepax C-Pro システムの開梱、設置、 移動を行う際に必要な情報が記載されています。

#### 設置について

初回の設置は、Cytiva のサービス担当者もしくはアプリケーションスペシャ リスト、または Cytiva から Sepax C-Pro の設置許可を受けているその他のスタ ッフが行います。

# 本章の構成

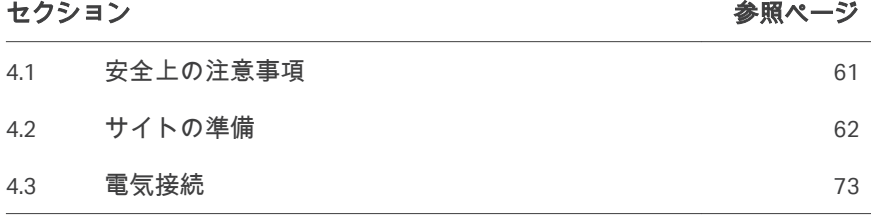

# <span id="page-60-0"></span>4.1 安全上の注意事項

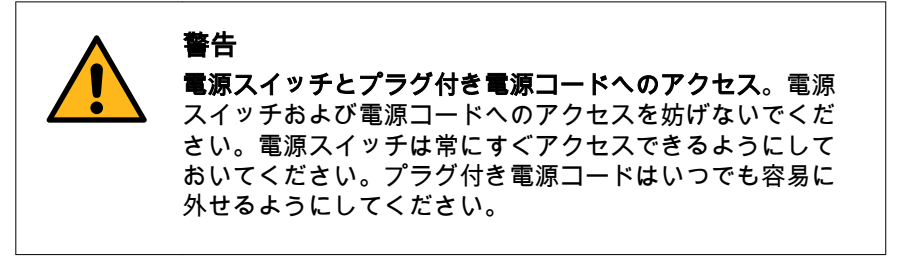

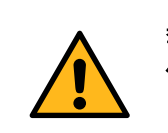

警告 保護接地。本装置は接地電源コンセントに接続してくださ い。

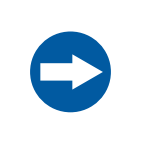

#### 注記

本装置は、輸送**/**取り扱い、操作および保管中は必ず直立状 態にしてください。ユニットを他の向きで輸送/取扱、操作 あるいは保管すると、本装置が破損するおそれがあります。

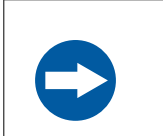

#### 注記

本システムを直射日光や強い光源にさらさないでください。

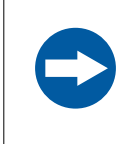

#### 注記

本装置を無停電電源 (UPS) に接続することが推奨されます。

# <span id="page-61-0"></span>4.2 サイトの準備

### はじめに

本節では、システムを設置する前に実施すべき場所計画と準備について説明 しています。

# 本セクションの構成

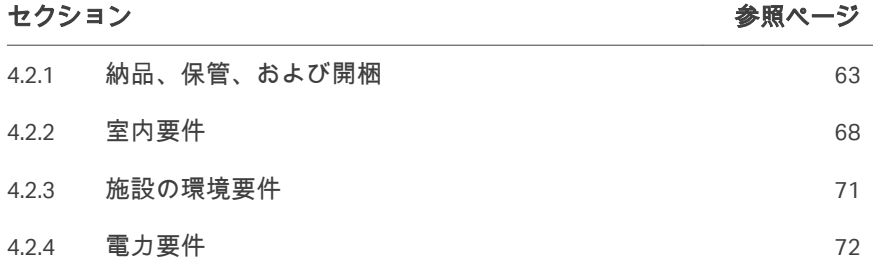

4 設置 4.2 サイトの準備 4.2.1 納品、保管、および開梱

# <span id="page-62-0"></span>**4.2.1** 納品、保管、および開梱

#### はじめに

本項では、納品箱の受領に関する要件と、本装置の設置前の保管に関する要 件について説明します。

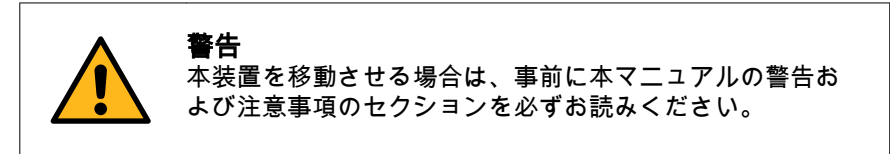

#### 納品

Sepax C-Pro システムは段ボール 1 箱に入った状態で出荷されます。 本システムの設置と初期確認は、Cytiva の現地担当者が行います。

#### パッケージの受領

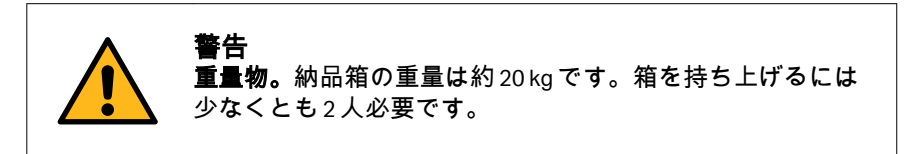

- **•** 納品箱に損傷がみられる場合は、受領書類にその損傷を記録してくださ い。上記の損傷がある場合は Cytiva の現地代理店にお知らせください。
- **•** 納品箱を屋内の保護されている場所(環境条件*,* [~ページに](#page-170-0) *171*の保管要件 に適合している)に移動させます。
- 注釈 *:* 本システムが正常に機能するかどうか疑わしい場合は、本システム の使用を不適切とみなし、製造元または現地の正規代理店に連絡し て、本システムを意図されている目的で使用しているかどうかを明 らかにしてください。本システムに損傷がみられる場合には、本シ ステムを使用しないでください。

#### パッケージの中身

以下の図はパッケージの中身です。

4 設置 4.2 サイトの準備 4.2.1 納品、保管、および開梱

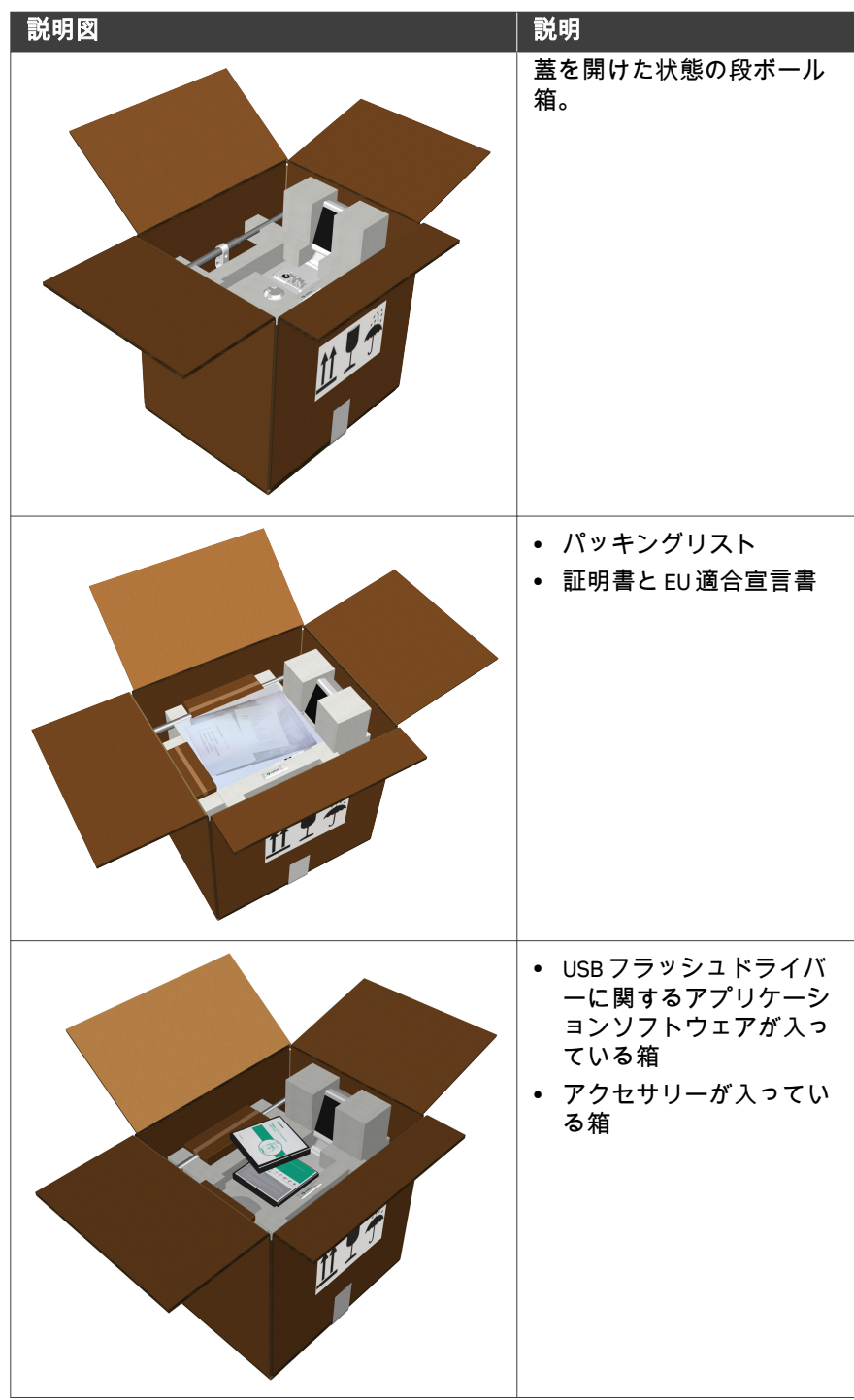

4 設置 4.2 サイトの準備 4.2.1 納品、保管、および開梱

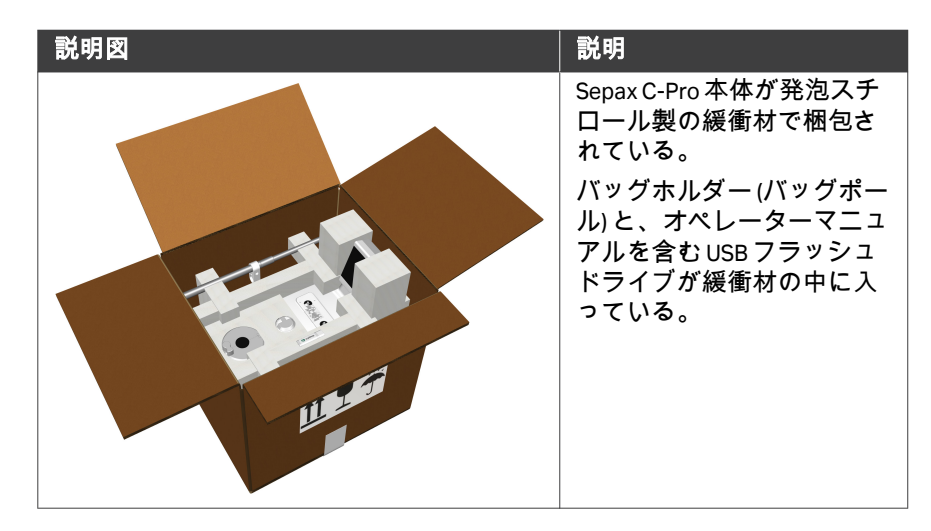

#### 開梱用ツール

本システムの開梱にはサイドカッターやはさみを使用してください。

#### 開梱方法

次の指示に従って Sepax C-Pro システムの梱包を解いてください。

注釈 *:* 元の梱包材はすべて保管しておいてください。輸送などのために本 システムを再び梱包しなければならない場合に、元の梱包材を使用 して本システムを安全に梱包できることが重要になります。

#### ステップアクション

1 箱を開け、内容物が破損していないことを確認します。損傷があれ ば現地代理店にお知らせください。

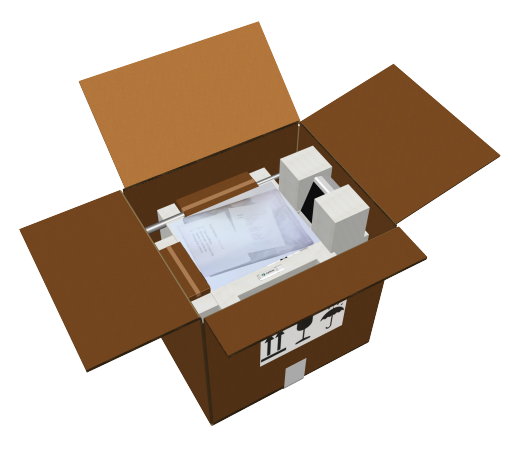

#### ステップアクション

- 2 書類と、アプリケーションソフトウェア用のアクセサリーまたは USB フラッシュドライブが入っている箱を取り出します。
- 3 バッグポール (1) と、本装置用の USB フラッシュドライブ (2) を取り 出します。

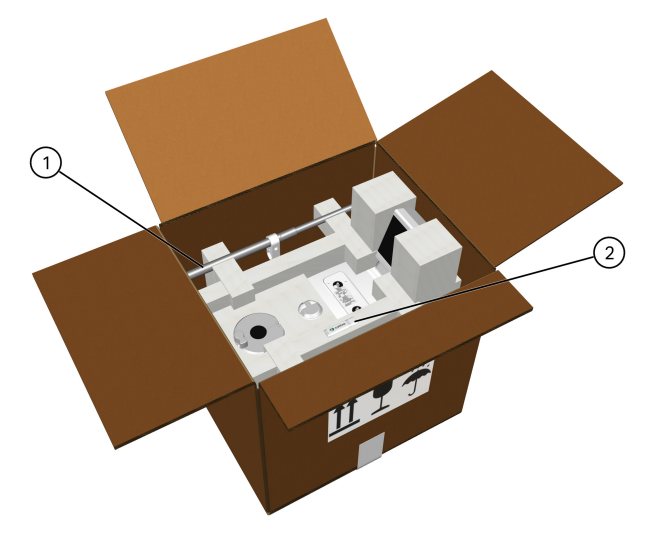

4 Sepax C-Pro のハンドルを握って、本装置を梱包材ごと持ち上げて箱 から取り出します。

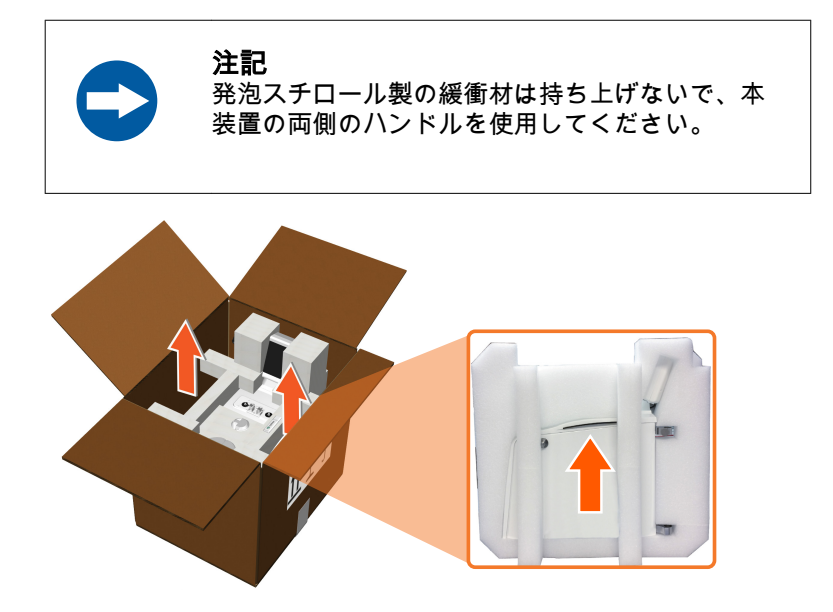

#### ステップアクション

- 5 発泡スチロール製の緩衝材を取り出します。
- 6 作業台に装置本体を載せます。
- 7 本装置をすぐには使用しない場合は、本装置に保護カバーをかけて おいてください。

#### システムの移動

システムを移動させる必要がある場合は、室内、現場環境、電力に関する要 件 (セクション *4.2* [サイトの準備、~ページに](#page-61-0) *62*を参照) にしてがってくださ い。

長距離を搬送する場合は、保護箱に本装置を入れてしっかりと梱包してくだ さい。可能であればオリジナルの梱包材を使用します。

# <span id="page-67-0"></span>**4.2.2** 室内要件

# はじめに

本項では、装置を設置する部屋の要件について説明します。

# 寸法および重量

次の図は本機の寸法を示します。

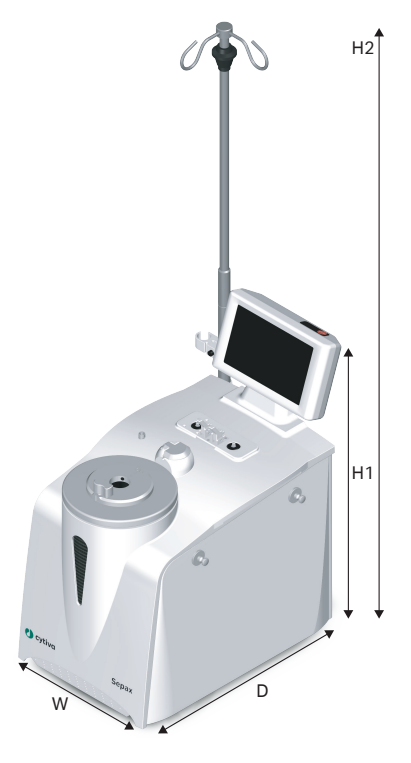

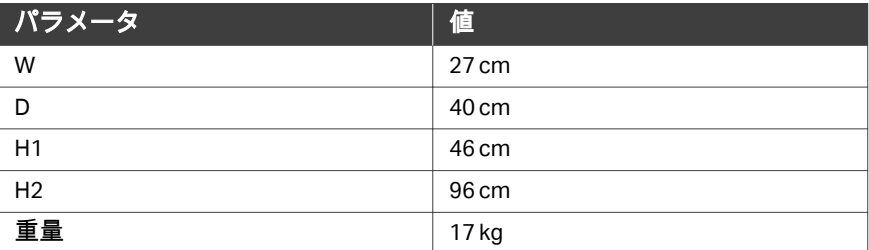

4 設置 4.2 サイトの準備 4.2.2 室内要件

# スペースの必要条件

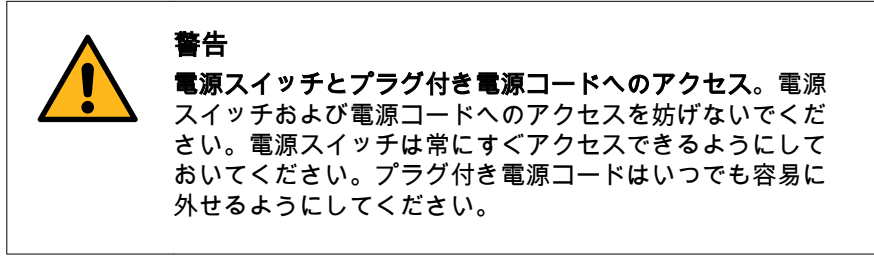

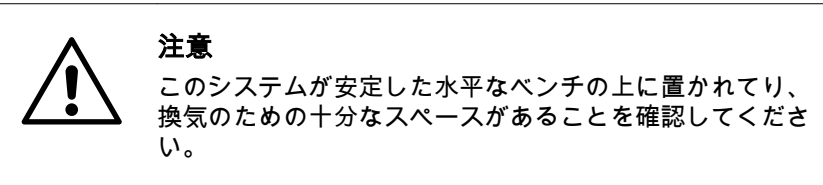

本装置は標準的な作業台または車輪付きトロリーに設置できます。

下表の仕様を満たす安定した作業台か、トロリーの作業領域を洗浄します。 背面パネルにアクセスでき、換気もできるだけの十分なスペースを確保する 必要があります。

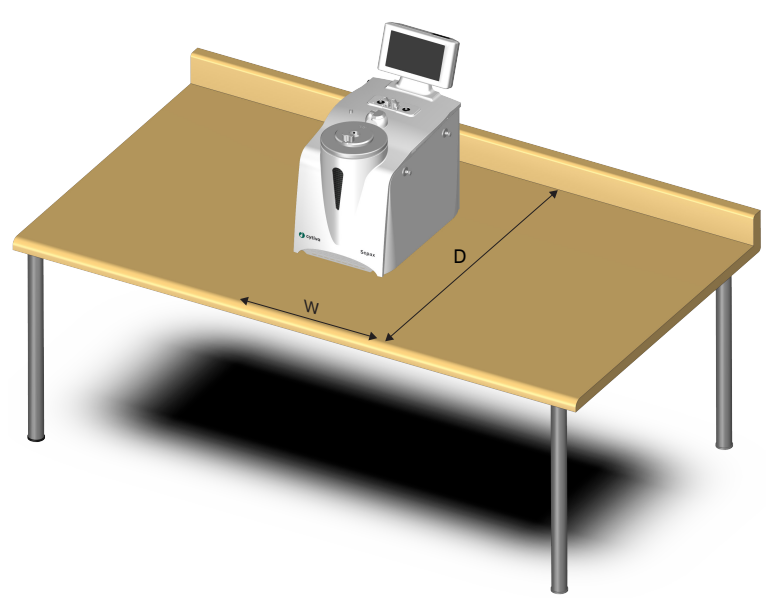

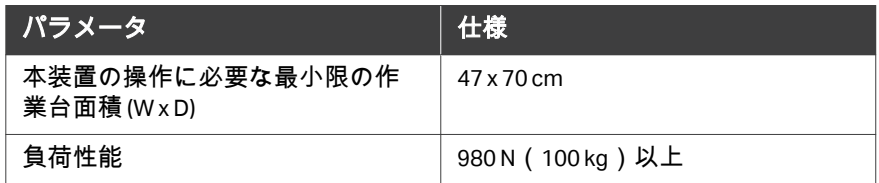

4 設置 4.2 サイトの準備 4.2.2 室内要件

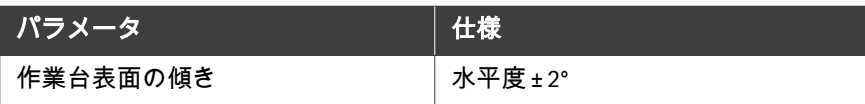

# <span id="page-70-0"></span>**4.2.3** 施設の環境要件

#### はじめに

本セクションでは、本装置の設置条件と環境条件について説明します。

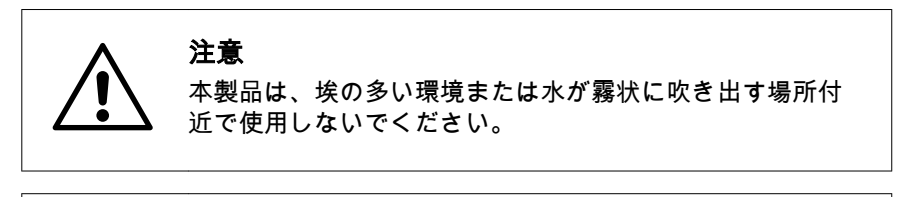

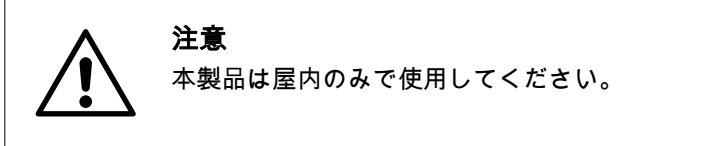

#### 環境要件

設置場所は、以下の仕様に準拠する必要があります。

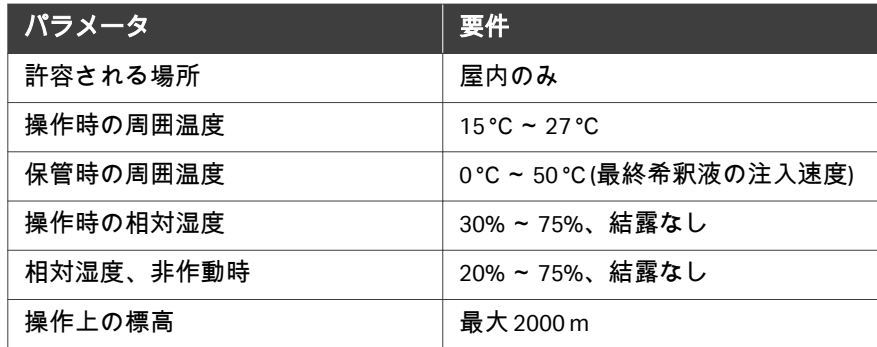

#### 環境条件

次の一般要件を満たす必要があります。

- **•** 部屋には換気装置が必要です。
- **•** 本装置を直射日光などの熱源にさらさないでください。
- **•** 室内の埃は最小限に抑える必要があります。

# <span id="page-71-0"></span>**4.2.4** 電力要件

#### はじめに

本項では、Sepax C-Pro 装置の電力要件について説明します。

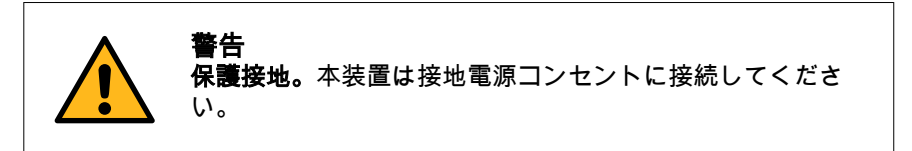

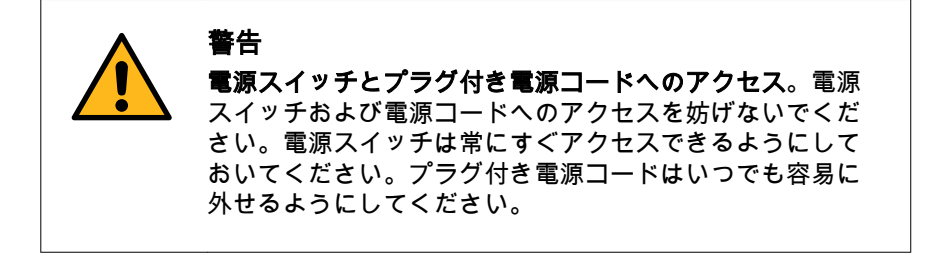

#### 電源要件

下表では、Sepax C-Pro 装置の電力要件を規定しています。コンピューターの 電力要件については、メーカーの仕様書を参照してください。

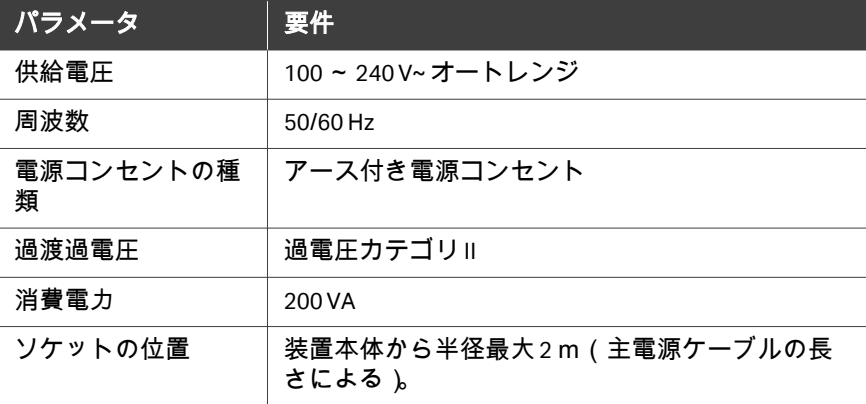

# 無停電電源装置(以下、**UPS**)

UPS にシステムを接続しておくことで、停電時のデータ損失を防ぎ、本装置 の正常なシャットダウンを行う時間ができます。
# 4.3 電気接続

# はじめに

本セクションでは、本システムに必要な電気系統の接続について説明します。 本システムを研究室内または別の建物に移動させた場合は、本システムを電 源およびネットワーク(オプション) に再接続する必要があります。

# 本装置への電源の接続

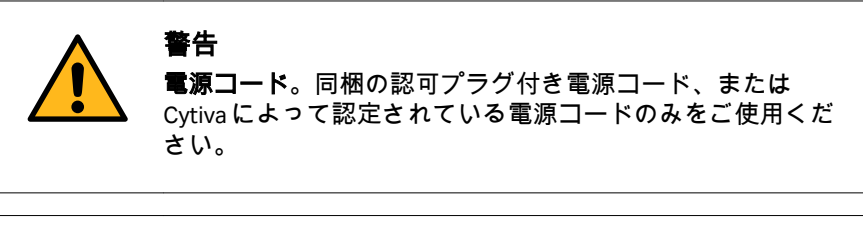

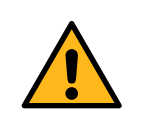

警告

#### 保護接地。感電のリスクを低減するために、本装置は常に 接地された電源コンセントに接続する必要があります。

Sepax C-Pro 装置の電源コードを壁の接地電源コンセントに接続します。

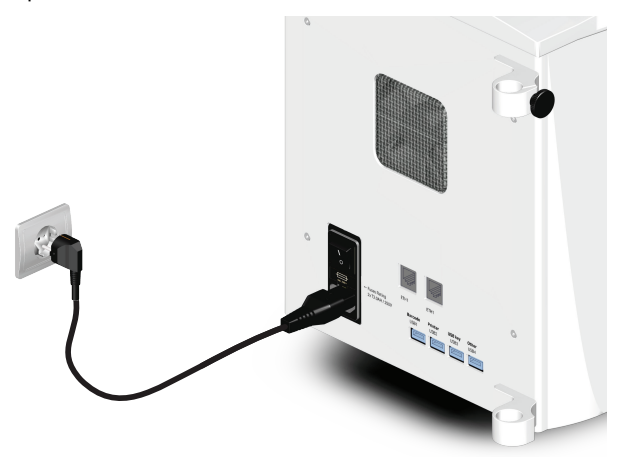

# **USB** ポートの推奨される使用方法

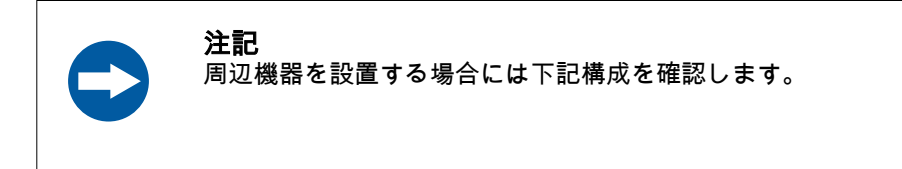

下表には、周辺機器の種類別に使用すべきUSB ポートが示されています。

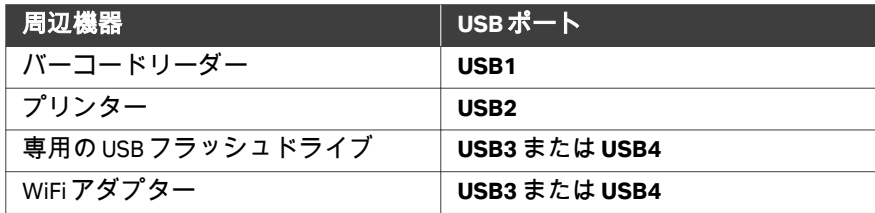

# ネットワークとアクセサリーの接続

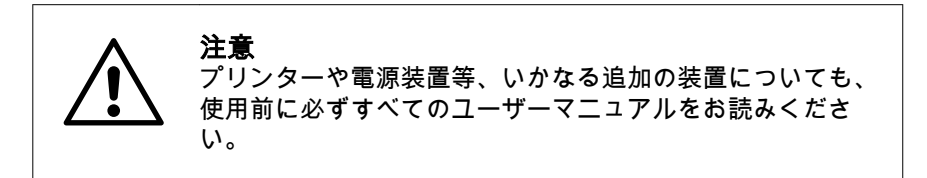

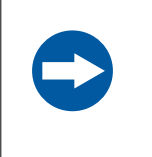

# 注記

推奨されるプリンター、バーコードリーダー、USB フラッ シュドライブ、USB WiFi アダプター(該当する場合)のみ を使用してください。

下記の指示に従い、ネットワークとアクセサリーをSepax C-Pro 装置に接続し ます。

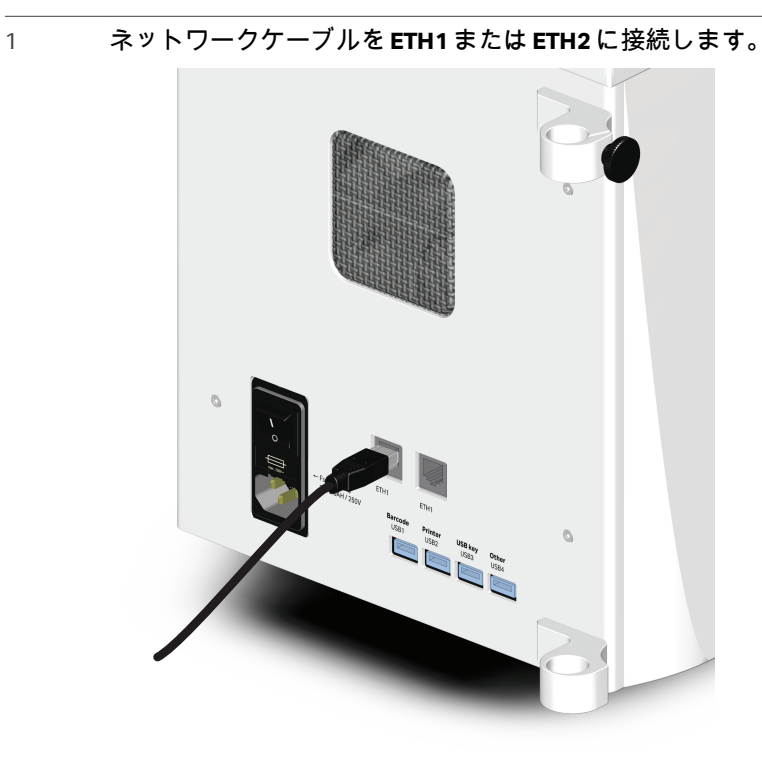

- 2 バーコードリーダーを**USB1**ポート (1) に接続します。
- 3 プリンター(オプション) を**USB2**ポート (2) に接続します。

#### 注釈 *:*

プリンターのセットアップは、最初に現地の正規代理店が行う必要 があります。

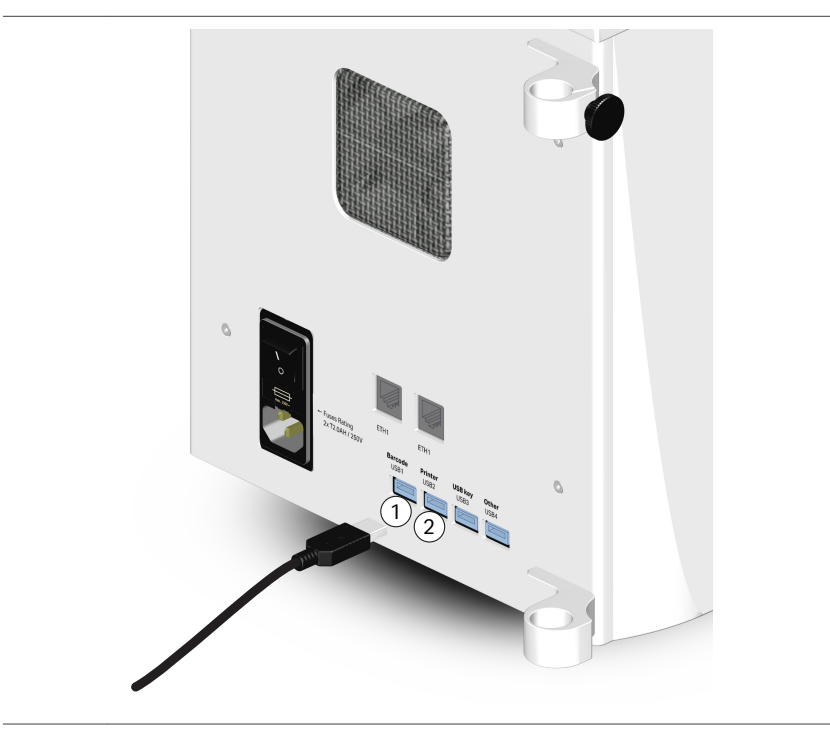

# 5 オペレーション GMAP 5.5

# 本章に関して

本セクションでは、Sepax C-Pro 装置の基本的な操作方法と、GMAP バージョ ン 5.5 が実行されている本システムの操作方法について説明します。

# 本章の構成

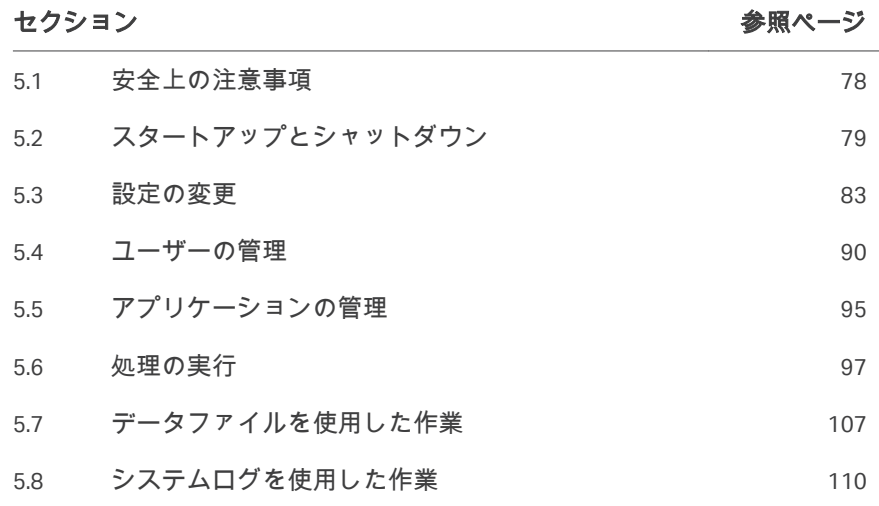

# <span id="page-77-0"></span>5.1 安全上の注意事項

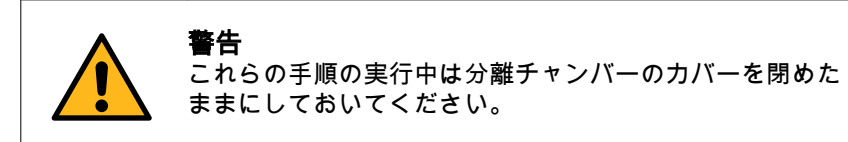

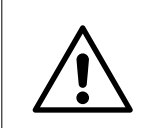

注意 バーコードリーダーを目に向けないでください。

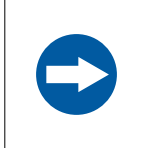

# 注記

処理中に細胞生成物の飛散や漏出が発生した場合、その生 成物の使用・不使用を決定するのはユーザーの責任になり ます。

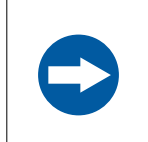

# 注記

一度に装置に接続する USB フラッシュドライブは 1 つだけ にし、専用の USB ポートのみを使用してください。

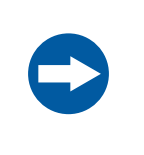

## 注記

ファイルをコンピューターから USB フラッシュドライブに 転送する場合、そのドライブを装置に挿入する前にアンチ ウィルスでスキャンしてください。

# <span id="page-78-0"></span>5.2 スタートアップとシャットダウン

# はじめに

本セクションでは、Sepax C-Pro 装置の起動方法とシャットダウン方法につい て説明します。

Sepax C-Pro 装置の使用に際してはユーザープロファイルが必要です。適切な ユーザー役割があるユーザープロファイルを*Administrator* (管理者) が定義す る必要があります。詳細については セクション5.4 ユーザーの*管理、 ~ペー* [ジに](#page-89-0) *90*を参照してください。

注釈 *:* 画面に *1* 回タッチしてから次にタッチするまでに *1* 秒間おいてくだ さい。

# 本機器の起動

以下の手順に従って Sepax C-Pro 装置を起動します。

#### ステップアクション

1 電源スイッチを押してオン(**l**) の位置にします。

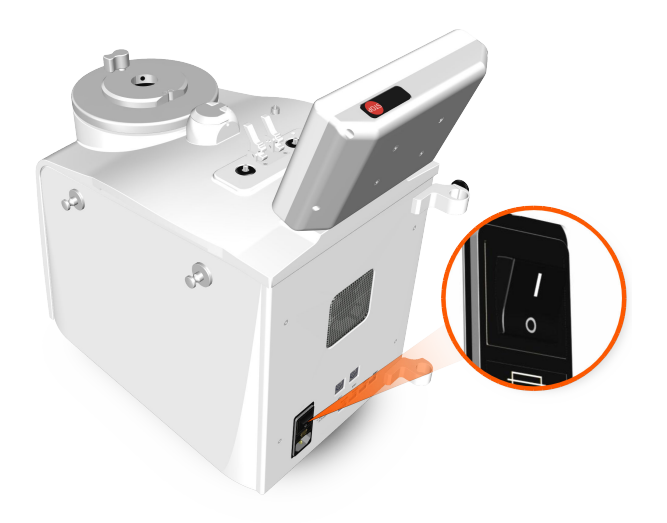

<span id="page-79-0"></span>2 起動ハードウェアテストが完了するまで待ちます。テストが正常に 完了すると、*Sepax*スタートメニューが表示されます。

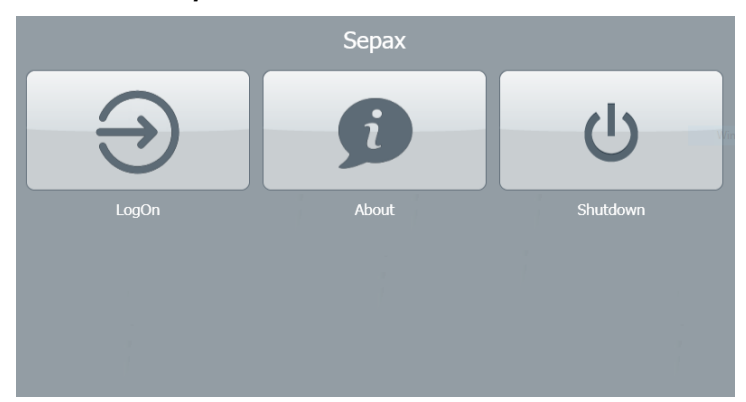

#### 注釈 *:*

取り付けられた周辺機器とネットワーク接続によっては、スタート アップに *3* 分程度を要することがあります。

- 3 以下をタップします。
	- **•** *Sepax*メインメニューにアクセスするには*LogOn* (ログオン) または
	- **•** システム情報を確認するには*About* (概要) または
	- **•** システムをシャットダウンするには*Shutdown* (シャットダウン)

# ログイン

ログインするには以下の手順を実行します。

#### ステップアクション

1 開始メニューで*LogOn* (ログオン) をタップします。

ステップアクション

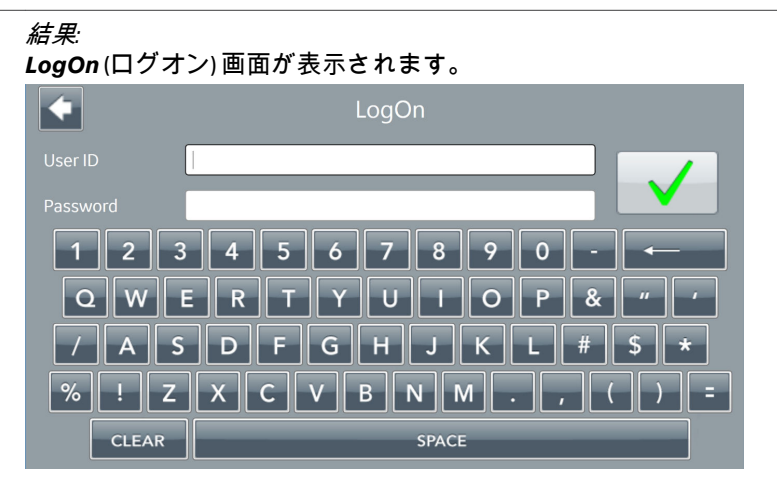

- 2 *User ID*(ユーザー ID) と*Password* (パスワード) を入力し、 をタッ プします。
	- **•** システムに初めてログインする時には、デフォルトアカウントを 使用してください。
		- **-** *User ID: ADMIN*
		- **-** *Password: ADMIN*
	- **•** 新規ユーザーとしてログインするには、新規ユーザーアカウント が作成された時にシステムにより支給される仮パスワードを使用 します。

#### 注釈 *:*

*Authentication setup (*認証セットアップ*)* メニューで設定した*Max login attempts (*ログイン試行回数の上限*)* の回数を超えるとユーザー アカウントが停止されます。詳細については セクション5.3.2 認証設 [定、~ページに](#page-85-0) *86*を参照してください。

- 3 システムに初めてログインする時には、以下の手順を実行してくだ さい。
	- **a.** 新しいパスワードを*New Password* (新しいパスワード) フィール ドと*Confirm password* (パスワードの確認) フィールドに入力し、 ✔ をタップします。[パスワー](#page-93-0)ドルールを確認するには *パスワー* [ドセキュリティルール](#page-93-0)*,* ~ページに *94*を参照してください。
	- **b.** 該当する場合は、エンドユーザーライセンス契約を読み、チェッ クボックスをタップして、すべての契約条件に同意します。 をタップして続行します。

# ログアウト

Sepax C-Pro 装置からログアウトするには、メインメニューのログアウトボタ ンをタップします。ユーザーがログアウトされて*Sepax*スタートメニューが 表示されます。

# 装置のシャットダウン

本装置をシャットダウンするには以下の手順を実行します。

#### ステップアクション

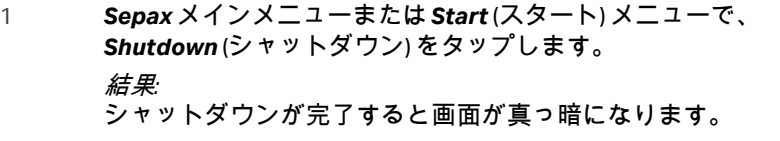

2 シャットダウンが完了したら、電源スイッチのオフ(**O**) の位置を押 します。

# <span id="page-82-0"></span>5.3 設定の変更

# はじめに

本セクションでは、トレーサビリティ、認証、システムセットアップに関す る設定の変更方法について説明します。

# 本セクションの構成

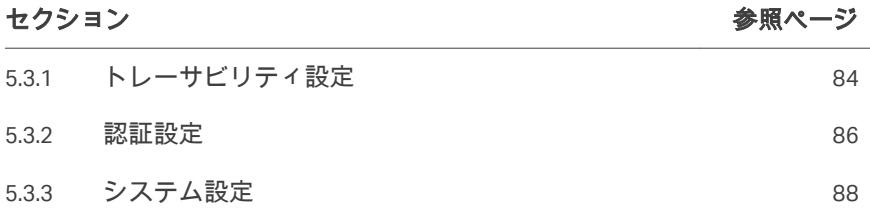

5 オペレーション GMAP 5.5 5.3 設定の変更 5.3.1 トレーサビリティ設定

# <span id="page-83-0"></span>**5.3.1** トレーサビリティ設定

# トレーサビリティに関する留意事項

生成されたバーコードが、本システムに同梱されているバーコードリーダー に適合しているか確認します。

# *Forced input ID*の有効化

*Forced input ID* (ID 入力の強制) オプションは、処理を開始できるようにする ために、有効なトレーサビリティ ID ごとに値を入力することを強制する機能 です。このオプションが有効になっていると、トレーサビリティフィールド に値が入力されておらず処理を開始できない場合に、ユーザーは*Input done, continue* (入力が完了したら続行) をタップできません。

*Forced input ID* (ID 入力の強制) を有効にすると、*Configure trace ID* (トレース ID の設定) のトレーサビリティパラメータを設定できません。

*Forced input ID* (ID 入力の強制) を有効にするには、以下の手順を実行します。

#### ステップアクション

- 1 *Sepax*メインメニューで、*Menu* →*Settings* →*Traceability setup* (メニ ュー > 設定 > トレーサビリティセットアップ) をタップします。
- 2 **Forced Input ID** (ID 入力の強制) をタップして有効にします。 結果*: Forced Input ID* (ID 入力の強制) アイコンに緑色のチェックマークが 表示されます。

# *Print Option*

*Print Option* (印刷オプション) を使用してデータ転送時の転送先を選択しま す。ユーザーはプリンターまたは SepaxNet/Chronicle を選択できます。

*Print Option* (印刷オプション) にアクセスするには、*Sepax*メインメニュー で、*Menu* →*Settings* →*Traceability setup*→*Print Option*. (メニュー > 設定 > ト レーサビリティセットアップ > 印刷オプション) をタップします。

次の表では SepaxNet/Chronicle を選択している場合の接続ステータスについて 説明します。

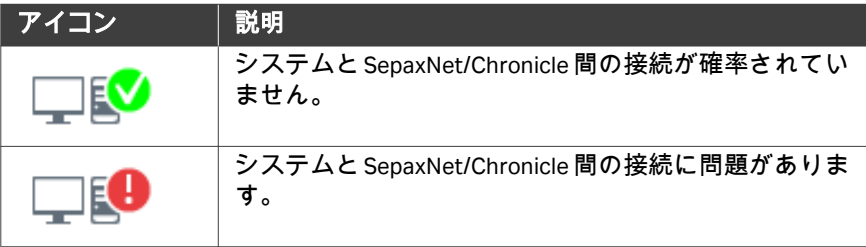

5 オペレーション GMAP 5.5 5.3 設定の変更 5.3.1 トレーサビリティ設定

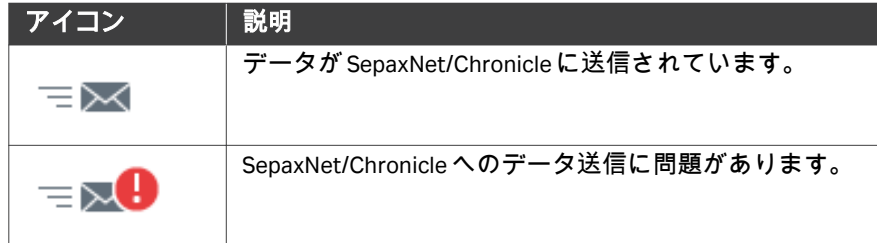

# <span id="page-85-0"></span>**5.3.2** 認証設定

# はじめに

本セクションでは認証設定の変更方法について説明します。

注釈 *:* 認証設定の変更は製品のセキュリティに影響します。有効なパラメ ータが入力されており、希望する保護レベルを満たしていることを 確認することについての責任はエンドユーザーが負うものとしま す。

# *Auto-logoff activation*の有効化

一定の無活動時間が経過するとユーザーが自動的にログアウトされるように するには、*Auto-logoff activation* (自動ログオフの有効化) を有効にします。 これを有効にした場合、*Inactivity timeout* (無活動タイムアウト) で設定した 時間が経過すると、そのユーザーがログアウトされます。

- 注釈 *: Auto-logoff activation (*自動ログオフの有効化*)* を無効にした場合、 *Inactivity timeout (*無活動タイムアウト*)* で設定した時間は適用され ません。
- 注釈 *: Auto-logoff activation (*自動ログオフの有効化*)* が有効になっていて *Inactivity timeout (*無活動タイムアウト*)* の時間が経過しても、処理 中は、システムによってユーザーがログアウトされません。

*Auto-logoff activation* (自動ログオフの有効化) を有効にするには、下記の手 順に従ってください。

### ステップアクション

- 1 *Sepax*メインメニューで、*Menu* →*Settings* →*Authentication setup* (メニュー > 設定 > 認証セットアップ) をタップします。
- 2 *Auto-logoff activation*(自動ログオフの有効化) をタップして有効に します。
	- 結果*:*

*Auto-logoff activation* (自動ログオフの有効化) アイコンに緑色のチ ェックマークが表示されます。

# *Inactivity timeout*の設定

*Inactivity timeout* (無活動タイムアウト) オプションでは、経過するとユーザ ーをログアウトさせることができるシステム無活動時間を設定します。

注釈 *: Auto-logoff activation (*自動ログオフの有効化*)* が有効になっていて *Inactivity timeout (*無活動タイムアウト*)* の時間が経過しても、処理 中は、システムによってユーザーがログアウトされません。

*Inactivity timeout* (無活動タイムアウト) を設定するには、以下の手順を実行 します。

- 1 *Sepax*メインメニューで、*Menu* →*Settings* →*Authentication setup*→ *Inactivity timeout* (メニュー > 設定 > 認証セットアップ > 無活動タイ ムアウト) をタップします。
- 2 30~9999 秒の範囲で値を入力します。
- 3 √ をタップします。

# *Max login attempts* の設定

*Max login attempts* (ログイン試行回数の上限) オプションで、ユーザーアカウ ントの一時停止後にユーザーがログインを試行できる最大回数を決めます。 以下の手順に従って*Max login attempts* (ログイン試行回数の上限) を設定しま す。

# ステップアクション

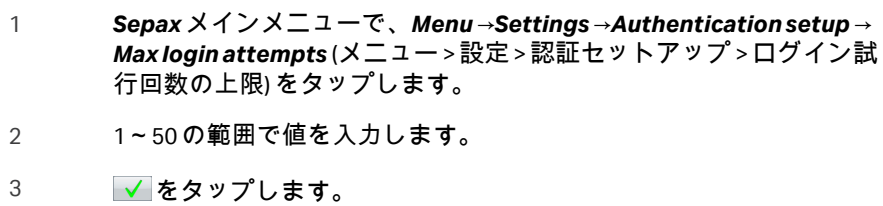

# <span id="page-87-0"></span>**5.3.3** システム設定

#### はじめに

本セクションでは、*System setup* (システムセットアップ) メニューでシステ ム設定を変更する方法について説明しています。

## 日時の変更

システムの日付と時刻を変更するには、以下の手順に従います。

#### ステップアクション

- 1 *Sepax*メインメニューで、*Menu* →*Settings* →*System setup* (メニュー > 設定 > システムセットアップ) をタップします。
- 2 *Date* (日付) をタップし、ddmmyy (日・月・年) 形式で日付を入力しま す。
- 3 √ をタップして変更を保存します。
- 4 「戻る」矢印をタップして*System setup* (システムセットアップ) に 戻ります。
- 5 *Time* (時刻) をタップし、HHmm (時:分) 形式 (24 時間形式) で時刻を 入力します。
- 6 √ をタップして変更を保存します。

# 音量の調整

本装置の音量を調整するには、以下の手順を実行します。

#### ステップアクション

- 1 *Sepax*メインメニューで、*Menu* →*Settings* →*System setup* (メニュー > 設定 > システムセットアップ) をタップします。
- 2 *Sound Volume* (音量) をタップします。
- 3 1 (最小)~4 (最大) の範囲で音量レベルを設定します。
- 4 √ をタップして変更を保存します。

# 言語の変更

システム言語を変更するには以下の手順を実行します。

- 1 *Sepax*メインメニューで、*Menu* →*Settings* →*System setup* (メニュー > 設定 > システムセットアップ) をタップします。
- 2 *Language* (言語) をタップします。
- 3 言語を選択します。

#### 注釈 *:*

選択できる言語は、中国語、英語、ドイツ語、イタリア語、スペイ ン語です。

# <span id="page-89-0"></span>5.4 ユーザーの管理

# はじめに

本セクションでは、ユーザーの作成方法と削除方法、ユーザーのステータス の管理方法について説明します。

注釈 *:* この情報システムには、ユーザーの*First name (*姓*)*、*Middle name (*ミドルネーム*)*、*Last name (*名*)* が保存されます。*Cytiva* は他のいか なる目的にもこの情報を使用することはありません。ユーザーアカ ウントの情報の提供はお客様ご自身の判断で行ってください。個人 のプライバシーを尊重すると同時に、ユーザーをアカウントと個別 に昭合する必要性も尊重すべきです。

# 新規ユーザーの追加

 $\mathfrak{D}$ 

以下のステップに従い、新しいユーザーを追加します。

#### ステップアクション

- 1 *Sepax*メインメニューで、*Menu* →*Users* (メニュー > ユーザー) をタッ プします。
	- 26 をタップします。

### ヒント *:*

「戻る」矢印をタップすればいつでも操作をキャンセルできます。

3 *User ID*(ユーザー ID)、*First name* (名)、*Middle name* (ミドルネーム) (オプション)、*Last name* (姓) を入力します。準備が整ったら ✔ を タップします。

#### 注釈 *:*

確定した後は、*User ID (*ユーザー *ID)* を変更できません。

- 4 該当する場合、*Administrator* (管理者) をタップしてユーザーの役割 を管理者に設定します。
- 5 *Activate* (アクティベート) をタップしてユーザーをアクティブとし て設定します。

#### 注釈 *:*

*Activate (*アクティベート*)* チェックボックスが選択されていない場 合、ユーザーアカウントは一時停止状態で作成されます。ユーザー は一時停止状態のユーザーアカウントにはログインできません。

6 √ をタップします。

結果*:* 情報画面が表示され、そこに*User ID* (ユーザー ID) と仮の*Password* (パスワード) が表示されます。

- 7 仮パスワードを書き留め、 √ をタップします。
- 8 初回のログイン時に、この仮パスワードを使用します。詳細につい てはログイン*,* [~ページに](#page-79-0) *80*を、新しいパスワードの定義方法につ いては[パスワードセキュリティルール](#page-93-0)*,* ~ページに *94*を参照してく ださい。

#### 注釈 *:*

バックアップ用の*Administrator (*管理者*)* アカウントを持っておくこ とが推奨されます。システム内に*Administrator (*管理者*)* アカウント が *1* つしかなく、そのアカウントが停止されている場合は、*Cytiva* にお問い合わせください。

# ユーザーアカウントの有効化および 一時停止

ユーザーアカウントには次の 2 種類のステータスがあります。

- **•** *Active* (アクティブ):ユーザーがシステムへのログインを許可されている
- **•** *Suspended* (一時停止):ユーザーがシステムへのログインを許可されてい ない

以下の手順に従って、ユーザーアカウントの有効化または一時停止を行いま す。

#### ステップアクション

- 1 *Sepax*メインメニューで、*Menu* →*Users* (メニュー > ユーザー) をタッ プします。
- 2 表内のユーザーを選択します。 結果*:* 選択したユーザーがハイライトされます。
- 3 以下のアクションのうちの1つを実行します。
	- アクティブユーザーを一時停止するには ■■■■■ をタップしま す。
	- **•** 一時停止されているユーザーをアクティベートするには をタップします。

# ユーザーの編集

以下のユーザー情報は編集が可能です。

- **•** *First name* (名)
- **•** *Middle name* (ミドルネーム)
- **•** *Last name* (姓)
- **•** ユーザーの役割

ユーザー情報を編集するには、以下の手順を実行してください。

#### ステップアクション

- 1 *Sepax*メインメニューで、*Menu* →*Users* (メニュー > ユーザー) をタッ プします。
- 2 表内のユーザーを選択します。
- 3 第一をタップします。
- 4 ユーザー情報を更新します。準備が整ったら ✔ をタップします。

# ユーザーアカウントの削除

3

注釈 *:* すべての*Administrator (*管理者*)* アカウントを削除することはでき ません。常に *1* つの*Administrator (*管理者*)* アカウントが存在して いる必要があります。

以下の指示に従い、ユーザーアカウントを削除します。

# ステップアクション

- 1 *Sepax*メインメニューで、*Menu* →*Users* (メニュー > ユーザー) をタッ プします。
- 2 表内のユーザーを選択します。

をタップします。

結果*:*

*Confirm user deletion* (ユーザー削除の確認) ダイアログボックスが 表示されます。

- 4 以下のアクションのうちの1 つを実行します。
	- **そのユーザーを削除する場合は ✔ をタップします。** または
	- **•** 作業をキャンセルする場合は をタップします。

# ユーザー情報の表示

以下のユーザー情報は表示が可能です。

- **•** *User ID* (ユーザー ID)
- **•** ユーザーアカウントの作成/修正日
- **•** ユーザーアカウントの作成者
- **•** 最終ログインの日時

ユーザー情報を表示するには、以下の手順を実行してください。

#### ステップアクション

- 1 *Sepax*メインメニューで、*Menu* →*Users* (メニュー > ユーザー) をタッ プします。
- 2 表内のユーザーを選択します。

3 をタップします。 結果*:* ユーザー情報が表示されます。

4 ▼ をタップしてウィンドウを閉じます。

# **Reset password (**パスワードのリセッ

ト**)**

ユーザーのパスワードをリセットするには以下の手順を実行します。

#### ステップアクション

- 1 *Sepax*メインメニューで、*Menu* →*Users* (メニュー > ユーザー) をタッ プします。
- 2 表内のユーザーを選択します。

# **G** 25 をタップします。

結果*:*

新たな仮パスワードが表示されます。

- 4 そのパスワードを書き留めて、 √ をタップします。
- 5 次回のログイン時に、この生成されたパスワードを使用します。下 記の手順に従って、デフォルトのパスワードを変更します。詳細に ついてはログイン*,* [~ページに](#page-79-0) *80*を参照してください。新規パスワ ードの定義についてはパスワードセキュリティルールを参照してく ださい。

3

# <span id="page-93-0"></span>パスワードセキュリティルール

注釈 *:* 本情報システムは、ユーザー情報のデータセキュリティを維持する ものです。ユーザー情報の物理上・業務上の安全な取り扱いについ てはユーザーが責任を負います。例えば、ユーザーは各自のパスワ ードを共有してはいけません。

ユーザーは以下のルールに従って各自のパスワードを定義する必要がありま す。

- **•** パスワードの最初は文字にすること
- **•** パスワードには少なくとも 1 つの数字を含めること
- **•** パスワードには少なくとも 1 つの特殊文字を含めること
- **•** パスワードは 6 文字以上にすること

# <span id="page-94-0"></span>5.5 アプリケーションの管理

### はじめに

本セクションでは、アプリケーションのインストール方法とアンインストー ル方法、ソフトウェアの修復方法について説明します。

# アプリケーションのインストール

以下の手順に従ってアプリケーションをインストールします。

#### ステップアクション

- 1 USB フラッシュドライブを装置本体の USB ポートに挿入します。 結果*: Package manager* (パッケージマネージャー) メニューに、インスト ールできる新しいソフトウェアが明るい青色で強調表示されます。
- 2 *Sepax*メインメニューで、*Menu* →*Package Manager* (メニュー) (パッ ケージマネージャー) をタップします。
- 3 選択したアプリケーションについて、*Install* (インストール) をタッ プします。 結果*:* アプリケーションの名称とバージョンを示す確認メッセージが表示 されます。
- 4 ▼ をタップしてインストールを続行します。
- 5 USB ボックスの背面に表示されているアクティベーションコードを 入力します。画面上のキーボードを使用して入力するか、またはバ ーコードをスキャンします。
- 6 *Validate* (検証) をタップして確定します。

#### 注釈 *:*

正しくないコードを *3* 回入力すると、インストールがキャンセルさ れます。サポートが必要な場合は *Cytiva* にご連絡ください。

アプリケーションのアンインストー ル

以下の手順に従ってアプリケーションをインストールします。

注釈 *: Test Applications (*テストアプリケーション*)* と*Purge Mode (*パージ モード*)*は、システムソフトウェアの一部であるためアンインスト ールできません。

- 1 *Sepax*メインメニューで、*Menu* →*Package Manager* (メニュー) (パッ ケージマネージャー) をタップします。
- 2 *Uninstall* (アンインストール) をタップします。 結果*:* アプリケーションの名称とバージョンを示す確認メッセージが表示 されます。
- 3 ▼ をタップして選択したアプリケーションをアンインストールし ます。

# ソフトウェアの修復

設定が破損した場合などには、システムソフトウェアの修復が可能です。ソ フトウェアの修復後も問題が解消されない場合は Cytiva にご連絡ください。 既存の GMAP バージョンを修復するには、以下の手順を実行します。

#### ステップアクション

- 1 USB フラッシュドライブを装置本体の USB ポートに挿入します。
- 2 *Repair*(修復) をタップします。 結果*:* GMAP バージョンを含む確認メッセージが表示されます。
- 3 √ をタップして修復プロセスを開始します。
- 4 画面上の説明に従います。

# <span id="page-96-0"></span>5.6 処理の実行

# 本セクションの構成

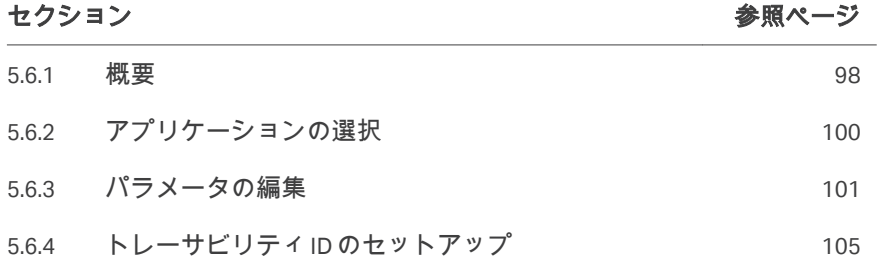

# <span id="page-97-0"></span>**5.6.1** 概要

下の表には処理の実行方法に関する概要が記載されています。具体的なアプ リケーションワークフロー、パラメータ、キットの設置、トラブルシューテ ィングなどの詳細については、アプリケーションのオペレーターマニュアル を参照してください。

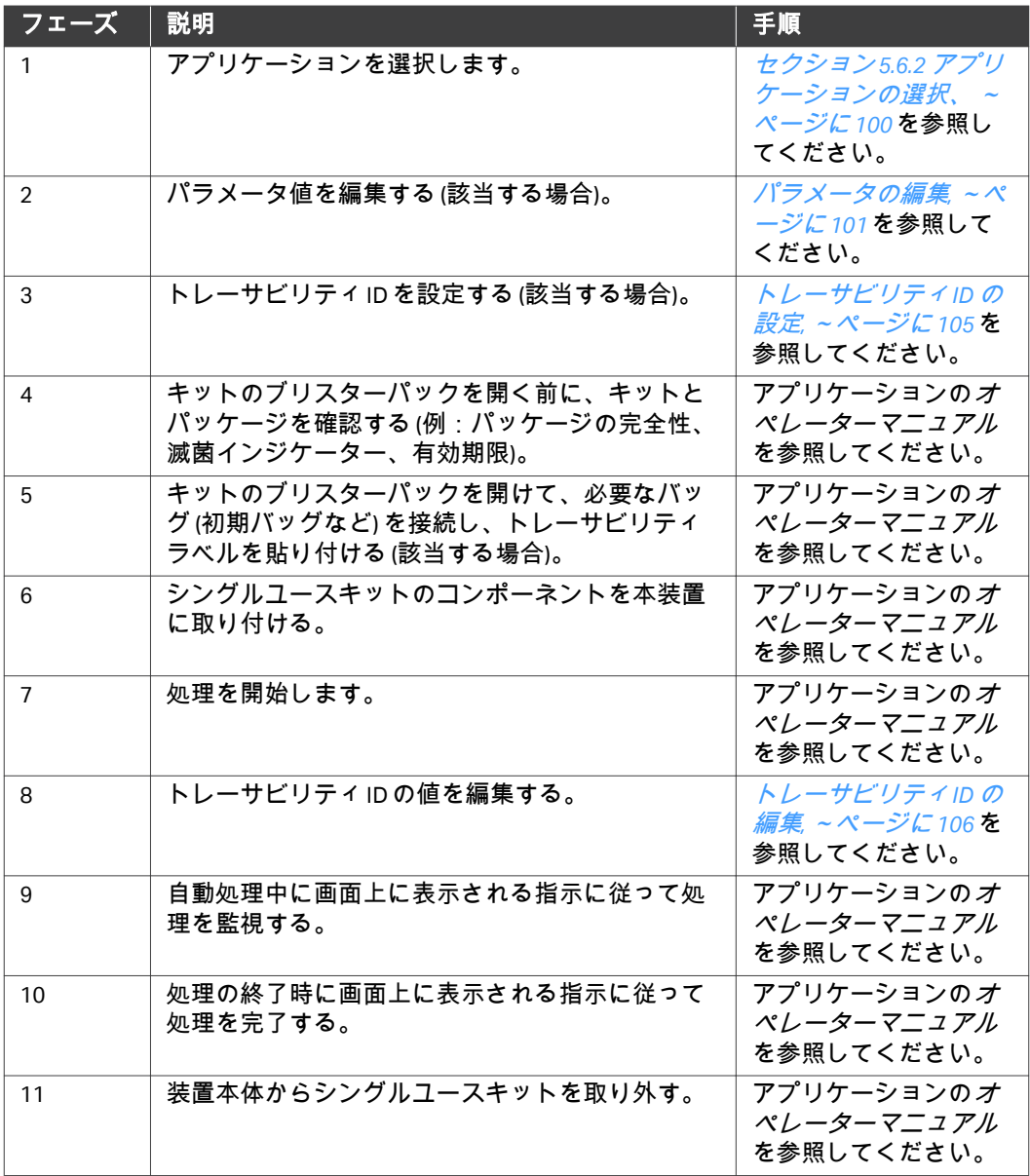

5 オペレーション GMAP 5.5 5.6 処理の実行 5.6.1 概要

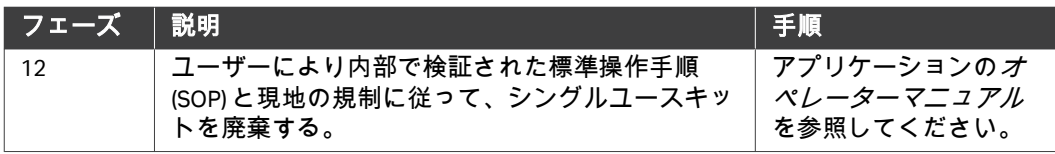

5 オペレーション GMAP 5.5 5.6 処理の実行 5.6.2 アプリケーションの選択

# <span id="page-99-0"></span>**5.6.2** アプリケーションの選択

以下の手順に従ってアプリケーションを選択します。

# ステップアクション

1 *Sepax*メインメニューからアプリケーショングループを選択します。

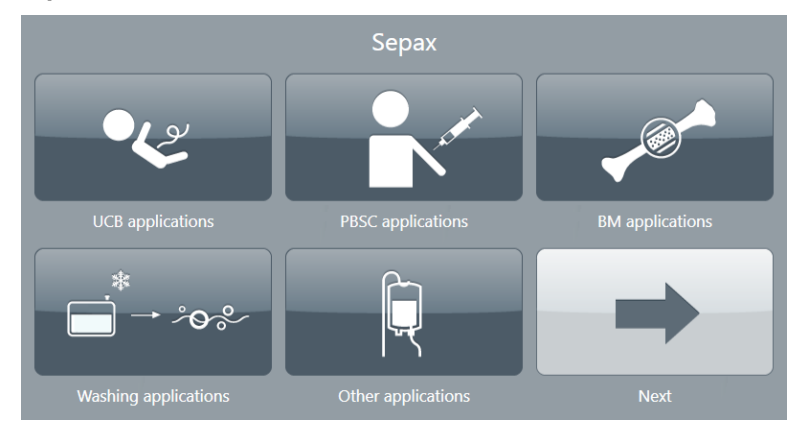

#### 注釈 *:*

表示されるアプリケーショングループは、インストールされている アプリケーションに依存します。

2 アプリケーションを選択します。

結果*:*

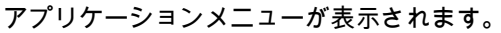

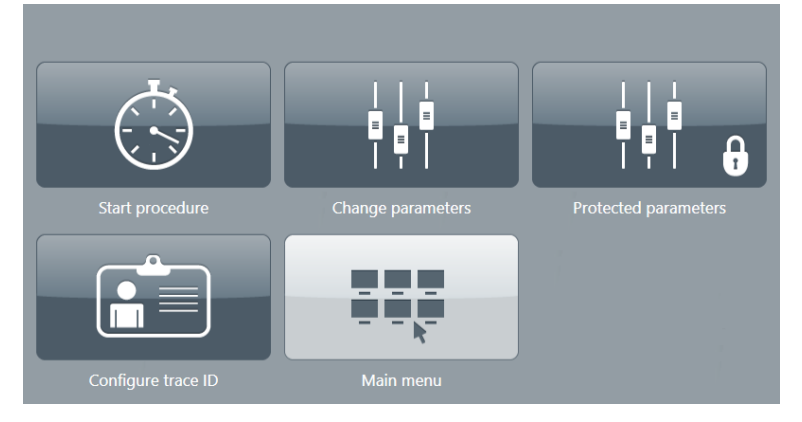

3 アプリケーションの実行方法およびキットの設置方法の詳細につい ては、アプリケーションのオペレーターマニュアルを参照してくだ さい

5 オペレーション GMAP 5.5 5.6 処理の実行 5.6.3 パラメータの編集

# <span id="page-100-0"></span>**5.6.3** パラメータの編集

# はじめに

処理の開始前に、処理のニーズに基づいて、パラメータ値を編集できます。 具体的なパラメータについてはアプリケーションのオペレーターマニュアル を参照してください。

# パラメータの編集

パラメータを編集するには以下の手順を実行します。

#### ステップアクション

1 アプリケーションメニューで、*Change parameters* (パラメータの変 更) をタップします。

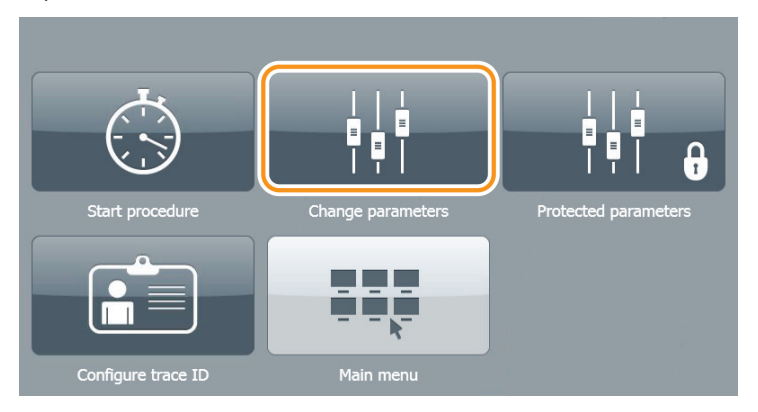

#### 結果*:*

*Change parameters* (パラメータの変更) メニューが表示されます。

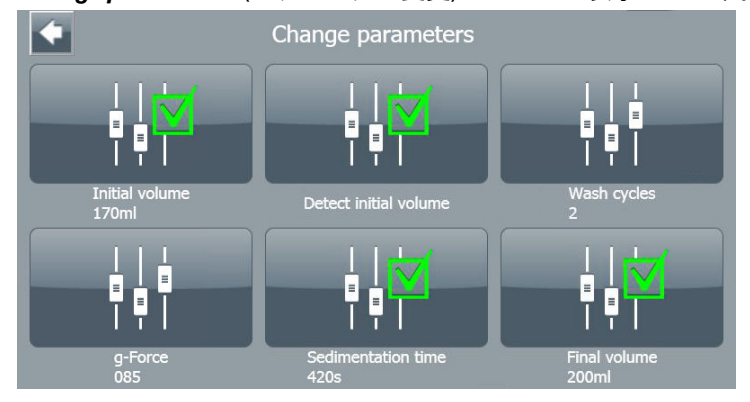

- 2 編集するパラメータを選択します。
	- **•** 値を入力するには、画面に表示されているプリセット値をクリア し、キーボードを使用して新しい値を入力します。新しい値を保 存する場合は ✔ を、値を変更しないで戻るには <mark>×</mark> をタップし ます。
	- **•** パラメータを有効または無効にするには、対象のパラメータアイ コンをタップします。

#### 注釈 *:*

該当する場合、パラメータ画面内を移動するには「次へ」矢印をタ ップしてください。

3 「戻る」矢印をタップしてアプリケーションメニューに戻ります。

# 保護パラメータ

保護パラメータとは、編集されないように保護できるパラメータです。パラ メータを保護した場合、そのパラメータは表示されず、*Standard* (標準) ユー ザーによる編集が不可となります。パラメータを保護しない場合、そのパラ メータは表示され、*Standard* (標準) ユーザーによる編集が可能になります。

*Administrator* (管理者) ユーザーは、保護パラメータにアクセスして、それら のアクセス可能性を設定できます。

注釈 *:* 保護パラメータはアプリケーションによって異なる可能性がありま す。

# 保護パラメータのセットアップ

*Administrator* (管理者) ユーザーとしてログインしていることを確認し、以下 の手順に従って保護パラメータをセットアップします。

1 アプリケーションメニューで、*Protected parameters* (保護パラメー タ) をタップします。

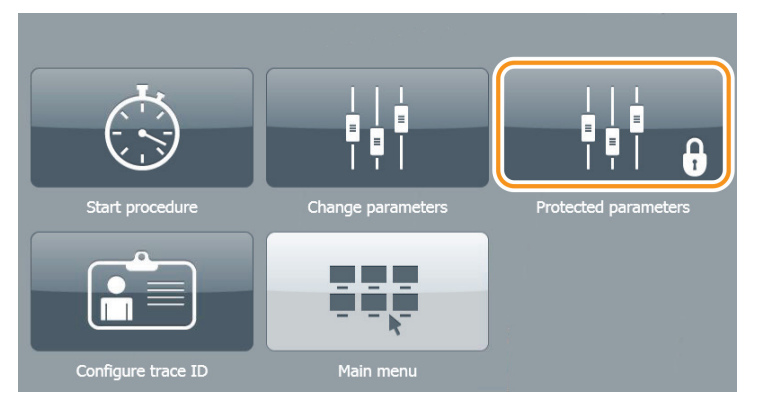

#### 注釈 *:*

すべてのアプリケーションでパラメータが保護されているわけでは ありません。

# 結果*:*

*Protected parameters* (保護されたパラメータ) メニューが表示され ます:

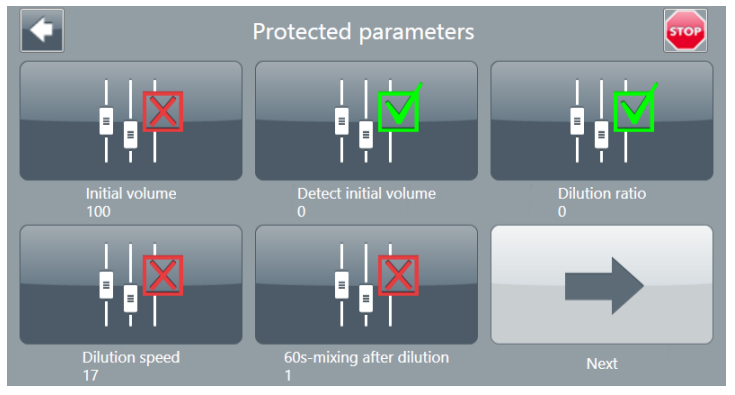

#### 注釈 *:*

デフォルトでは、*Protected parameters (*保護パラメータ*)* のパラメ ータは、保護されており、デフォルト値に設定されています。

2 表示して編集したいパラメータを選択します。編集可能なパラメー タに緑色のチェックマークが表示されます。編集不能のパラメータ に赤色のクロスマークが表示されます。

# 注釈 *:*

各パラメータの値がパラメータ名の下に表示されます。

# パラメータグループ

パラメータグループには、さまざまなワークフローで使用できるさまざまな パラメータ値セットを含めることができます。アプリケーションに応じて、 最大で 5 つの異なるパラメータグループを作成できます (名称は A, B, C, D,, E)。

- 注釈 *:* デフォルトでは、パラメータグループ *A* が有効になっています。
- 注釈 *:* パラメータとパラメータ値を個別に有効または無効にすることがで きます。

# パラメータグループのセットアップ

パラメータグループは保護されているパラメータです。パラメータグループ の有効化と無効化を実行できるのは*Administrator* (管理者) ユーザーに限られ ます。

パラメータグループを有効または無効にするには以下の手順を実行します。

ステップアクション

- 1 アプリケーションメニューで、*Protected Parameters* (保護パラメー タ) をタップします。
- 2 希望するパラメータグループを有効または無効にします。
- 3 「戻る」矢印をタップしてアプリケーションメニューに戻ります。
- 4 パラメータグループをアクティベートするには*Change Parameters* (パラメータの変更) をタップします。
- 5 必要に応じてパラメータグループを有効にします。
- 6 「戻る」矢印をタップしてアプリケーションメニューに戻ります。
- 7 *Main Menu* (メインメニュー) をタップします。
- 8 アプリケーションを選択します。 結果*:* アクティベートしたパラメータグループが表示されます。
- 9 そのパラメータグループを選択してパラメータを編集します。

# <span id="page-104-0"></span>**5.6.4** トレーサビリティ **ID** のセットアップ

# はじめに

処理の開始前にユーザーが入力した特定のトレーサビリティ ID を使用して各 アプリケーションを設定することができます。選択した ID はメモリーに保存 されるので、各処理中に ID を設定する必要はありません。

# トレーサビリティ **ID** の設定

以下の手順に従ってトレーサビリティ ID を設定します。

#### ステップアクション

1 アプリケーションメニューで、*Configure trace ID* (トレース ID の設 定) をタップします。

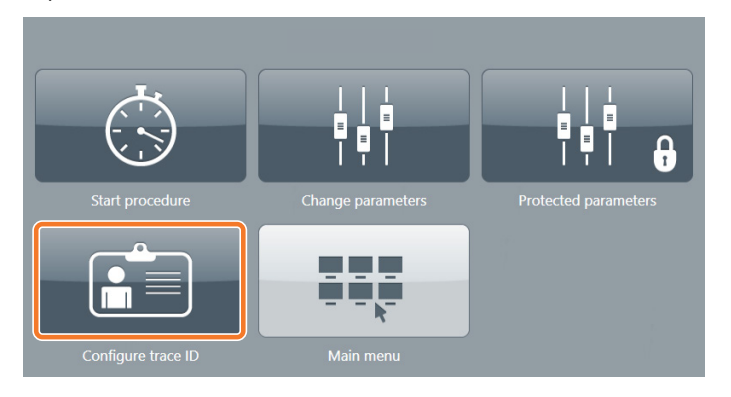

2 以下の通り、*Configure trace ID* (トレース ID を構成) メニューで、有 効または無効にする ID をタップします。

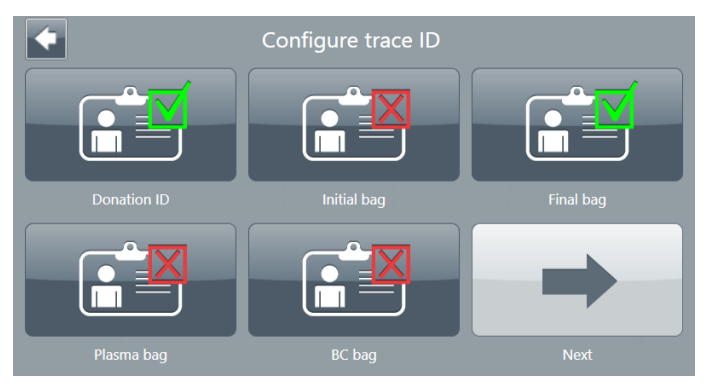

注釈 *:* デフォルトではすべてのトレーサビリティID が有効になっていま す。

# <span id="page-105-0"></span>トレーサビリティ**ID** の編集

### 注釈 *:* トレーサビリティ *ID* は、*Configure trace ID (*トレース *ID* の構成*)* メ ニューで有効化されている場合に限り編集できます。

処理の開始時にトレーサビリティ ID 値を編集するには、以下の手順を実行し ます。

#### ステップアクション

1 アプリケーションメニューで、*Start procedure* (処理の開始) をタッ プします。

結果*:*

*Edit trace ID* (トレース ID の編集) 画面が表示されます。

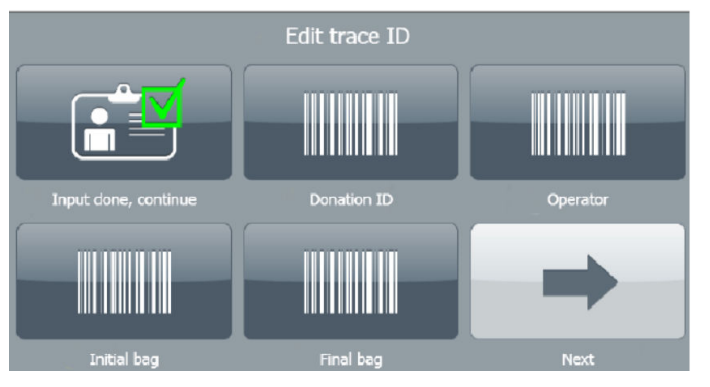

2 トレーサビリティID を選択し、画面上のキーボードで編集するか、 またはバーコードリーダーを使用します。

#### 注釈 *:*

バーコードスキャン後、表示される情報が正しいかどうかを確認し てください。

3 作業が完了したら、*Input done, continue* (入力完了、続ける) をタッ プします。

# <span id="page-106-0"></span>5.7 データファイルを使用した作業

### はじめに

以下のセクションでは、データファイルの保存・印刷・削除方法について説 明します。

# データファイルの保存

以下の手順に従って、ログファイル、サマリファイル、サポートファイル、 レポートファイル、システムログ、設定レポートの保存を行います。

#### ステップアクション

1 同梱のUSB フラッシュドライブを空いている USB ポートに挿入しま す。

注釈 *:*

データファイルを保存する前に、装置に接続されている *USB* フラッ シュドライブが *1* つだけであることを確認してください。同梱の *USB* フラッシュドライブのみを使用することが推奨されます。*USB* フラッシュドライブを認識するには最長で *10* 秒かかります。

- 2 *Sepax*メインメニューで、*Menu* →*Data* (メニュー > データ) をタップ し、保存するファイルのタイプを選択します。 結果*:*
	- **•** サポートファイルとシステムファイルの場合は、ポップアップに ファイル保存の進捗状況が表示されます。
	- **•** その他のファイルタイプの場合は、保存メニューが開きます。
- $3$  レポートファイルのプレビューを表示するには、 $\bigcirc$  をタップしま す。
- 4 ファイルを保存するには、以下のアクションのうちの1つを実行し ます。
	- **•** 保存するファイルを選択し、*Save selected files* (選択したファイ ルを保存する) をタップします。 または
	- **•** 利用可能なすべてのファイルを保存する場合は、*Save all files* (す べてのファイルの保存) をタップします。

#### 注釈 *:*

設定レポートファイルは*Configuration report (*設定レポート*)* メニュ ーに表示されません。ユーザーが設定ファイルの保存や印刷、サポ ートファイルの保存を実行すると、新しいファイルが自動的に生成 されます。

注釈 *:* ファイルは作成日 *(*処理の開始時点に相当*)* で識別されます。

5 装置からUSB フラッシュドライブを取り外します。

# データファイルの印刷

システムがプリンターに接続されている場合は、レポートファイルと設定レ ポートを印刷できます。

注釈 *:* オプション*Print report files (*レポートファイルの印刷*)* は、接続さ れているプリンターを選択している場合しか使用できません。手順 については*[Print Option,](#page-83-0)* ~ページに *84*を参照してください。

レポートファイルの自動印刷を有効にする方法の詳細については、[セクショ](#page-83-0) ン *5.3.1* [トレーサビリティ設定、~ページに](#page-83-0) *84*を参照してください。

以下の手順に従って、レポートファイルを印刷します。

#### ステップアクション

- 1 *Sepax*メインメニューで、*Menu* →*Data* (メニュー > データ) をタップ します。
- 2 *Print report files* (レポートファイルの印刷) または*Configuration report* (設定レポート) を選択します。
- $3$  レポートファイルのプレビューを表示するには、 $\bigcirc$  をタップしま す。
- 4 ファイルを印刷するには、以下のアクションのうちの1つを実行し ます。
	- **•** 印刷するファイルを選択し、*Print selected files* (選択したファイ ルを印刷する) をタップします。 または
	- **•** 利用可能なすべてのファイルを印刷する場合は、*Print all files* (す べてのファイルの印刷) をタップします。

## ユーザーデータの削除

*Delete user data* (ユーザーデータの削除) オプションでは以下の作業を実行で きます。

**•** ユーザーが生成したデータ (レポートやログ) の削除

注釈 *: Service (*サービス*)* ユーザーが生成したデータは削除されません。

- **•** アプリケーション設定 (パラメータ値やトレーサビリティ ID) の削除
- **•** 本システムによって作成されていないユーザー全員の削除
- **•** デフォルトの*Administrator* (管理者) ユーザー (*Administrator* (管理者) ユー ザーパスワードを含む) のリセット
#### 注釈 *: Delete user data (*ユーザーデータの削除*)* にアクセスできるのは *Administrator (*管理者*)* ユーザーに限られます。

以下の指示に従い、ユーザーデータを削除します。

- 1 *Sepax*メインメニューで、*Menu* →*Data* (メニュー > データ) をタップ します。
- 2 *Data* (データ) メニューで、*Delete user data* (ユーザーデータの削除) をタップします。 結果*:* 確認メッセージが表示されます。
- 3 √をタップしてそのユーザーデータを削除します。

## 5.8 システムログを使用した作業

## はじめに

*System logs* (システムログ) にはユーザー操作と装置イベントが記録されま す。

本セクションでは、システムログカテゴリと、システムログのフィルター方 法とエクスポート方法について説明します。

## システムログカテゴリ

システムログは、*System logs* (システムログ) メニューのカテゴリ別に整理さ れます。各カテゴリは色で表現されます。

次の表は、*System logs* (システムログ) メニューに表示されるカテゴリについ て説明したものです。

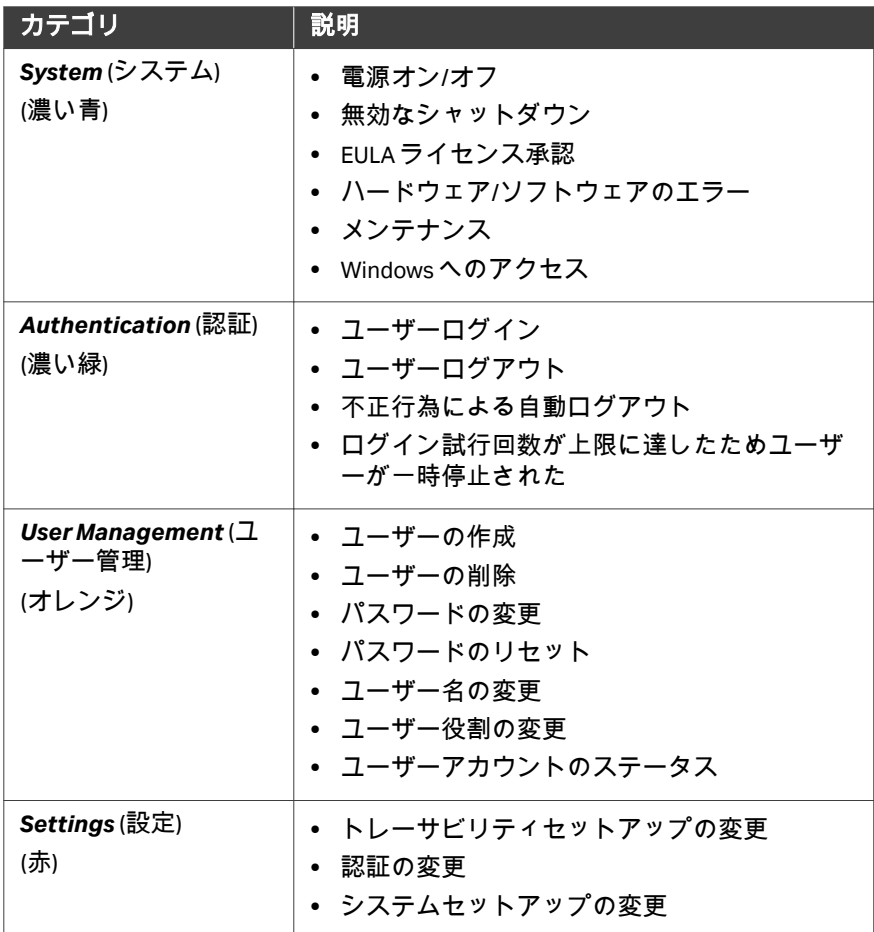

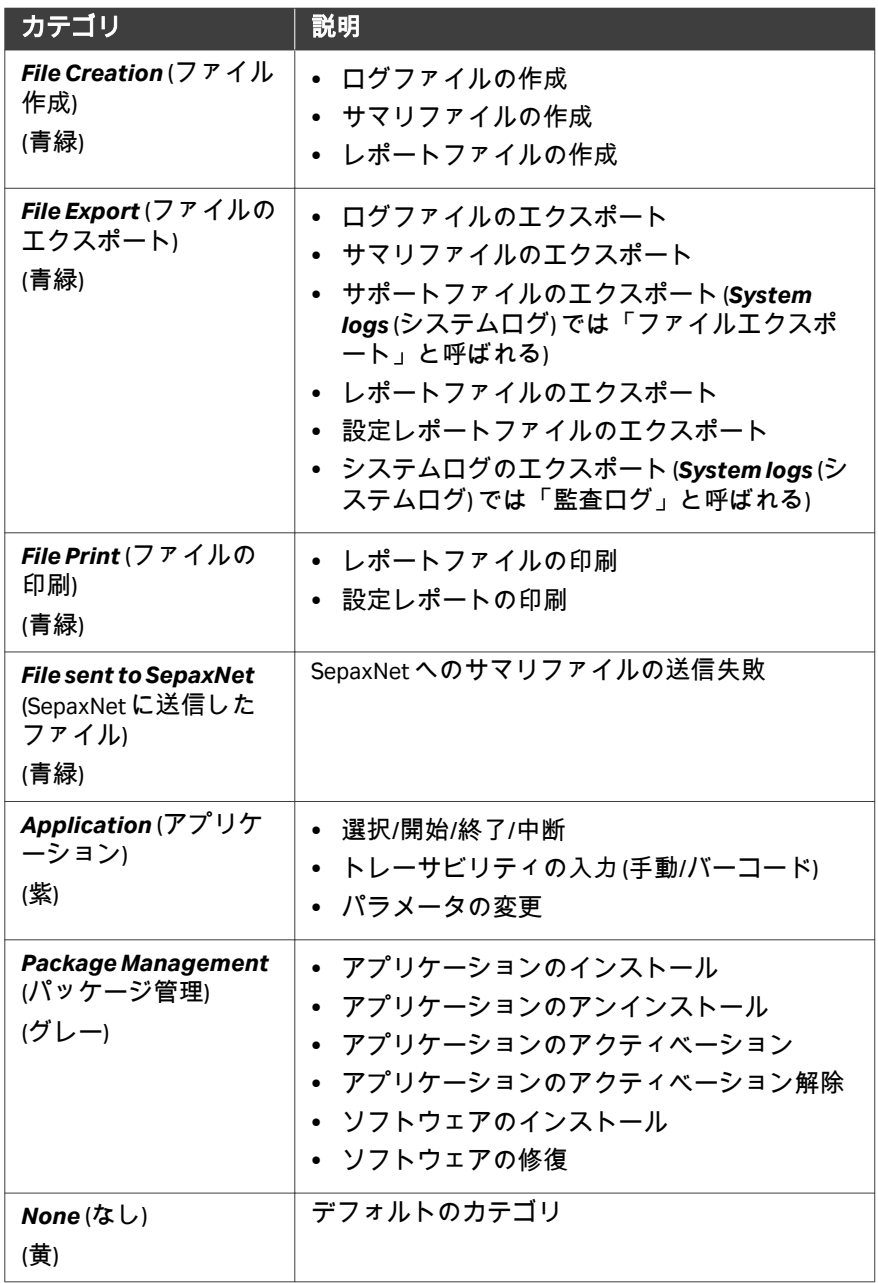

## システムログのフィルター

カテゴリ、ユーザー、日付でフィルターによってシステムログにフィルター をかけることができます。

注釈 *:* フィルターを組み合わせて使用することはできますが、*1* 回のフィ ルターで複数のオプション *(*条件*)* を選択することはできません。

#### ステップアクション

- 1 *Sepax*メインメニューで、*Menu* →*System logs* (メニュー > システム ログ) をタップします。
- 2 各フィールドからフィルターオプションを選択してシステムログの エントリーにフィルターをかけます。

#### 注釈 *:*

*Select Date (*日付の選択*)* フィルターオプションに、選択した日付の ログエントリーが表示されます。例えば*Yesterday (*昨日*)* を選択す ると、昨日から本日迄のログエントリーが表示されます。

3 フィルターをリセットするには、*CLEAR* (クリア) をタップします。

## システムログのエクスポート

システムログをエクスポートするには、以下のアクションのうちの 1 つを実 行します。

- **•** *System logs* (システムログ) メニューでエクスポートボタンをタップしま す。
- **•** *Data* (データ) メニューで、*Save system logs* (システムログの保存) をタップ します。

システムログにフィルターをかけるには次の手順を実行します。

# 6 オペレーション GMAP 6.0

## 本章に関して

本章では、GMAP バージョン 6.0 が実行されている本システムを安全に操作す る方法について説明します。

## 本章の構成

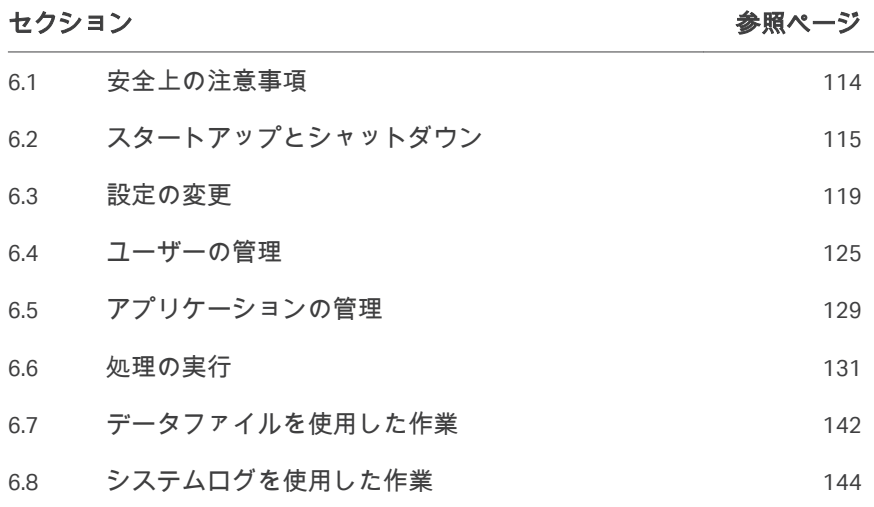

## <span id="page-113-0"></span>6.1 安全上の注意事項

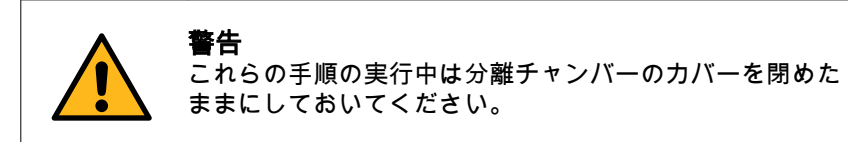

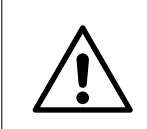

注意 バーコードリーダーを目に向けないでください。

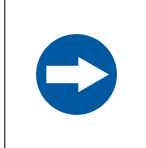

## 注記

処理中に細胞生成物の飛散や漏出が発生した場合、その生 成物の使用・不使用を決定するのはユーザーの責任になり ます。

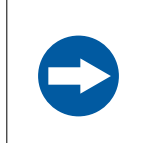

## 注記

一度に装置に接続する USB フラッシュドライブは 1 つだけ にし、専用の USB ポートのみを使用してください。

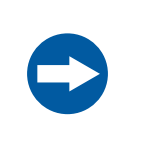

#### 注記

ファイルをコンピューターから USB フラッシュドライブに 転送する場合、そのドライブを装置に挿入する前にアンチ ウィルスでスキャンしてください。

## <span id="page-114-0"></span>6.2 スタートアップとシャットダウン

## はじめに

本セクションでは、Sepax C-Pro 装置の起動方法とシャットダウン方法につい て説明します。

Sepax C-Pro 装置の使用に際してはユーザープロファイルが必要です。適切な ユーザー役割があるユーザープロファイルを*Administrator* (管理者) が定義す る必要があります。詳細については セクション6.4 ユーザーの*管理、 ~ぺー* ジに *[125](#page-124-0)*を参照してください。

注釈 *:* 画面に *1* 回タッチしてから次にタッチするまでに *1* 秒間おいてくだ さい。

#### 本機器の起動

以下の手順に従って Sepax C-Pro 装置を起動します。

注釈 *:* 取り付けられた周辺機器とネットワーク接続によっては、スタート アップに *3* 分程度を要することがあります。

#### ステップアクション

1 電源スイッチを押してオン(**l**) の位置にします。

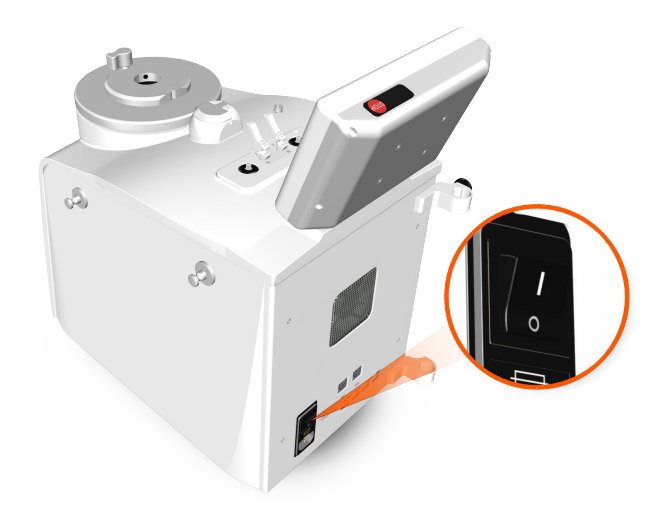

<span id="page-115-0"></span>2 起動ハードウェアテストが完了するまで待ちます。テストが正常に 完了すると、*Start* (スタート) メニューが表示されます。

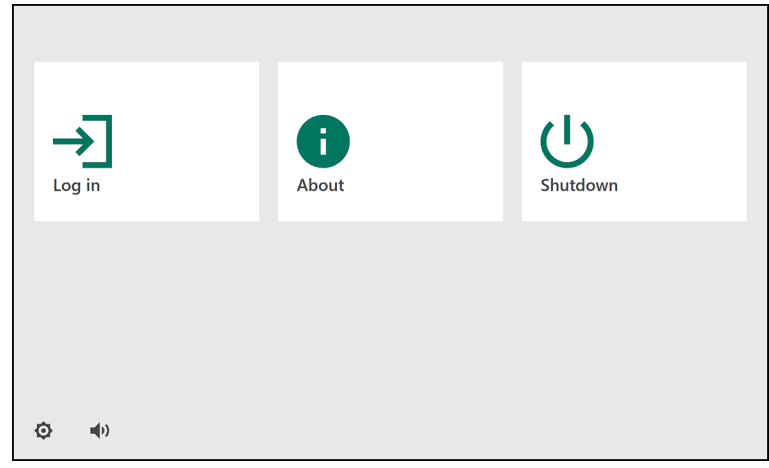

- 3 以下をタップします。
	- **•** *Home* (ホーム) メニューにアクセスする場合は*Log in* (ログイン) または
	- **•** システム情報を確認するには*About* (概要) または
	- **•** システムをシャットダウンするには*Shutdown* (シャットダウン)

## ログイン

ログインするには以下の手順を実行します。

#### ステップアクション

1 *Start* (開始) メニューで*Log in* (ログイン) をタップします。

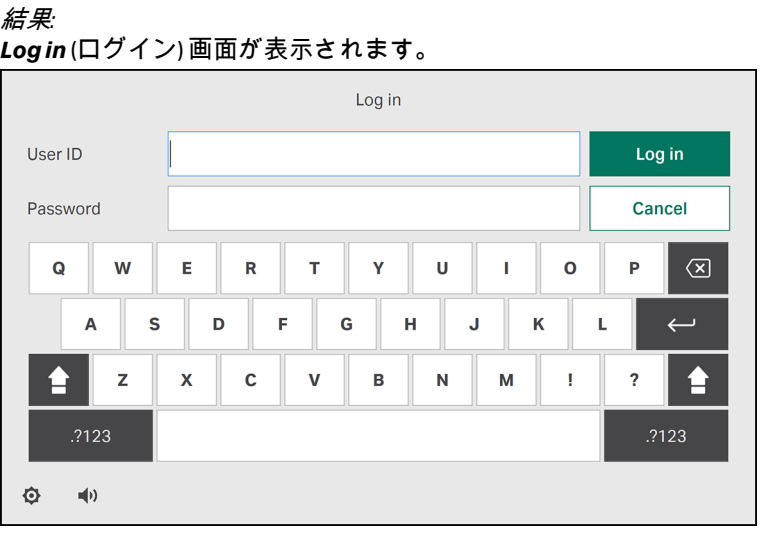

- 2 *User ID*(ユーザー ID) と*Password* (パスワード) を入力し、*Log in* (ログ イン) をタップします。
	- **•** システムに初めてログインする時には、デフォルトアカウントを 使用してください。
		- **-** *User ID: ADMIN*
		- **-** *Password: ADMIN*
	- **•** 新規ユーザーとしてログインするには、新規ユーザーアカウント が作成された時にシステムにより支給される仮パスワードを使用 します。

#### 注釈 *:*

*Authentication (*認証*)* メニューで設定した*Max login attempts (*ログ イン試行回数の上限*)* の回数を超えるとユーザーが停止されます。 詳細についてはセクション *6.3.2* [認証設定、~ページに](#page-121-0) *122*を参照 してください。

- 3 システムに初めてログインする時には、以下の手順を実行してくだ さい。
	- **a.** 新しいパスワードを*New Password* (新しいパスワード) フィール ドと*Confirm password* (パスワードの確認) フィールドに入力し、 *Change* (変更) をタップします。
	- **b.** 該当する場合は、エンドユーザーライセンス契約を読み、チェッ クボックスをタップして、すべての契約条件に同意します。*OK* をタップして続行します。

## ログアウト

Sepax C-Pro 装置からログアウトするには次の手順を実行します。

#### ステップアクション

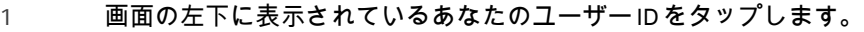

- 2 *Logout* (ログアウト) をタップします 結果*:* 確認メッセージが表示されます。
- 3 *OK*をタップします。 結果*:* ユーザーがログアウトされて*Start* (スタート) メニューが表示されま す。

## 装置のシャットダウン

下記の手順に従って、システムをシャットダウンします。

- 1 *Home* (ホーム) メニューまたは*Start* (スタート) メニューで、 *Shutdown* (シャットダウン) をタップします。 結果*:* シャットダウンが完了すると画面が真っ暗になります。
- 2 シャットダウンが完了したら、電源スイッチのオフ(**O**) の位置を押 します。

## <span id="page-118-0"></span>6.3 設定の変更

## はじめに

本セクションでは、トレーサビリティ、認証、システムセットアップに関す る設定の変更方法について説明します。

## 本セクションの構成

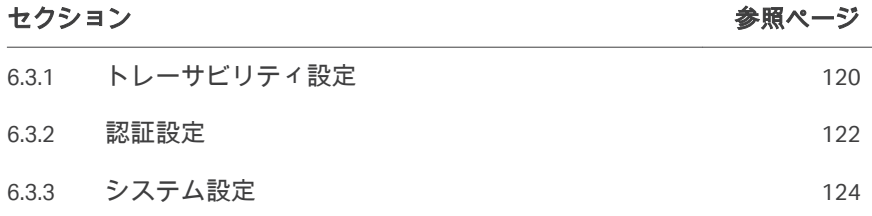

 $678L - 5777$  GMAP60 6.3 設定の変更 6.3.1 トレーサビリティ設定

## <span id="page-119-0"></span>**6.3.1** トレーサビリティ設定

## トレーサビリティに関する留意事項

生成されたバーコードが、本システムに同梱されているバーコードリーダー に適合しているか確認します。

#### **Chronicle** への接続

Sepax C-Pro システムを Chronicle に接続する方法については、Chronicle ナリッ ジセンターを参照してください。

#### *Forced input ID*の有効化

*Forced input ID* (ID 入力の強制) オプションは、処理を開始できるようにする ために、有効なトレーサビリティ ID ごとに値を入力することを強制する機能 です。このオプションが有効になっていると、トレーサビリティフィールド に値が入力されておらず処理を開始できない場合に、ユーザーは*Validate and continue* (確認して続行) をタップできません。

*Forced input ID* (ID 入力の強制) を有効にすると、*Configure trace ID* (トレース ID の設定) のトレーサビリティパラメータを設定できません。

*Forced input ID* (ID 入力の強制) を有効にするには、以下の手順を実行します。

#### ステップアクション

- 1 *Home* (ホーム) メニューで、*Menu* →*Settings* →*Traceability* (メニュー > 設定 > トレーサビリティ) をタップします。
- 2 *Forced Input ID*(ID 入力の強制) を選択して有効にします。

#### *Print Option*

*Print Option* (印刷オプション) を使用してデータ転送時の転送先を選択しま す。ユーザーはプリンターまたは Chronicle を選択できます。

*Print Option* (印刷) オプションにアクセスするには、*Home* (ホーム) メニュー で、*Menu* →*Settings* →*Traceability setup*→*Print Option* (メニュー > 設定 > トレ ーサビリティセットアップ > 印刷オプション) をタップします。

次の表では Chronicle を選択している場合の接続ステータスについて説明しま す。

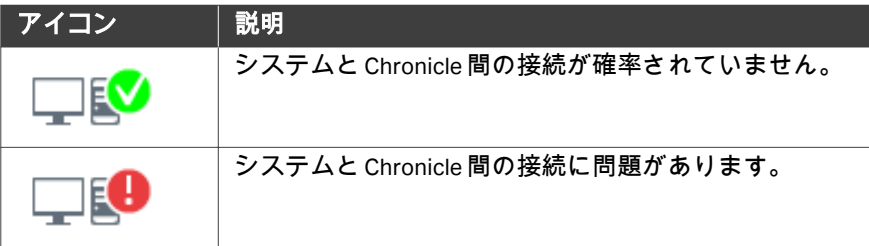

6 オペレーション GMAP 6.0 6.3 設定の変更 6.3.1 トレーサビリティ設定

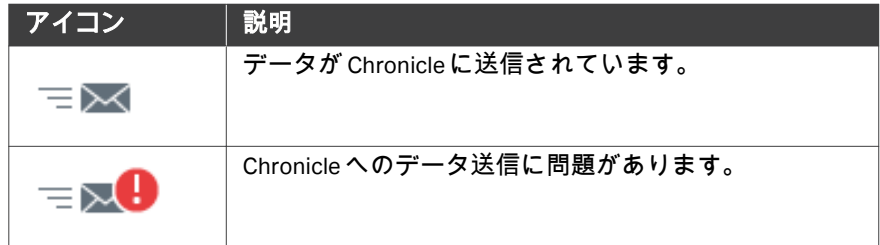

## <span id="page-121-0"></span>**6.3.2** 認証設定

## はじめに

本セクションでは認証設定の変更方法について説明します。

注釈 *:* 認証設定の変更は製品のセキュリティに影響します。有効なパラメ ータが入力されており、希望する保護レベルを満たしていることを 確認することについての責任はエンドユーザーが負うものとしま す。

### *Auto-logoff activation*の有効化

一定の無活動時間が経過するとユーザーが自動的にログアウトされるように するには、*Auto-logoff activation* (自動ログオフの有効化) を有効にします。 これを有効にした場合、*Inactivity timeout* (無活動タイムアウト) で設定した 時間が経過すると、そのユーザーがログアウトされます。

- 注釈 *: Auto-logoff activation (*自動ログオフの有効化*)* を無効にした場合、 *Inactivity timeout (*無活動タイムアウト*)* で設定した時間は適用され ません。
- 注釈 *: Auto-logoff activation (*自動ログオフの有効化*)* が有効になっていて *Inactivity timeout (*無活動タイムアウト*)* の時間が経過しても、処理 中は、システムによってユーザーがログアウトされません。

*Auto-logoff activation* (自動ログオフの有効化) を有効にするには、下記の手 順に従ってください。

#### ステップアクション

- 1 *Home* (ホーム) メニューで、*Menu* →*Settings* →*Authentication* (メニ ュー > 設定 > 認証) をタップします。
- 2 *Auto-logoff activation*(自動ログオフの有効化) をタップして有効に します。

### *Inactivity timeout* の設定

*Inactivity timeout* (無活動タイムアウト) オプションでは、経過するとユーザ ーをログアウトさせることができるシステム無活動時間を設定します。

注釈 *: Auto-logoff activation (*自動ログオフの有効化*)* が有効になっていて *Inactivity timeout (*無活動タイムアウト*)* の時間が経過しても、処理 中は、システムによってユーザーがログアウトされません。

*Inactivity timeout* (無活動タイムアウト) を設定するには、以下の手順を実行 します。

- 1 *Home* (ホーム) メニューで、*Menu* →*Settings* →*Authentication*→ *Inactivity timeout* (メニュー > 設定 > 認証 > 無活動タイムアウト) をタ ップします。
- 2 30~9999 秒の範囲で値を入力します。
- 3 *Save* (保存) をタップします。

### *Max login attempts* **(**ログイン試行回 数の上限**)**

*Max login attempts* (ログイン試行回数の上限) オプションで、ユーザーアカウ ントの一時停止後にユーザーがログインを試行できる最大回数を決めます。 以下の手順に従って*Max login attempts* (ログイン試行回数の上限) を設定しま す。

- 1 *Home* (ホーム) メニューで、*Menu* →*Settings* →*Authentication*→*Max login attempts* (メニュー > 設定 > 認証 > ログイン試行回数の上限) を タップします。
- 2 1~50 の範囲で値を入力します。
- 3 *Save* (保存) をタップします。

## <span id="page-123-0"></span>**6.3.3** システム設定

#### はじめに

本セクションでは、*System* (システム) メニューでシステム設定を変更する方 法について説明しています。

#### 日時の変更

システムの日付と時刻を変更するには、以下の手順に従います。

#### ステップアクション

- 1 *Home* (ホーム) メニューで、*Menu* →*Settings* →*System* (メニュー > 設 定 > システム) をタップします。
- 2 *Date* (日付) をタップし、ddmmyy (日・月・年) 形式で日付を入力しま す。
- 3 *Save* (保存) をタップして変更を保存します。
- 4 「戻る」矢印をタップして*System* (システム) に戻ります。
- 5 *Time* (時刻) をタップし、HHmm (時:分) 形式 (24 時間形式) で時刻を 入力します。
- 6 *Save* (保存) をタップして変更を保存します。

#### 言語の変更

システム言語を変更するには以下の手順を実行します。

#### ステップアクション

- 1 *Home* (ホーム) メニューで、*Menu* →*Settings* →*System* (メニュー > 設 定 > システム) をタップします。
- 2 *Language* (言語) をタップします。
- 3 言語を選択します。

#### 注釈 *:*

選択できる言語は、中国語、英語、ドイツ語、イタリア語、スペイ ン語です。

## <span id="page-124-0"></span>6.4 ユーザーの管理

#### はじめに

本セクションでは、ユーザーの作成方法と削除方法、ユーザーのステータス の管理方法について説明します。

注釈 *:* この情報システムには、ユーザーの*First name (*姓*)*、*Middle name (*ミドルネーム*)*、*Last name (*名*)* が保存されます。*Cytiva* は他のいか なる目的にもこの情報を使用することはありません。ユーザーアカ ウントの情報の提供はお客様ご自身の判断で行ってください。個人 のプライバシーを尊重すると同時に、ユーザーをアカウントと個別 に昭合する必要性も尊重すべきです。

### 新規ユーザーの追加

以下のステップに従い、新しいユーザーを追加します。

#### ステップアクション

- 1 *Home* (ホーム) メニューで、*Menu* →*Users* (メニュー > ユーザー) をタ ップします。
- 2 *New*(新規) をタップします。

ヒント *:*

*Back (*戻る*)* をタップすればいつでも操作をキャンセルできます。

3 *User ID*(ユーザー ID)、*First name* (名)、*Middle name* (ミドルネーム) (オプション)、*Last name* (姓) を入力します。準備が整ったら*Add* (追 加) をタップします。

#### 注釈 *:*

確定した後は、*User ID (*ユーザー *ID)* を変更できません。

- 4 該当する場合、*Administrator* (管理者) をタップしてユーザーの役割 を管理者に設定します。
- 5 *Activate* (アクティベート) を有効にしてユーザーをアクティブとし て設定します。

#### 注釈 *:*

*Activate (*アクティベート*)* が無効になっている場合、ユーザーアカ ウントは一時停止状態で作成されます。ユーザーは一時停止状態の ユーザーアカウントにはログインできません。

#### 6 *Add*(追加) をタップします。

結果*:*

情報画面が表示され、そこに*User ID* (ユーザー ID) とデフォルトの *Password* (パスワード) が表示されます。

- 7 仮パスワードを書き留め、*OK*をタップします。
- 8 初回のログイン時に、この生成されたパスワードを使用します。詳 細についてはログイン*,* [~ページに](#page-115-0) *116*を、新しいパスワードの定義 方法については[パスワードセキュリティルール](#page-127-0)*,* ~ページに *128*を参 照してください。

#### 注釈 *:*

バックアップ用の*Administrator (*管理者*)* アカウントを持っておくこ とが推奨されます。システム内に*Administrator (*管理者*)* アカウント が *1* つしかなく、そのアカウントが停止されている場合は、*Cytiva* にお問い合わせください。

ユーザーアカウントの有効化および 一時停止

> 以下の手順に従って、ユーザーアカウントの有効化または一時停止を行いま す。

#### ステップアクション

- 1 *Home* (ホーム) メニューで、*Menu* →*Users* (メニュー > ユーザー) をタ ップします。
- 2 希望するユーザーアカウントのトグルスイッチをタップして有効・ 無効を切り替えます。

### ユーザーの編集

以下のユーザー情報は編集が可能です。

- **•** *First name* (名)
- **•** *Middle name* (ミドルネーム)
- **•** *Last name* (姓)
- **•** ユーザーの役割

ユーザー情報を編集するには、以下の手順を実行してください。

- 1 *Home* (ホーム) メニューで、*Menu* →*Users* (メニュー > ユーザー) をタ ップします。
- 2 表内のユーザーを選択して*Edit* (編集) をタップします。

3 ユーザー設定を更新します。*Administrator* (管理者) トグルスイッチ をタップして、ユーザーの役割を変更します。準備が整ったら*Save* (保存) をタップします。

### ユーザーアカウントの削除

注釈 *:* すべての*Administrator (*管理者*)* アカウントを削除することはでき ません。常に *1* つの*Administrator (*管理者*)* アカウントが存在して いる必要があります。

以下の指示に従い、ユーザーアカウントを削除します。

#### ステップアクション

- 1 *Home* (ホーム) メニューで、*Menu* →*Users* (メニュー > ユーザー) をタ ップします。
- 2 表内のユーザーを選択して*Delete* (削除) をタップします。 結果*: Confirm user deletion* (ユーザー削除の確認) ダイアログボックスが 表示されます。
- 3 以下のアクションのうちの1 つを実行します。
	- **•** そのユーザーを削除する場合は*OK* または
	- **•** 作業をキャンセルする場合は*Cancel* (キャンセル)

#### ユーザー情報の表示

以下のユーザー情報は表示が可能です。

- **•** *User ID* (ユーザー ID)
- **•** ユーザーアカウントの作成/修正日
- **•** ユーザーアカウントの作成者
- **•** 最終ログインの日時
- ユーザー情報を表示するには、以下の手順を実行してください。

- 1 *Home* (ホーム) メニューで、*Menu* →*Users* (メニュー > ユーザー) をタ ップします。
- 2 表内のユーザーを選択して*Info* (情報) をタップします。 結果*:* ユーザー情報が表示されます。

#### 3 *OK*をタップしてウィンドウを閉じます。

#### <span id="page-127-0"></span>**Reset password (**パスワードのリセッ

ト**)**

ユーザーのパスワードをリセットするには以下の手順を実行します。

#### ステップアクション

- 1 *Home* (ホーム) メニューで、*Menu* →*Users* (メニュー > ユーザー) をタ ップします。
- 2 表内のユーザーを選択して*Edit* (編集) をタップします。
- 3 *Reset Password*(パスワードのリセット) をタップします。 結果*:* 新たな仮パスワードが表示されます。
- 4 そのパスワードを書き留めて、*OK*をタップします。
- 5 次回のログイン時に、この生成されたパスワードを使用します。下 記の手順に従って、デフォルトのパスワードを変更します。詳細に ついてはログイン*,* [~ページに](#page-115-0) *116*を参照してください。新規パスワ ードの定義についてはパスワードセキュリティルールを参照してく ださい。

#### パスワードセキュリティルール

注釈 *:* 本情報システムは、ユーザー情報のデータセキュリティを維持する ものです。ユーザー情報の物理上・業務上の安全な取り扱いについ てはユーザーが責任を負います。例えば、ユーザーは各自のパスワ ードを共有してはいけません。

ユーザーは以下のルールに従って各自のパスワードを定義する必要がありま す。

- **•** パスワードの最初は文字にすること
- **•** パスワードには少なくとも 1 つの数字を含めること
- **•** パスワードには少なくとも 1 つの特殊文字を含めること
- **•** パスワードは 6 文字以上にすること
- **•** パスワードは大文字と小文字を区別しないものとする

## <span id="page-128-0"></span>6.5 アプリケーションの管理

#### はじめに

本セクションでは、アプリケーションのインストール方法とアンインストー ル方法、ソフトウェアの修復方法について説明します。

## アプリケーションのインストール

以下の手順に従ってアプリケーションをインストールします。

#### ステップアクション

- 1 USB フラッシュドライブを装置本体の USB ポートに挿入します。 結果*: Package manager* (パッケージマネージャー) メニューに、インスト ールできる新しいソフトウェアが明るい青色で強調表示されます。
- 2 *Home* (ホーム) メニューで、*Menu* →*Package manager* (メニュー > パ ッケージマネージャー) をタップします。
- 3 対象のアプリケーションを選択し、*Install* (インストール) をタップ します。 結果*:* アプリケーションの名称とバージョンを示す確認メッセージが表示 されます。
- 4 *OK*をタップしてインストールを続行します。
- 5 USB ボックスの背面に表示されているアクティベーションコードを 入力します。画面上のキーボードを使用して入力するか、またはバ ーコードをスキャンします。
- 6 *Validate* (検証) をタップして確定します。

#### 注釈 *:*

正しくないコードを *3* 回入力すると、インストールがキャンセルさ れます。サポートが必要な場合は *Cytiva* にご連絡ください。

アプリケーションのアンインストー ル

以下の手順に従ってアプリケーションをアンインストールします。

注釈 *: Test Applications (*テストアプリケーション*)* と*Purge Mode (*パージ モード*)*は、システムソフトウェアの一部であるためアンインスト ールできません。

- 1 *Home* (ホーム) メニューで、*Menu* →*Package manager* (メニュー > パ ッケージマネージャー) をタップします。
- 2 対象のアプリケーションを選択し、*Uninstall* (アンインストール) を タップします。 結果*:* アプリケーションの名称とバージョンを示す確認メッセージが表示 されます。
- 3 *OK*をタップしてアプリケーションをアンインストールします。

## ソフトウェアの修復

設定が破損した場合などには、システムソフトウェアの修復が可能です。ソ フトウェアの修復後も問題が解消されない場合は Cytiva にご連絡ください。 既存の GMAP バージョンを修復するには、以下の手順を実行します。

- 1 USB フラッシュドライブを装置本体の USB ポートに挿入します。
- 2 *Repair*(修復) をタップします。 結果*:* GMAP バージョンを含む確認メッセージが表示されます。
- 3 *OK*をタップして修復プロセスを開始します。
- 4 画面上の説明に従います。

## <span id="page-130-0"></span>6.6 処理の実行

## 本セクションの構成

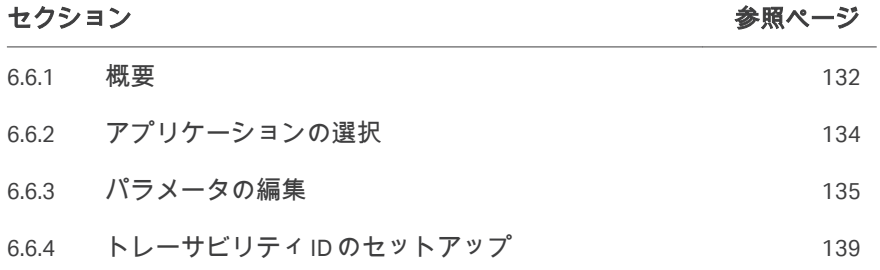

## <span id="page-131-0"></span>**6.6.1** 概要

下の表には処理の実行方法に関する概要が記載されています。具体的なアプ リケーションワークフロー、パラメータ、キットの設置、トラブルシューテ ィングなどの詳細については、アプリケーションのオペレーターマニュアル を参照してください。

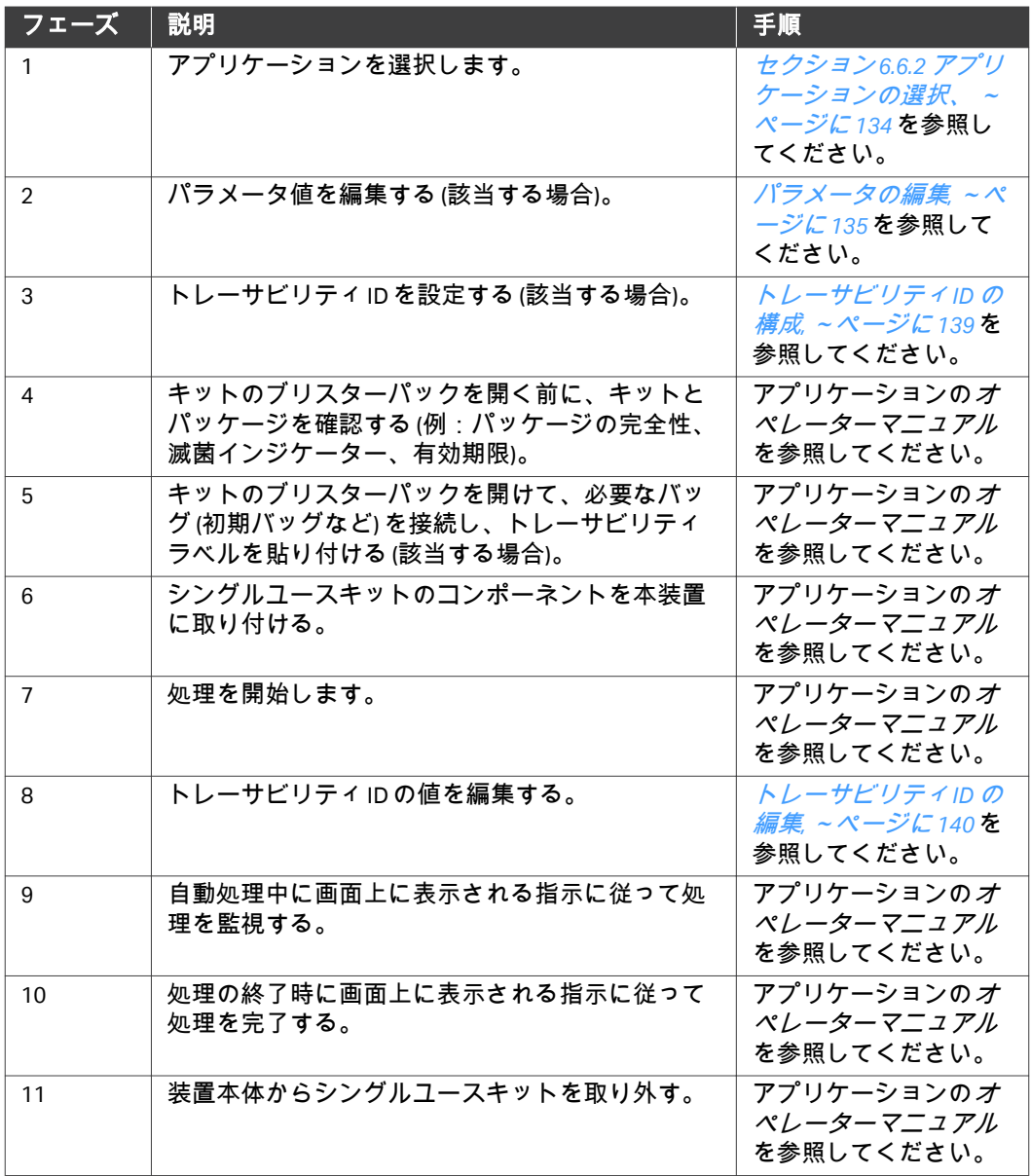

6 オペレーション GMAP 6.0 6.6 処理の実行 6.6.1 概要

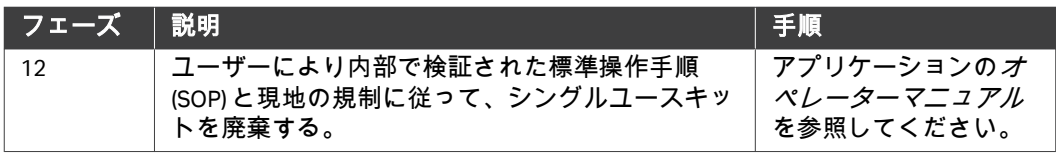

6 オペレーション GMAP 6.0 6.6 処理の実行 6.6.2 アプリケーションの選択

## <span id="page-133-0"></span>**6.6.2** アプリケーションの選択

以下の手順に従ってアプリケーションを選択します。

#### ステップアクション

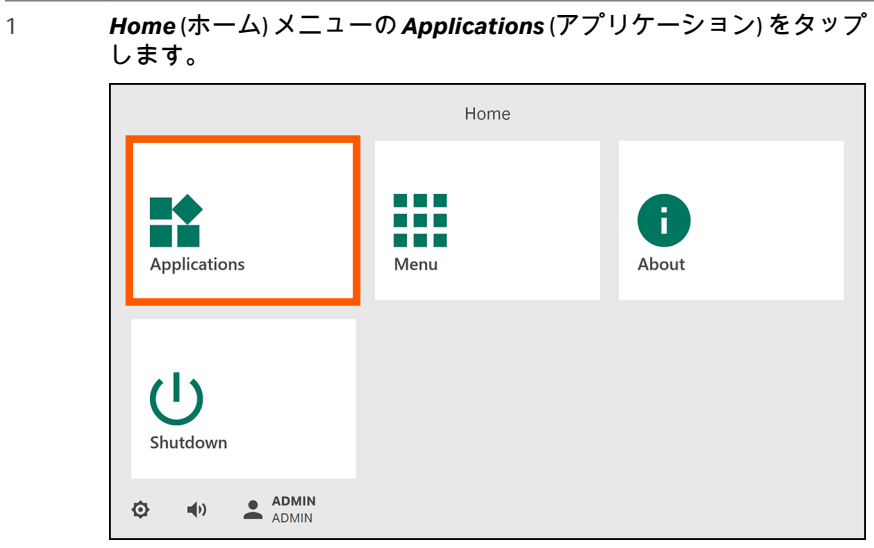

#### 結果*:*

*Applications* (アプリケーション) メニューが表示されます。

2 アプリケーションを選択します。手順については、アプリケーショ ンのオペレーターマニュアルを参照してください。

6 オペレーション GMAP 6.0 6.6 処理の実行 6.6.3 パラメータの編集

## <span id="page-134-0"></span>**6.6.3** パラメータの編集

### はじめに

処理の開始前に、処理のニーズに基づいて、パラメータ値を編集できます。 具体的なパラメータについてはアプリケーションのオペレーターマニュアル を参照してください。

## パラメータの編集

パラメータの値を変更するには以下の手順を実行します。

#### ステップアクション

1 アプリケーションメニューで、*Change parameters* (パラメータの変 更) をタップします。

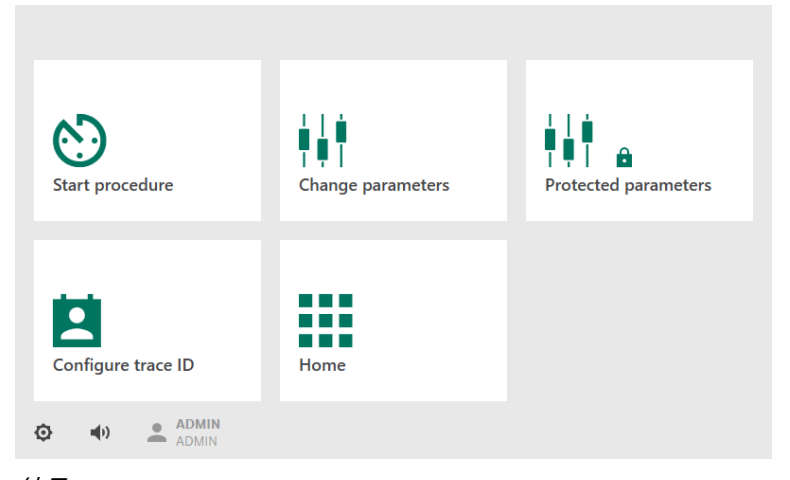

結果*:*

*Change parameters* (パラメータの変更) メニューが表示されます。

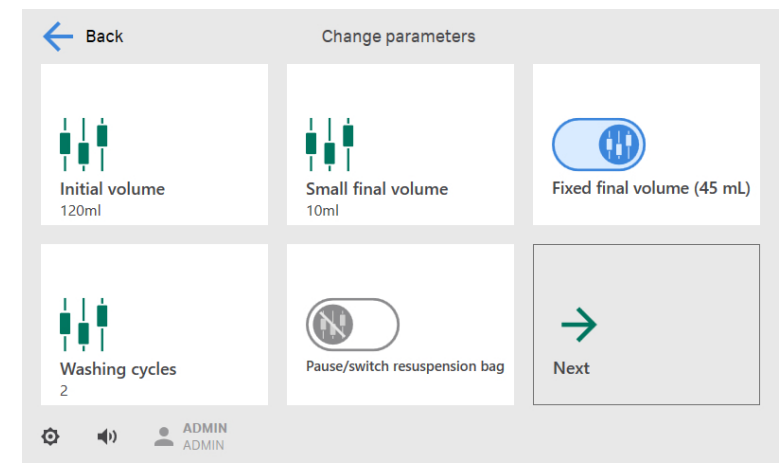

- 2 編集するパラメータを選択します。
	- **•** 値を入力するには、画面に表示されているプリセット値をクリア し、キーボードを使用して新しい値を入力します。新しい値を保 存する場合は*Save* (保存) を、値を変更しないで戻るには*Cancel* (キャンセル) をタップします。
	- **•** パラメータを有効または無効にするには、トグルスイッチをタッ プします。

#### 注釈 *:*

該当する場合、パラメータ画面内を移動するには*Next (*次へ*)* 矢印を タップしてください。

3 「戻る」矢印をタップしてアプリケーションメニューに戻ります。

#### 保護パラメータ

保護パラメータとは、編集されないように保護できるパラメータです。パラ メータを保護した場合、そのパラメータは表示されず、*Operator* (オペレー ター) ユーザーによる編集が不可となります。パラメータを保護しない場合、 そのパラメータは表示され、*Operator* (オペレーター) ユーザーによる編集が 可能になります。

*Administrator* (管理者) ユーザーは、保護パラメータにアクセスして、それら のアクセス可能性を設定できます。

#### 注釈 *: Administrator(*管理者*)* はパラメータを個別に有効または無効にす ることができます。

## 保護パラメータのセットアップ

*Administrator* (管理者) ユーザーとしてログインしていることを確認し、以下 の手順に従って保護パラメータをセットアップします。

#### ステップアクション

1 アプリケーションメニューで、*Protected parameters* (保護パラメー タ) をタップします。

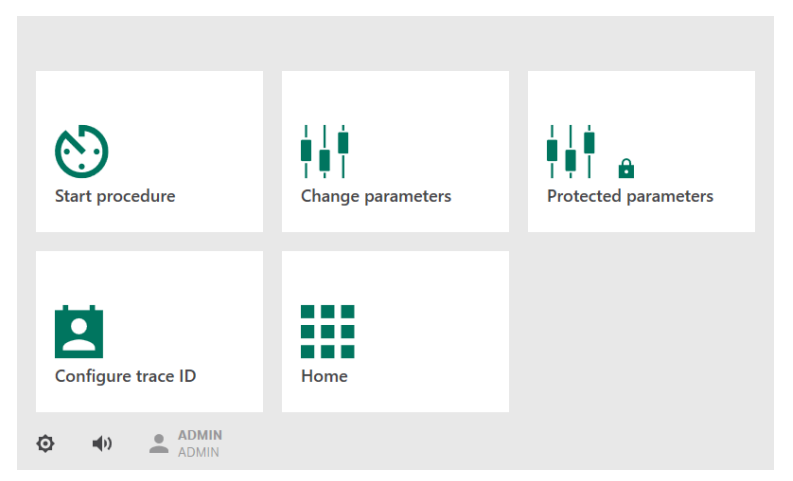

#### 注釈 *:*

すべてのアプリケーションでパラメータが保護されているわけでは ありません。

2 表示して編集したいパラメータを有効にします。

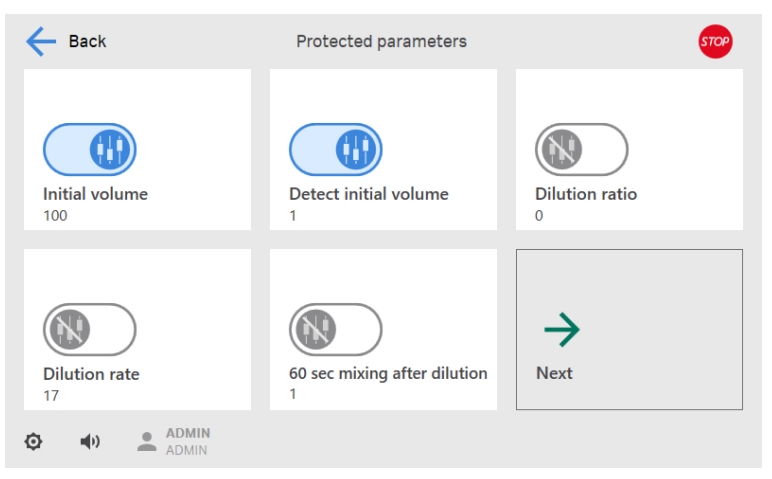

#### 注釈 *:* デフォルトでは、*Protected parameters (*保護パラメータ*)* のパラメ ータは、保護されており、デフォルト値に設定されています。

 $678L - 5777$  GMAP60 6.6 処理の実行 6.6.3 パラメータの編集

#### ステップアクション

注釈 *:*

各パラメータの値がパラメータ名の下に表示されます。

## パラメータグループ

パラメータグループには、さまざまなワークフローで使用できるさまざまな パラメータ値セットを含めることができます。アプリケーションに応じて、 最大で 5 つの異なるパラメータグループを作成できます (名称は A, B, C, D,, E)。

- 注釈 *:* デフォルトでは、パラメータグループ *A* が有効になっています。
- 注釈 *:* パラメータとパラメータ値を個別に有効または無効にすることがで きます。

#### パラメータグループのセットアップ

パラメータグループは保護されているパラメータです。パラメータグループ の有効化と無効化を実行できるのは*Administrator* (管理者) ユーザーに限られ ます。

パラメータグループを有効または無効にするには以下の手順を実行します。

- 1 アプリケーションメニューで、*Protected Parameters* (保護パラメー タ) をタップします。
- 2 希望するパラメータグループを有効または無効にします。
- 3 「戻る」矢印をタップしてアプリケーションメニューに戻ります。
- 4 パラメータグループをアクティベートするには*Change Parameters* (パラメータの変更) をタップします。
- 5 必要に応じてパラメータグループを有効にします。
- 6 「戻る」矢印をタップしてアプリケーションメニューに戻ります。
- 7 *Home* (ホーム) をタップします。
- 8 アプリケーションを選択します。 結果*:* アクティベートしたパラメータグループが表示されます。
- 9 そのパラメータグループを選択してパラメータを編集します。

## <span id="page-138-0"></span>**6.6.4** トレーサビリティ **ID** のセットアップ

## はじめに

処理の開始前にユーザーが入力した特定のトレーサビリティ ID を使用して各 アプリケーションを設定することができます。選択した ID はメモリーに保存 されるので、各処理中に ID を設定する必要はありません。

## トレーサビリティ **ID** の構成

以下の手順に従ってトレーサビリティ ID を設定します。

#### ステップアクション

1 アプリケーションメニューで、*Configure trace ID* (トレース ID の設 定) をタップします。

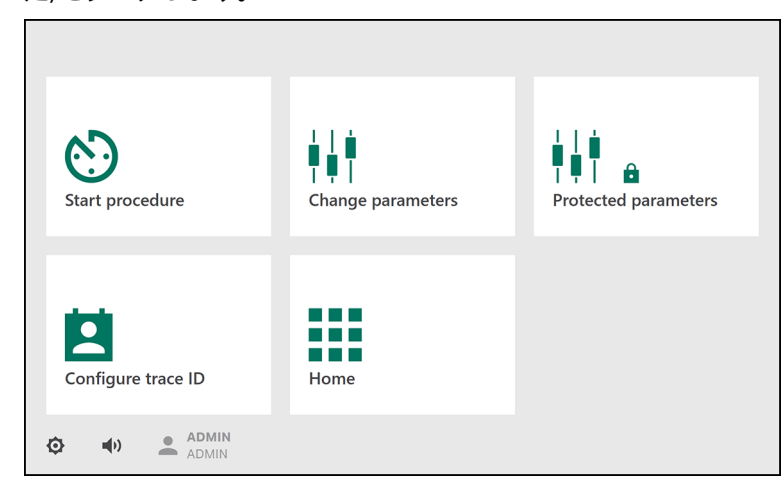

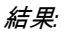

*Configure trace ID* (トレース ID の設定) メニューが表示されます。

6 オペレーション GMAP 6.0 6.6 処理の実行 6.6.4 トレーサビリティ ID のセットアップ

<span id="page-139-0"></span>ステップアクション

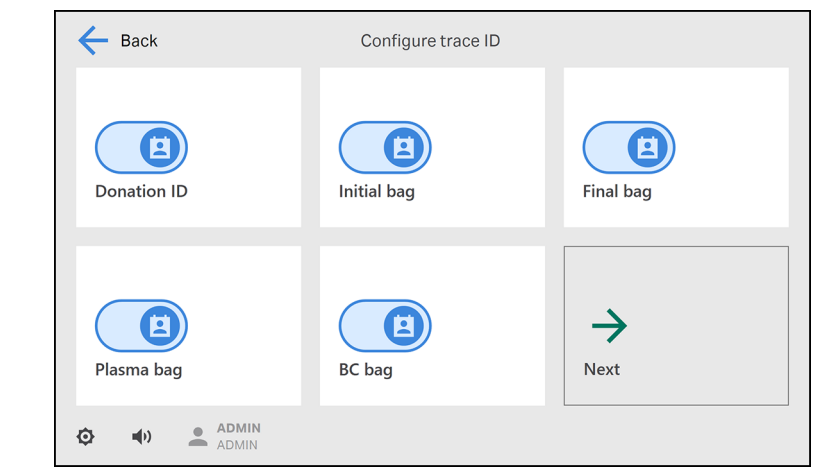

2 各トレースID をタップして有効または無効にします。*Next* (次へ) を タップするとさらに多くのトレーサビリティ ID が表示されます。

> 注釈 *:* デフォルトではすべてのID が有効になっています。

## トレーサビリティ**ID** の編集

注釈 *:* トレーサビリティ *ID* は、*Configure trace ID (*トレース *ID* の構成*)* メ ニューで有効化されている場合に限り編集できます。

処理の開始時にトレーサビリティ ID 値を編集するには、以下の手順を実行し ます。

1 アプリケーションメニューで、*Start procedure* (処理の開始) をタッ プします。

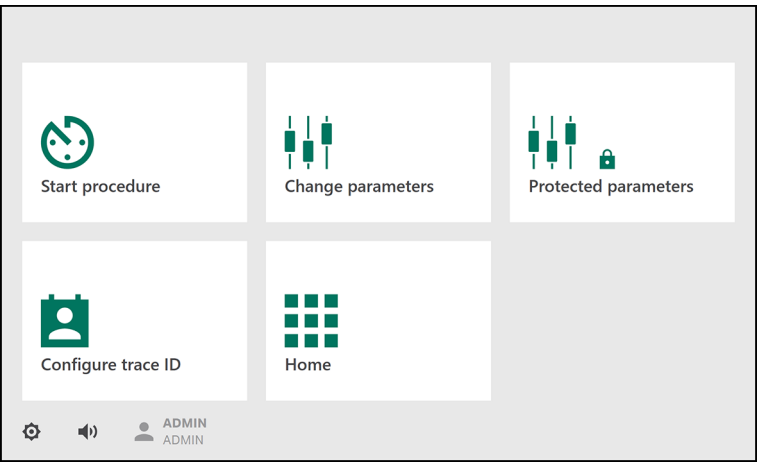

#### 結果*:*

*Edit trace ID* (トレース ID の編集) 画面が表示されます。

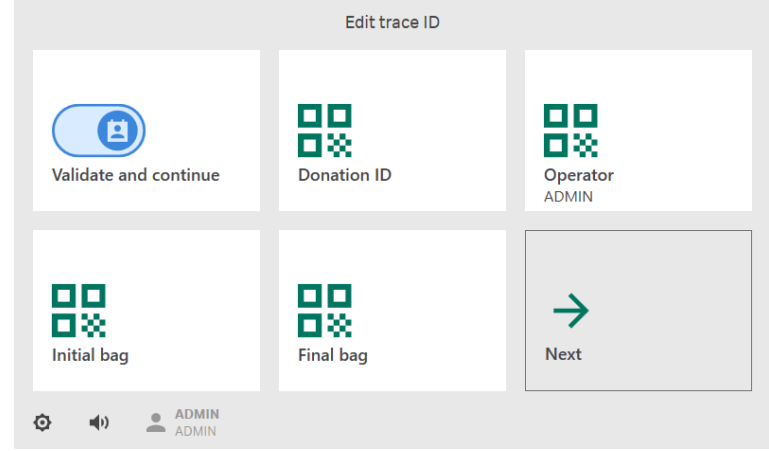

- 2 希望するトレーサビリティID を選択します。
- 3 画面上のキーボードまたはバーコードリーダーを使用してID を編集 し、*Save* (保存) をタップします。

注釈 *:* バーコードスキャン後、表示される情報が正しいかどうかを確認し てください。

4 完了したら*Validate and continue* (確認して続行) をタップします。

## <span id="page-141-0"></span>6.7 データファイルを使用した作業

#### はじめに

以下のセクションでは、データファイルの保存・印刷・削除方法について説 明します。

#### データファイルの保存および印刷

以下の手順に従って、ログファイル、サマリファイル、サポートファイル、 レポートファイル、システムログ、設定レポートの保存や印刷を行います。

#### ステップアクション

1 同梱のUSB フラッシュドライブを空いている USB ポートに挿入しま す。

#### 注釈 *:*

データファイルを保存する前に、装置に接続されている *USB* フラッ シュドライブが *1* つだけであることを確認してください。同梱の *USB* フラッシュドライブのみを使用することが推奨されます。*USB* フラッシュドライブを認識するには最長で *10* 秒かかります。

- 2 *Home* (ホーム) メニューで、*Menu* →*Data* (メニュー > データ) をタッ プします。
- 3 保存するファイルのタイプを選択します。

結果*:*

サポートファイルとシステムログの場合は、ファイル保存の進捗状 況が表示されます。

その他のファイルタイプの場合は、ファイルの一覧が表示されてい る画面が出現します。

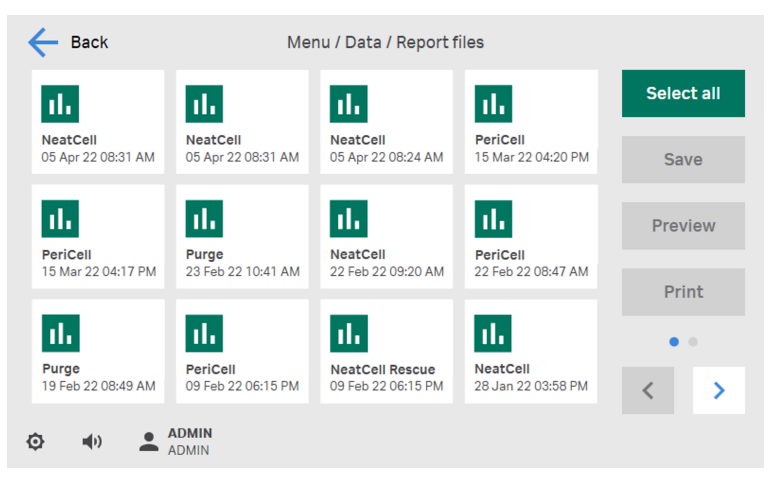

- 4 レポートファイルのプレビューを表示するには、対象のファイルを 選択して*Preview* (プレビュー) をタップします。
- 5 ファイルを保存するには、対象のファイルを選択するか、または使 用可能なファイルをすべて選択する場合は*Select all* (すべてを選択) をタップして、*Save* (保存) をタップします。
- 6 選択したファイルを印刷するには、*Print* (印刷) をタップします (*Report files* (レポートファイル) と*Configuration report* (設定ファイ ル) のみ)。
- 7 *Home* (ホーム) メニューに戻り、装置から USB フラッシュドライブ を取り外します。

#### ユーザーデータの削除

*Delete user data* (ユーザーデータの削除) オプションでは以下の作業を実行で きます。

- **•** ユーザーが生成したデータ (レポートやログ) の削除 注釈 *: Service (*サービス*)* ユーザーが生成したデータは削除されません。
- **•** アプリケーション設定 (パラメータ値やトレーサビリティ ID) の削除
- **•** 本システムによって作成されていないユーザー全員の削除
- **•** デフォルトの*Administrator* (管理者) ユーザー (*Administrator* (管理者) ユー ザーパスワードを含む) のリセット
- 注釈 *: Delete user data (*ユーザーデータの削除*)* にアクセスできるのは *Administrator (*管理者*)* ユーザーに限られます。

以下の指示に従い、ユーザーデータを削除します。

- 1 *Home* (ホーム) メニューで、*Menu* →*Data* (メニュー > データ) をタッ プします。
- 2 *Delete user data* (ユーザーデータの削除) をタップします。 結果*:* 確認メッセージが表示されます。
- 3 **•** ユーザーデータを削除するには*OK*をタップします。 または
	- **•** *Data* (データ) メニューに戻るには*Cancel* (キャンセル) をタップし ます。

## <span id="page-143-0"></span>6.8 システムログを使用した作業

## はじめに

*System logs* (システムログ) にはユーザー操作と装置イベントが記録されま す。

本セクションでは、システムログカテゴリと、システムログのフィルター方 法とエクスポート方法について説明します。

## システムログカテゴリ

次の表は、*System logs* (システムログ) メニューに表示されるカテゴリについ て説明したものです。

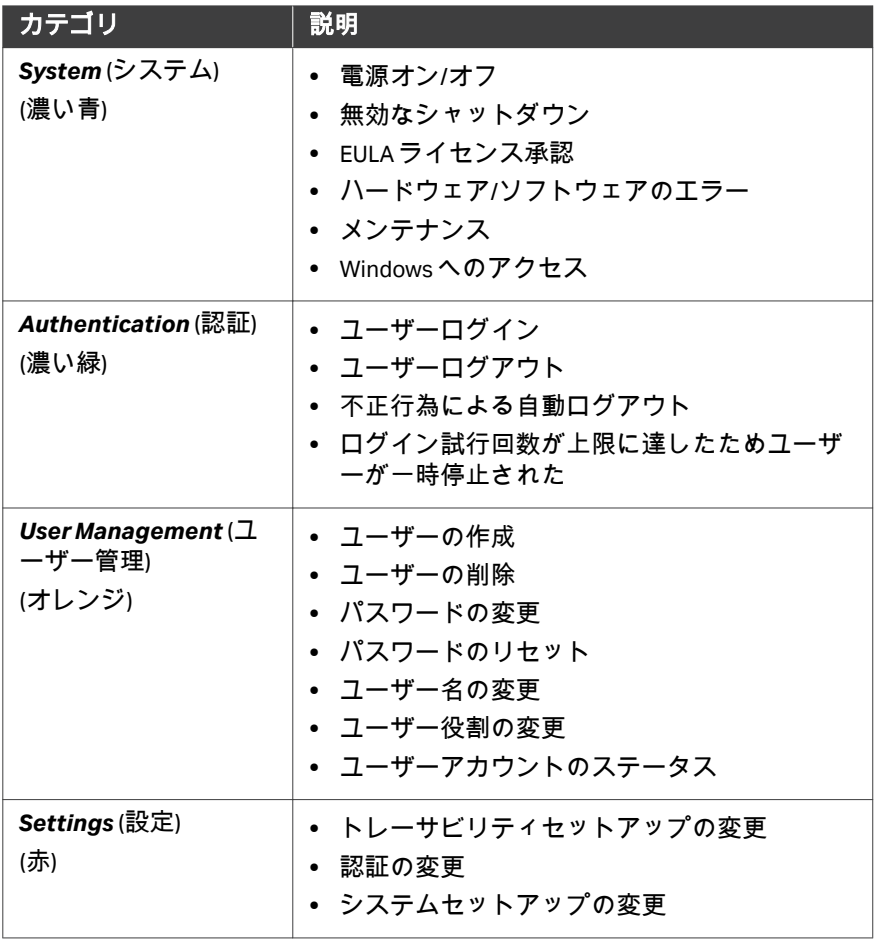
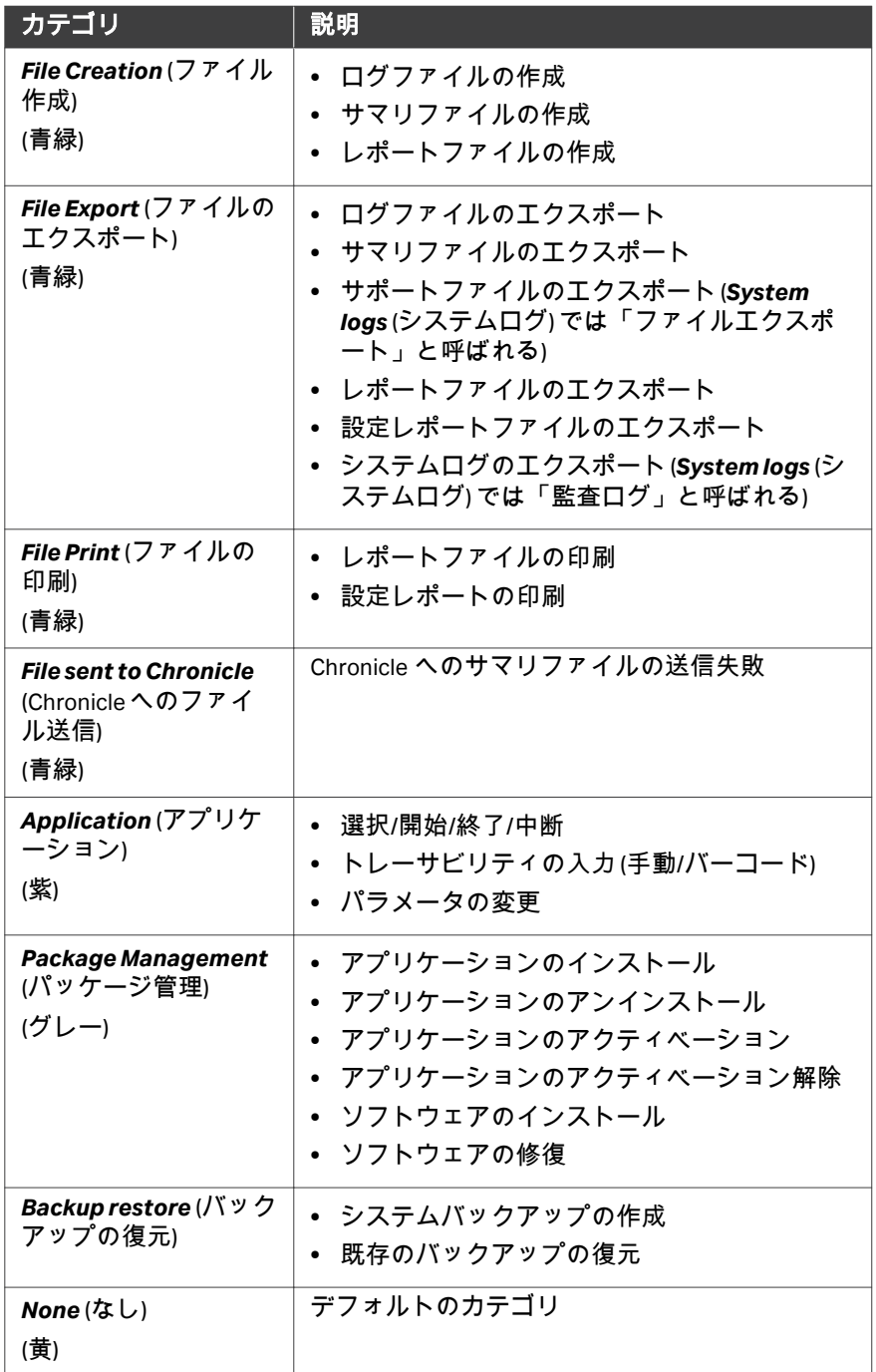

#### システムログのフィルター

カテゴリ、ユーザー、日付でフィルターによってシステムログにフィルター をかけることができます。

注釈 *:* フィルターを組み合わせて使用することはできますが、*1* 回のフィ ルターで複数のオプション *(*条件*)* を選択することはできません。

システムログにフィルターをかけるには次の手順を実行します。

#### ステップアクション

- 1 *Home* (ホーム) メニューで、*Menu* →*System logs* (メニュー > システム ログ) をタップします。
- 2 各フィールドからフィルターオプションを選択してシステムログの エントリーにフィルターをかけます。

#### 注釈 *:*

*Select Date (*日付の選択*)* フィルターオプションに、選択した日付の ログエントリーが表示されます。例えば*Yesterday (*昨日*)* を選択す ると、昨日から本日迄のログエントリーが表示されます。

3 フィルターをリセットするには、 $|\times|$ をタップします。

#### システムログのエクスポート

システムログをエクスポートするには、*System logs* (システムログ) メニュー のエクスポートボタンをタップします。

# 7 メンテナンス

#### 本章に関して

本章では、Sepax C-Pro 装置の洗浄方法について説明します。

#### 本章の構成

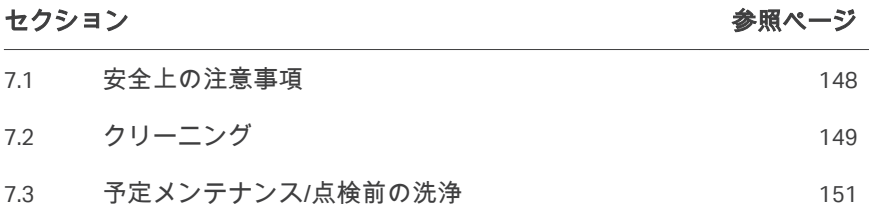

# <span id="page-147-0"></span>7.1 安全上の注意事項

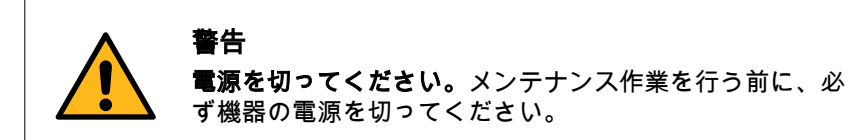

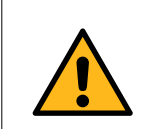

#### 警告

本システムのどの部分にも、液体や洗浄剤を直接噴霧した り注いだりしないでください。

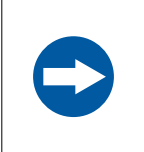

#### 注記

本製品のクリーニングには、アセトン、腐食剤、溶剤、強 い合成洗剤を使わないでください。これらを使用すると、 本システムの破損や誤作動を引き起こすおそれがあります。

# <span id="page-148-0"></span>7.2 クリーニング

#### はじめに

Sepax C-Pro には最低限のメンテナンスが必要です。年に一度は本装置のメン テナンスを行ってください。サービス契約の詳細については、現地の正規代 理店にお問い合わせください。

本装置のクリーニングを定期的に実施してください。

- **•** 週 1 回、または
- **•** 漏出などの問題が発生した後

#### 推奨される洗浄剤

以下の洗浄剤は、Sepax C-Pro 装置に使用した場合の試験が行われており、す べてのコンポーネントに適合することが分かっています。

- **•** 脱イオン水または精製水
- **•** エタノール溶液(最高 70% v/v)
- **•** イソプロピルアルコール(IPA)溶液(最高 70% v/v)
- H<sub>2</sub>O<sub>2</sub>(最高 6% v/v)
- **•** 次亜塩素酸 (精製水中に 2000 ppm)
- 注釈 *:* 上記の物質の中には、繰り返し使用したり長時間使用したりする と、製品の表面仕上げの色や外観が変化するものがあります。ただ し、基盤となるコンポーネントの機能は影響ありません。

装置のクリーニング

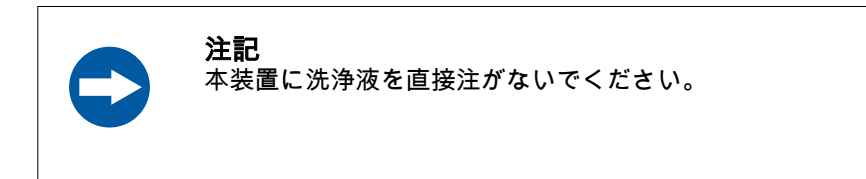

以下の手順に従って、装置本体のクリーニングを行います。

#### ステップアクション

- 1 以下の手順に従って本装置をシャットダウンします。
	- **•** GMAP 5.5 ソフトウェアバージョンの場合は[装置のシャットダウ](#page-81-0) ン*,* [~ページに](#page-81-0) *82*を参照してください。
	- **•** GMAP 6.0 ソフトウェアバージョンの場合は[装置のシャットダウ](#page-117-0) ン*,* [~ページに](#page-117-0) *118*を参照してください。
- 2 壁のアース付きコンセントから電源コードを外します。

#### ステップアクション

- 3 液体がこぼれた場合は適切な用具を使用して吸い取ってください。 本装置の周辺に液体がこぼれた場合は、作業台のクリーニングと除 染を行います。
- 4 推奨洗剤を使用し、糸くずの出ない使い捨てのワイプで、手が届く 表面を拭きます。
- 5 計器を使用する前に、洗浄した表面を完全に乾かします。
- 6 廃棄物を捨てる際には、お客様が内部で検証されたSOP に従ってく ださい。

#### クリーニング用品

帯電防止布を使用して、プリンター、バーコードリーダー、USB、USB WiFi キ ー、付属の電源ケーブルのクリーニングを行います。

# <span id="page-150-0"></span>7.3 予定メンテナンス/点検前の洗浄

サービス担当者の保護と安全を確保するため、サービスエンジニアが保守作 業を開始する前に、すべての機器および作業エリアは清潔で、有害な汚染物 質が存在しないようにします。

機器が現場で保守点検されるか、サービスのために返品されるかに応じて、 *On Site Service Health and Safety Declaration Form* (現場サービス安全衛生宣言フ ォーム) または*Health and Safety Declaration Form for Product Return or Servicing* (返 品または保守点検に関する安全衛生宣言フォーム) のチェックリストに記入し てください。

# 8 トラブルシューティング

#### 本章の構成

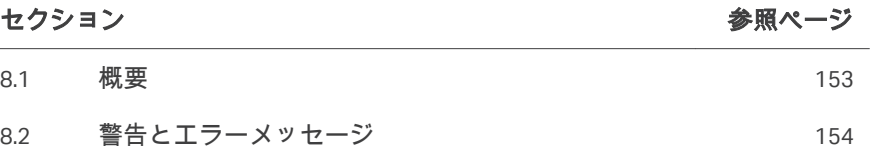

## <span id="page-152-0"></span>8.1 概要

#### アラーム

アラームは 2 種類あります:

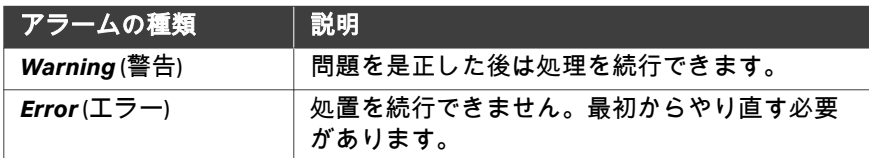

本装置にエラーメッセージが表示された場合は、関連情報を収集し、弊社に フィードバックをお送りいただくことが重要です。下記の手順に従ってくだ さい。

- 1. エラーメッセージを書き留めます。
- 2. 画面のメッセージを確認してアラームを消します。
- 3. 画面の指示に従って確認を行います。

必要なトラブルシューティング情報が見つからない場合は、当社の技術サポ ートに連絡してください ([連絡先情報\(サポート\)](#page-174-0)*,* ~ページに *175*を参照)。

#### 処理の再開または生成物の回収

アプリケーションによっては、中断した処理を、最後にわかっている状態か ら再開することができます。中断された処理の再開方法、および処理が再開 されない場合の生成物の回収方法ついては、アプリケーションのオペレータ ーマニュアルを参照してください。

#### 補足用としてのファイルの読み出し および送信

Cytiva の担当者が故障や低性能処理の診断を行えるように、サポートファイ ルとログファイルにデータが記録されます。

処理中にインシデントが発生した場合は、遭遇した問題の内容を記載した関 連ファイルを送信します。詳細については セクション9.1 [支援の利用、~ペ](#page-167-0) [ージに](#page-167-0) *168*を参照してください。

# <span id="page-153-0"></span>8.2 警告とエラーメッセージ

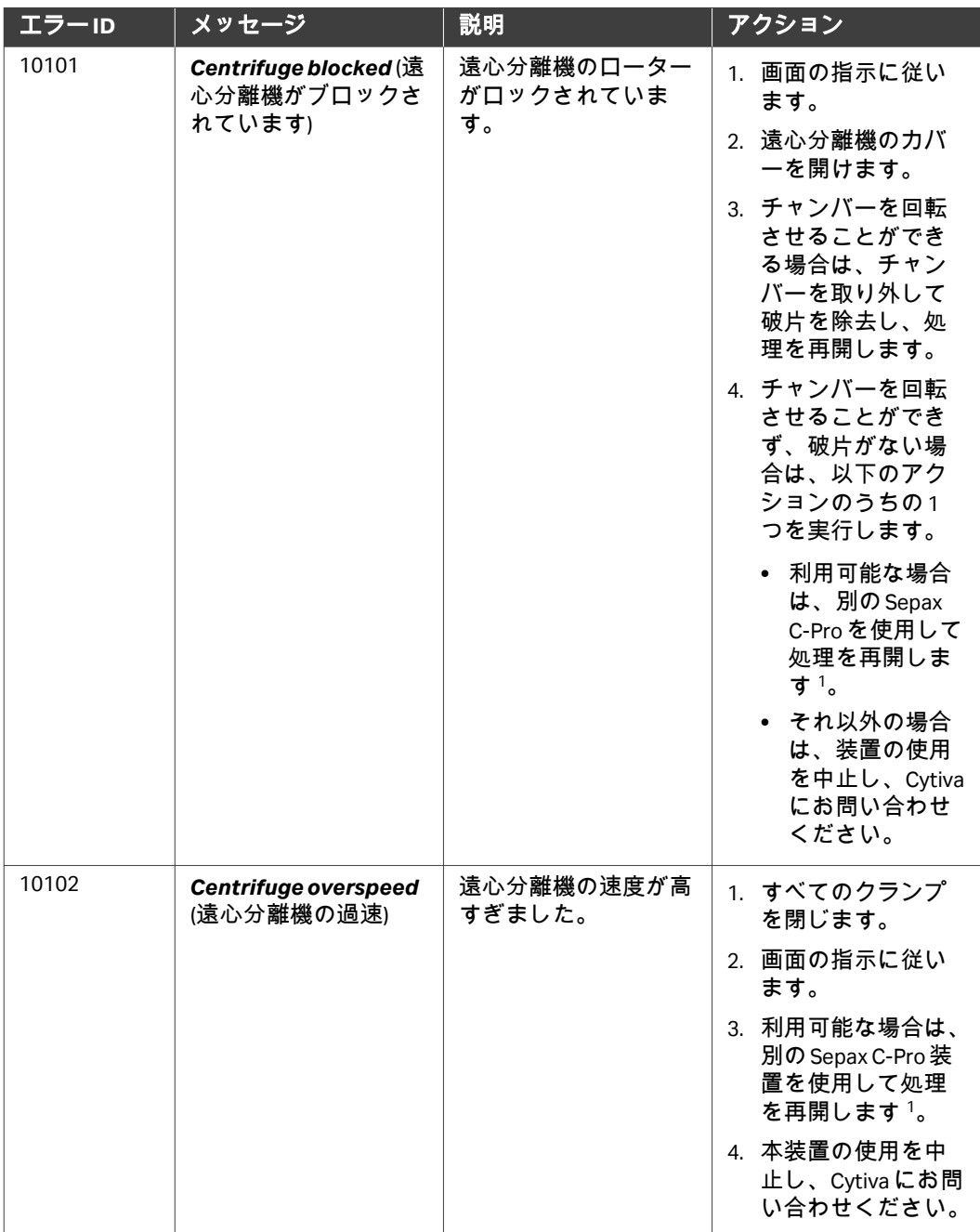

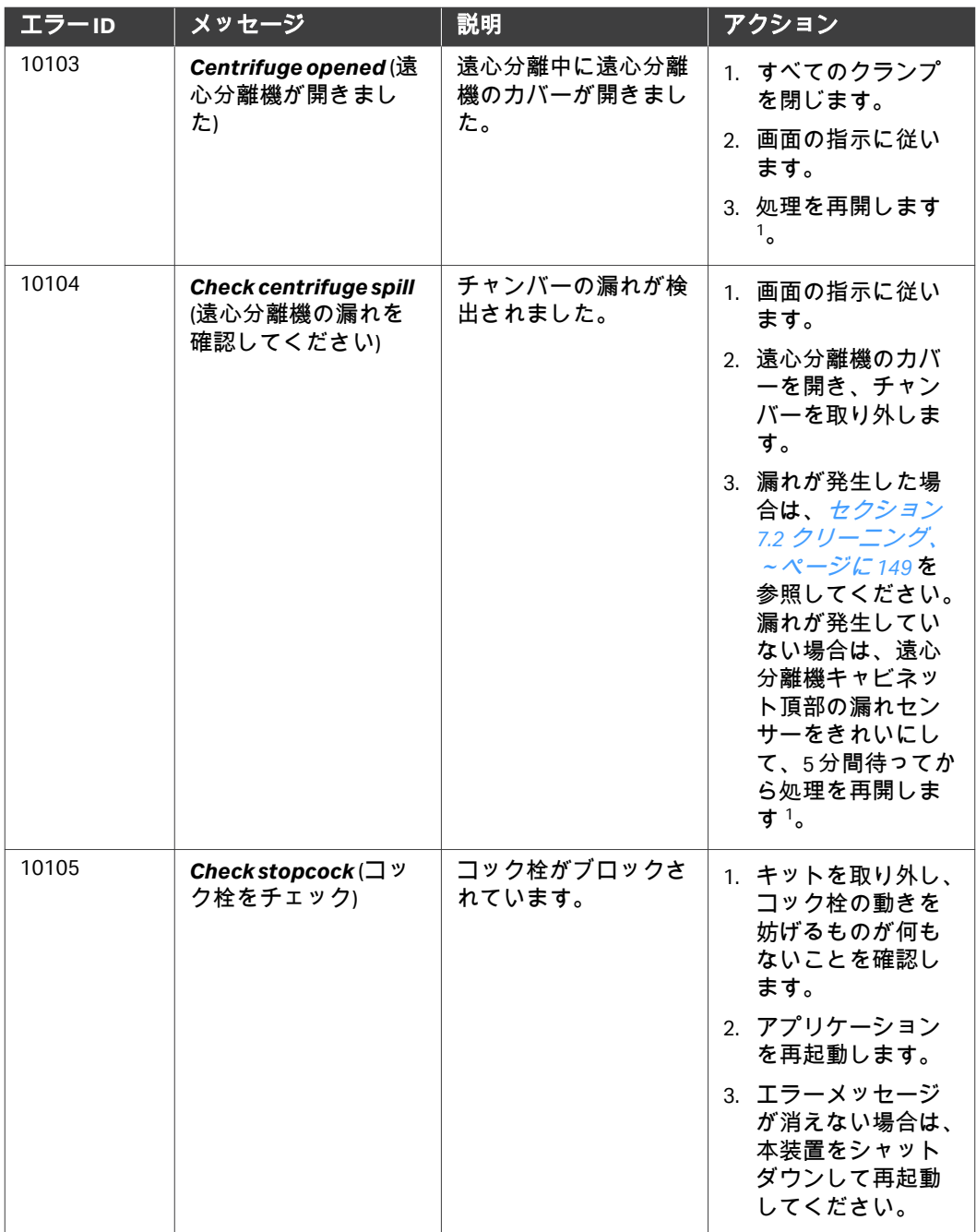

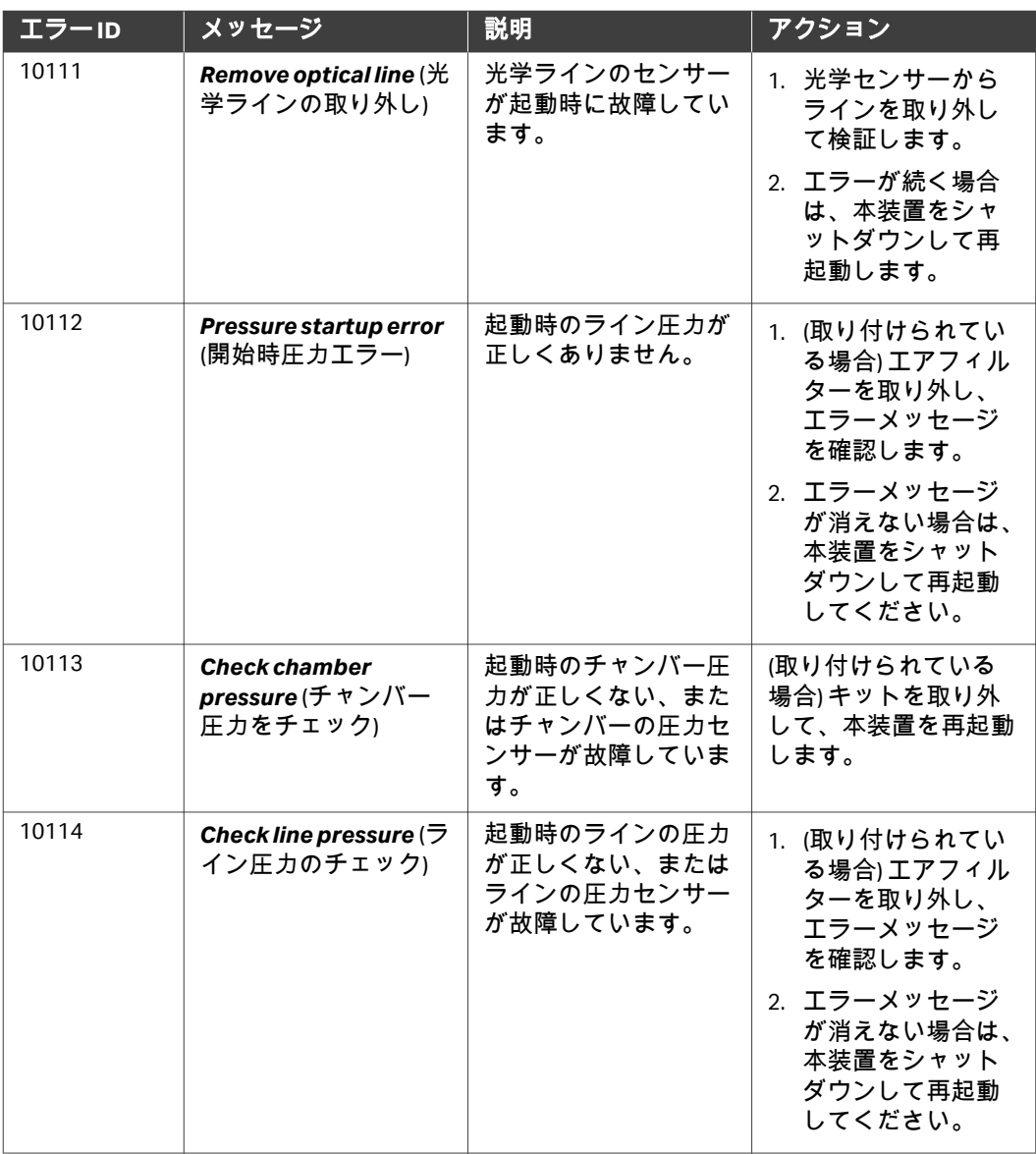

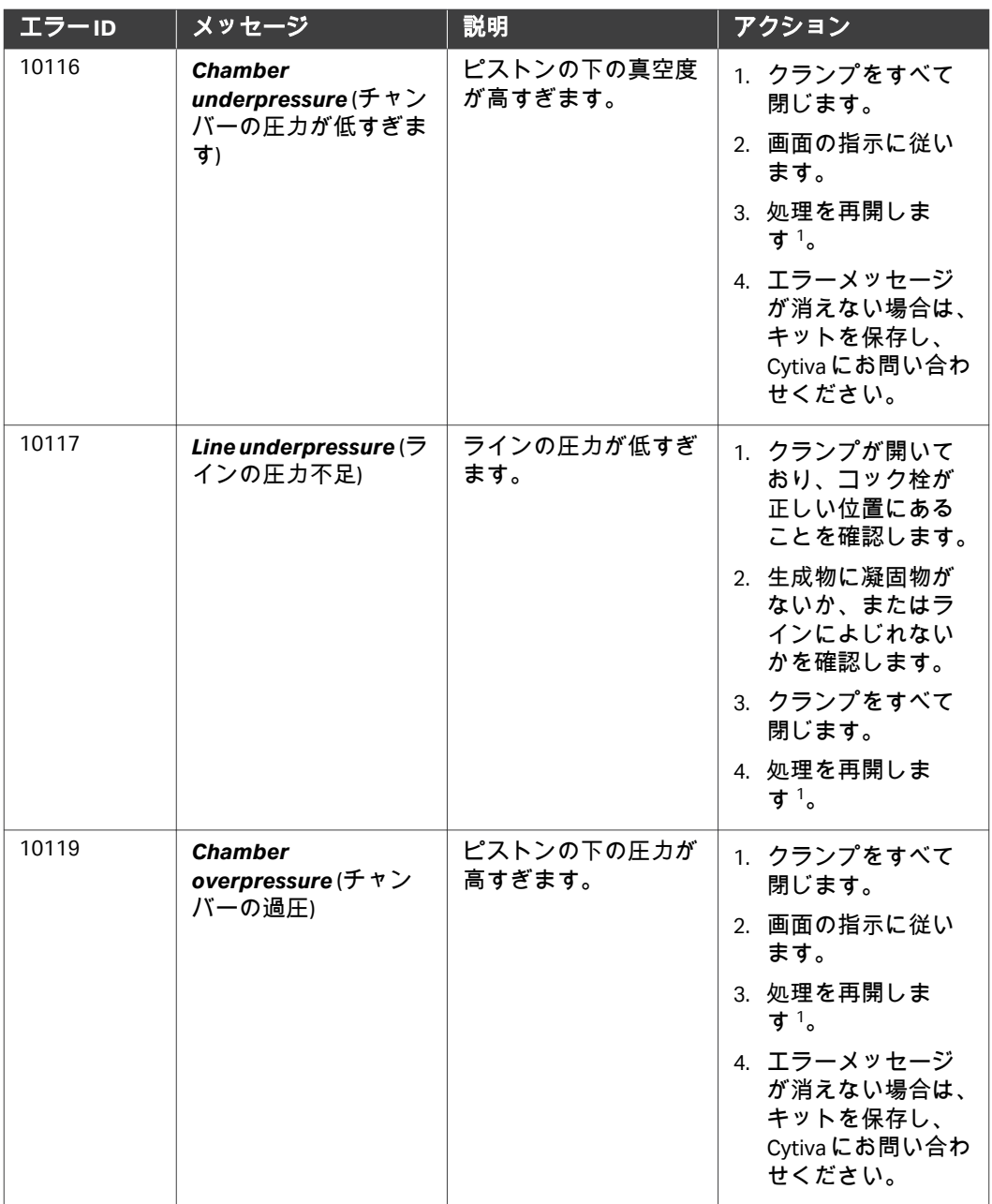

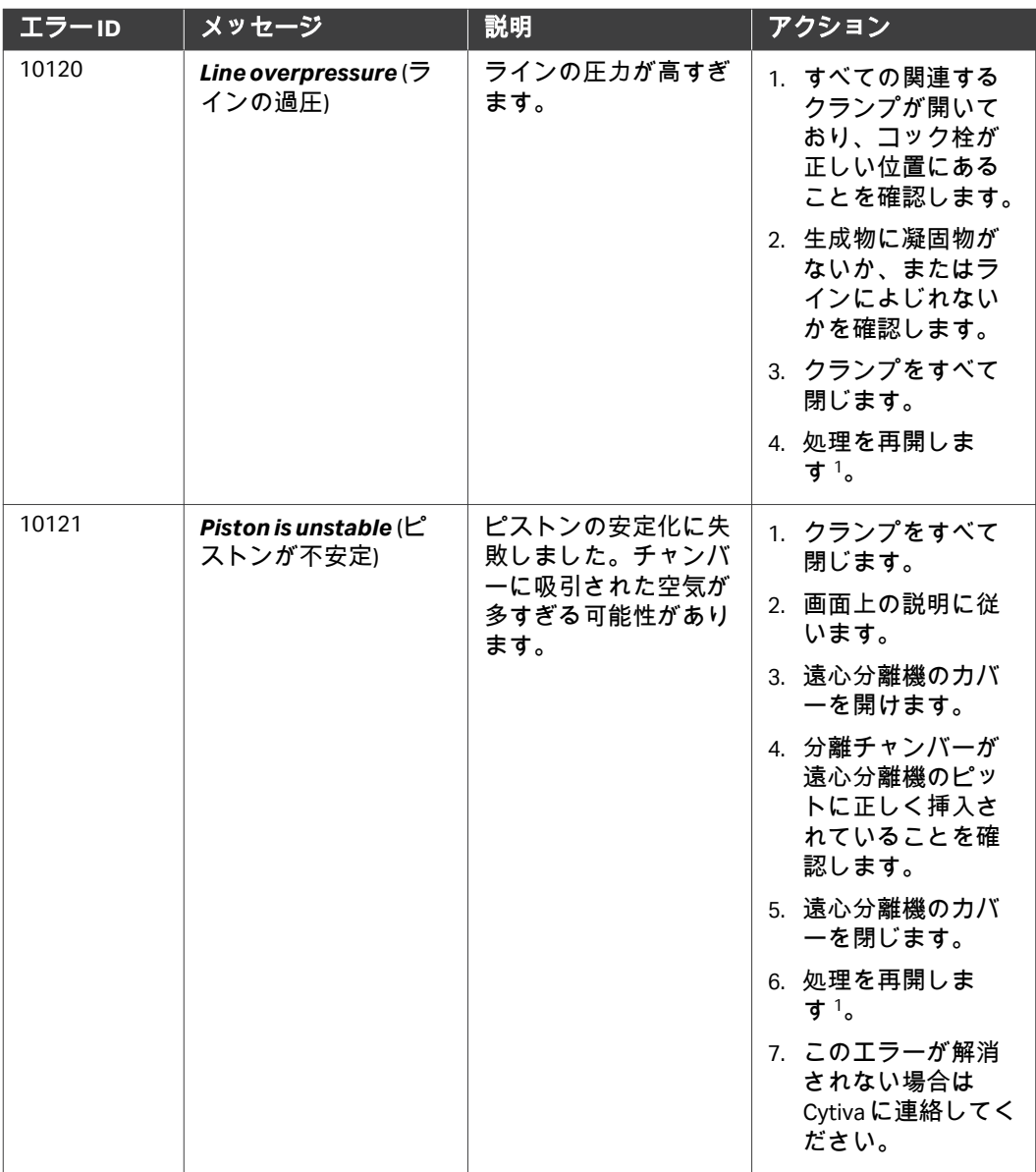

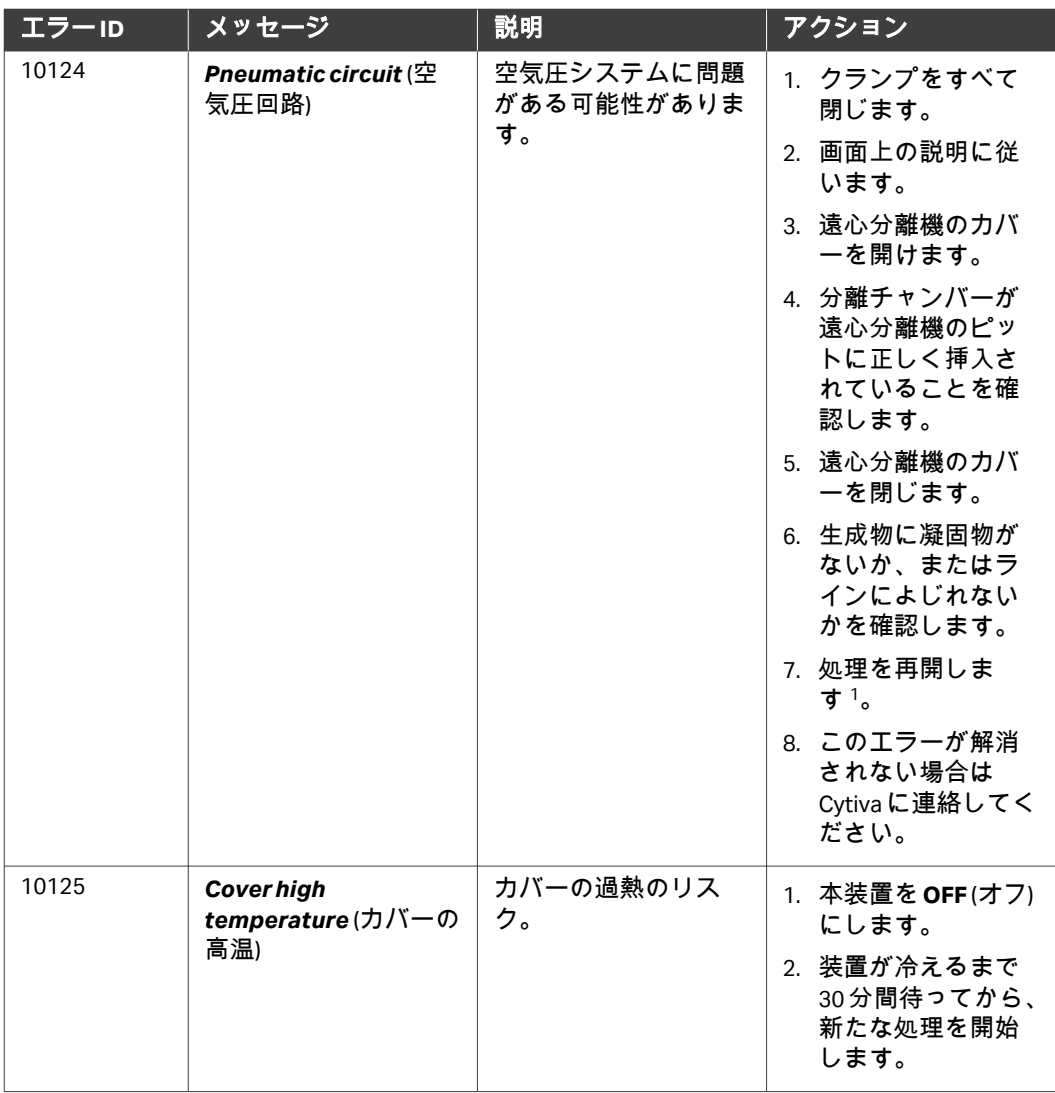

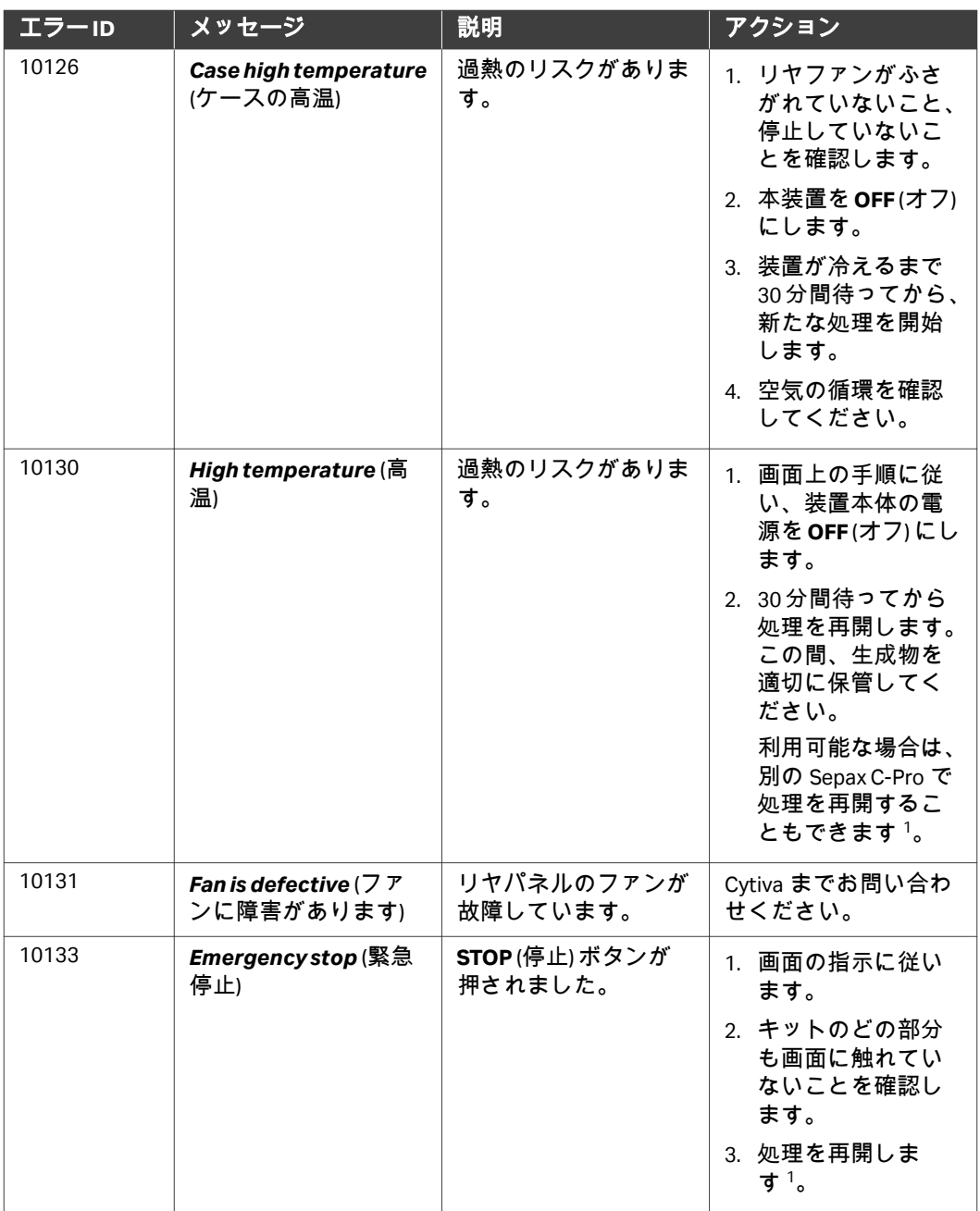

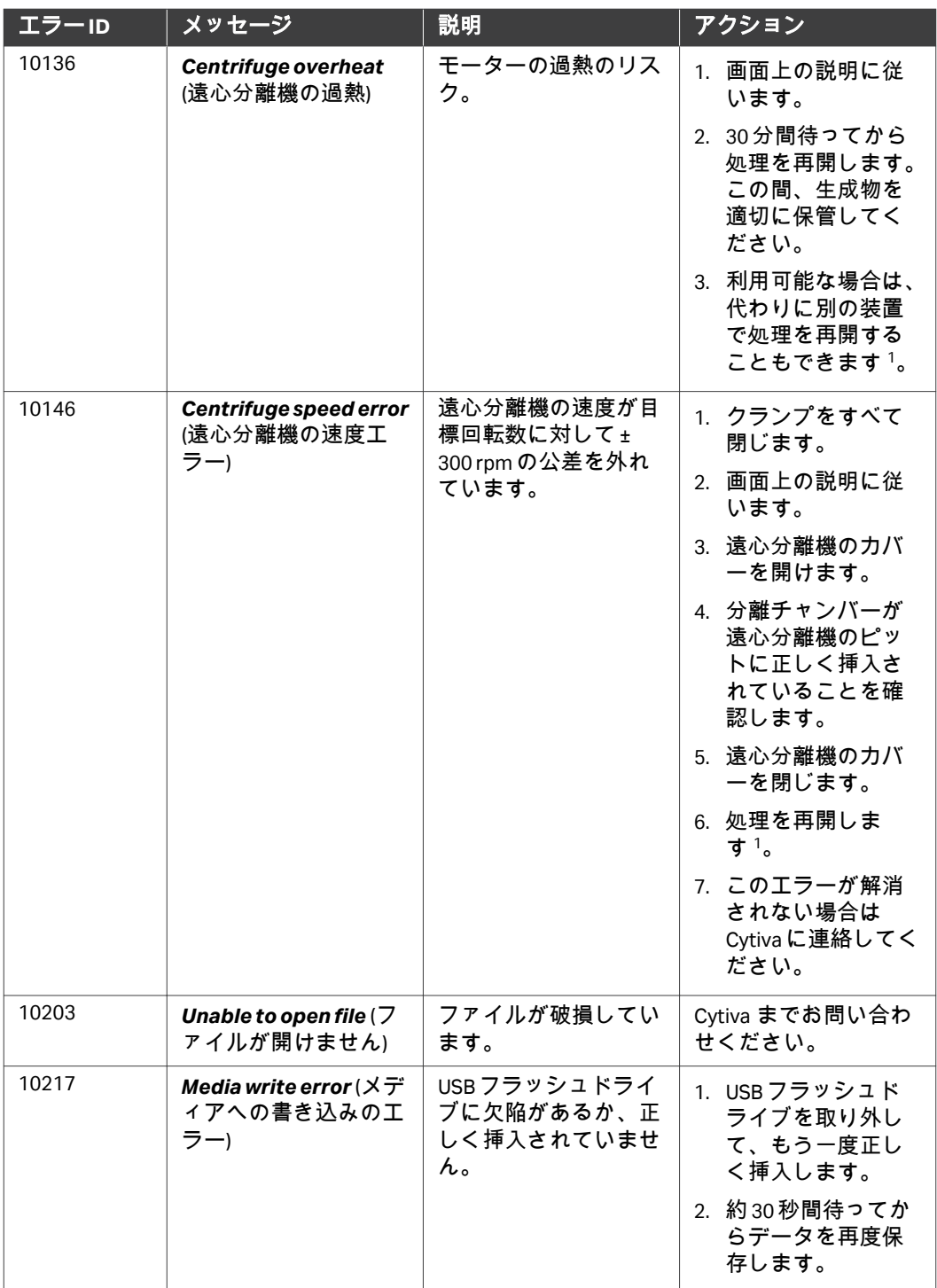

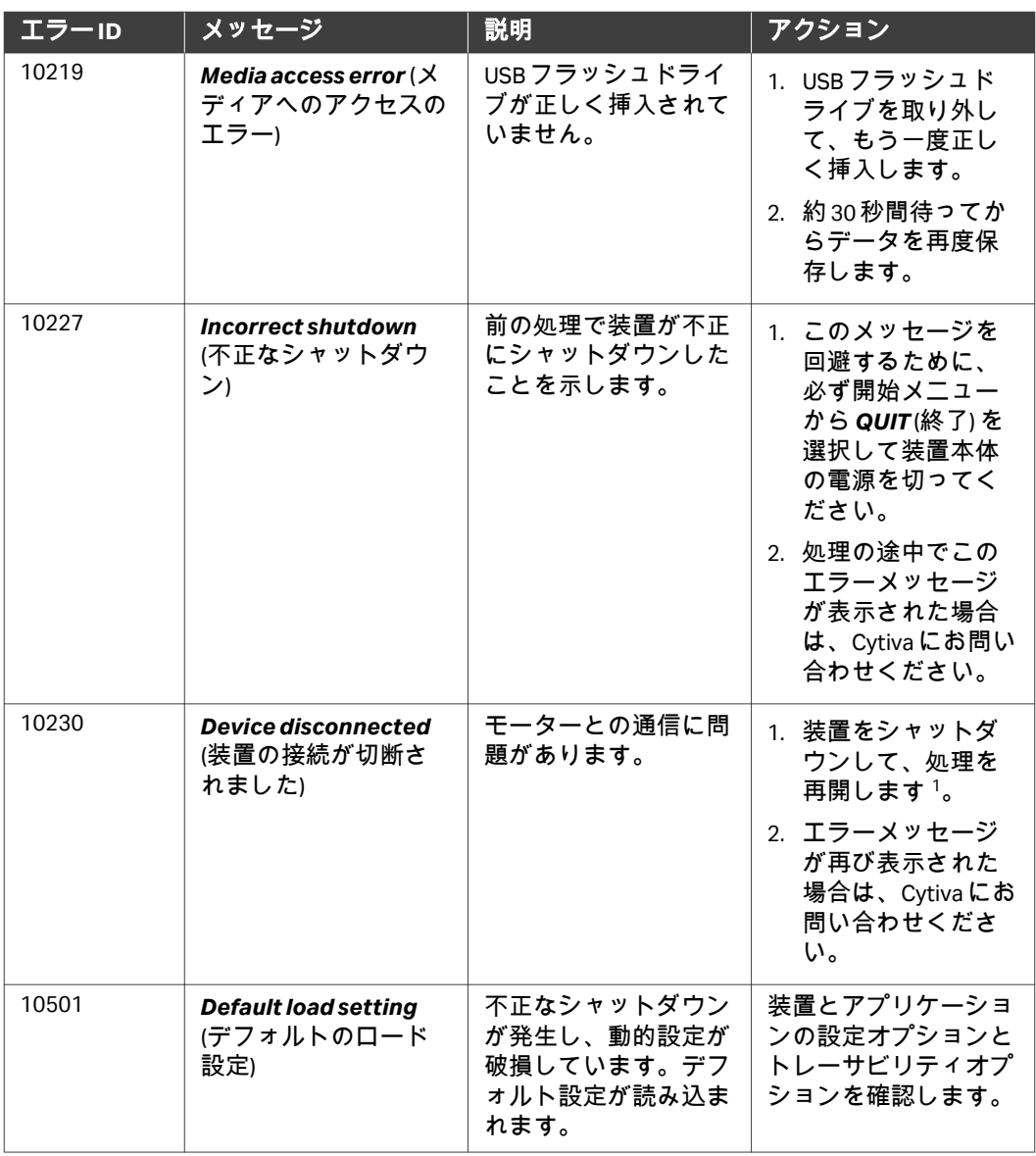

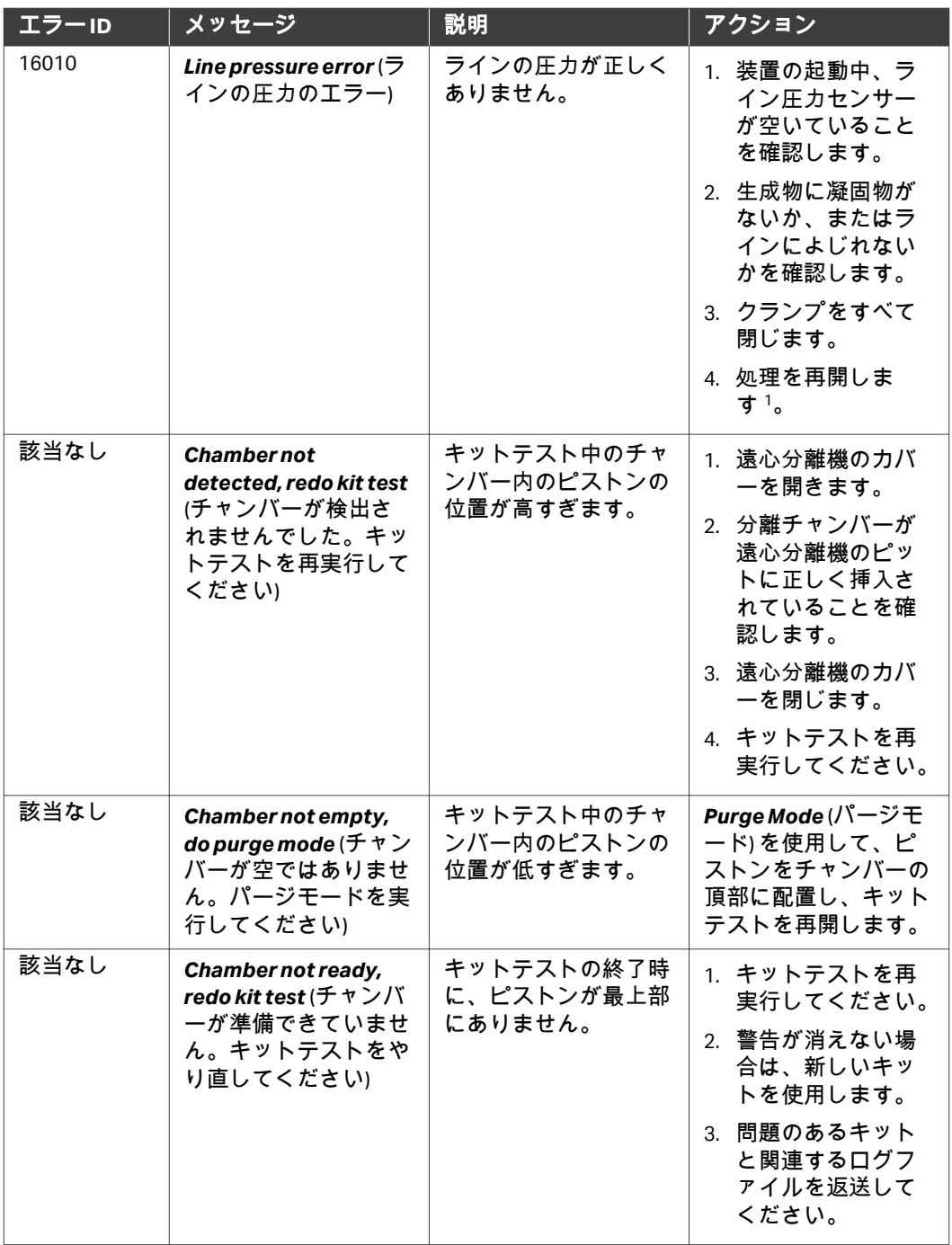

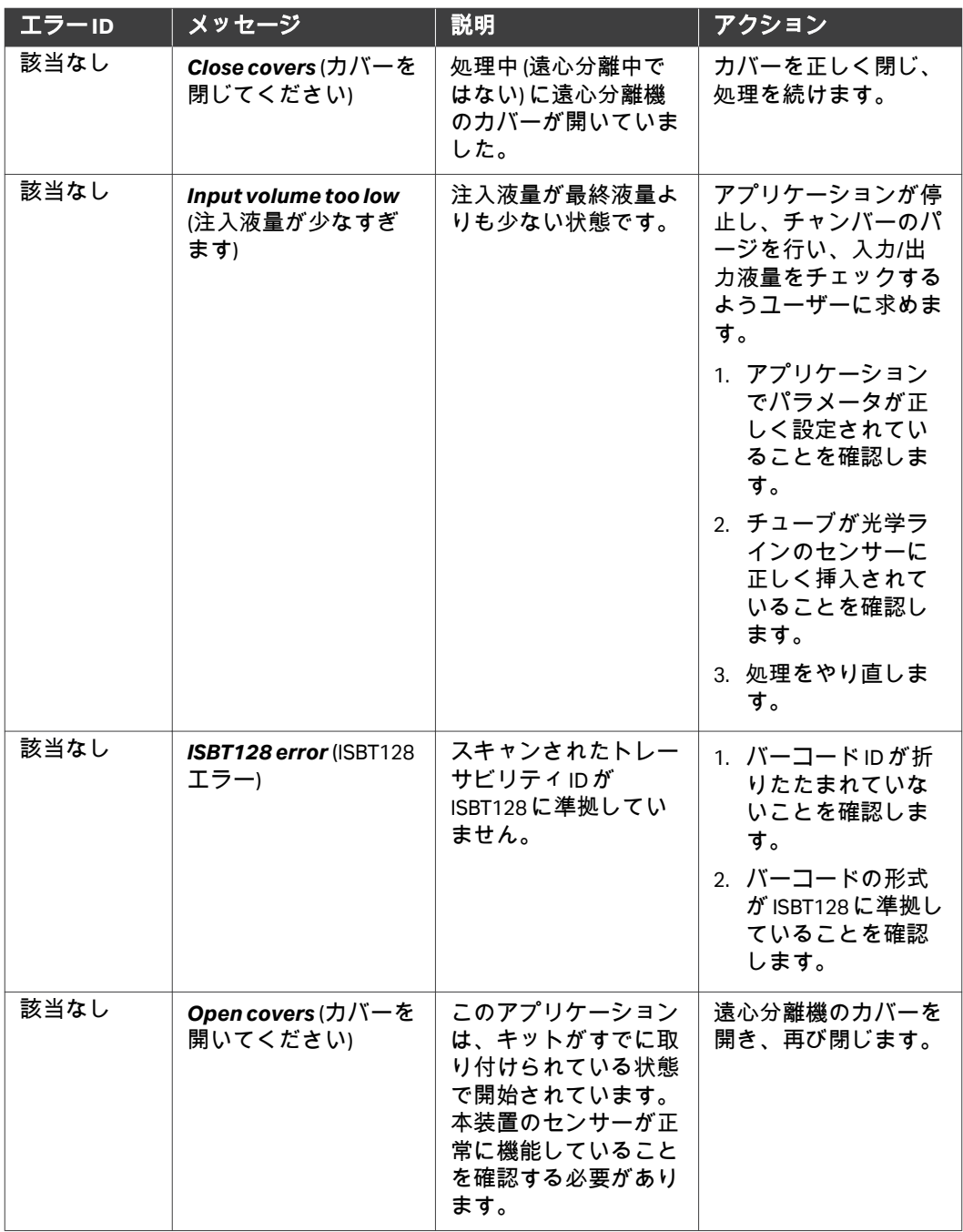

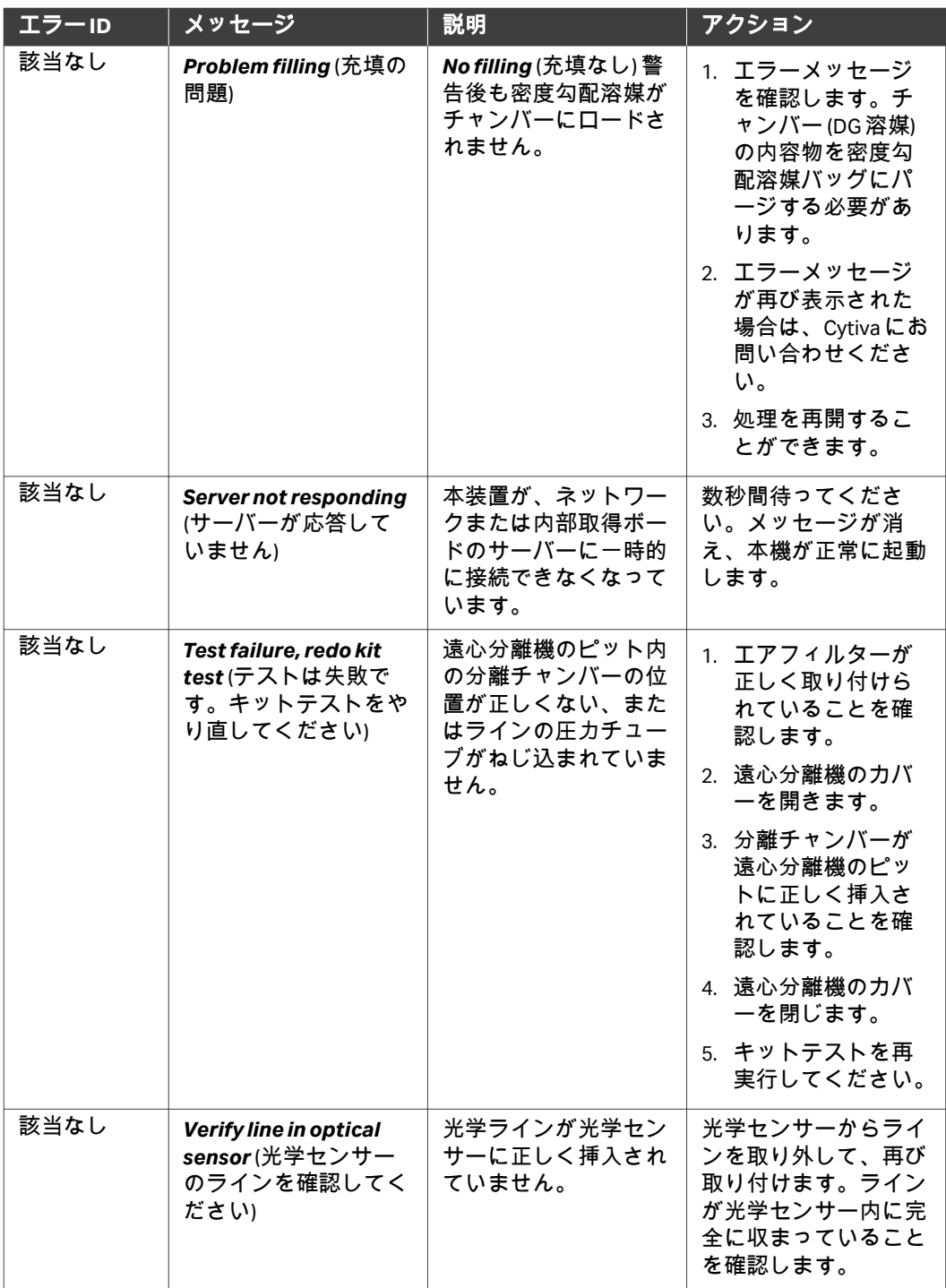

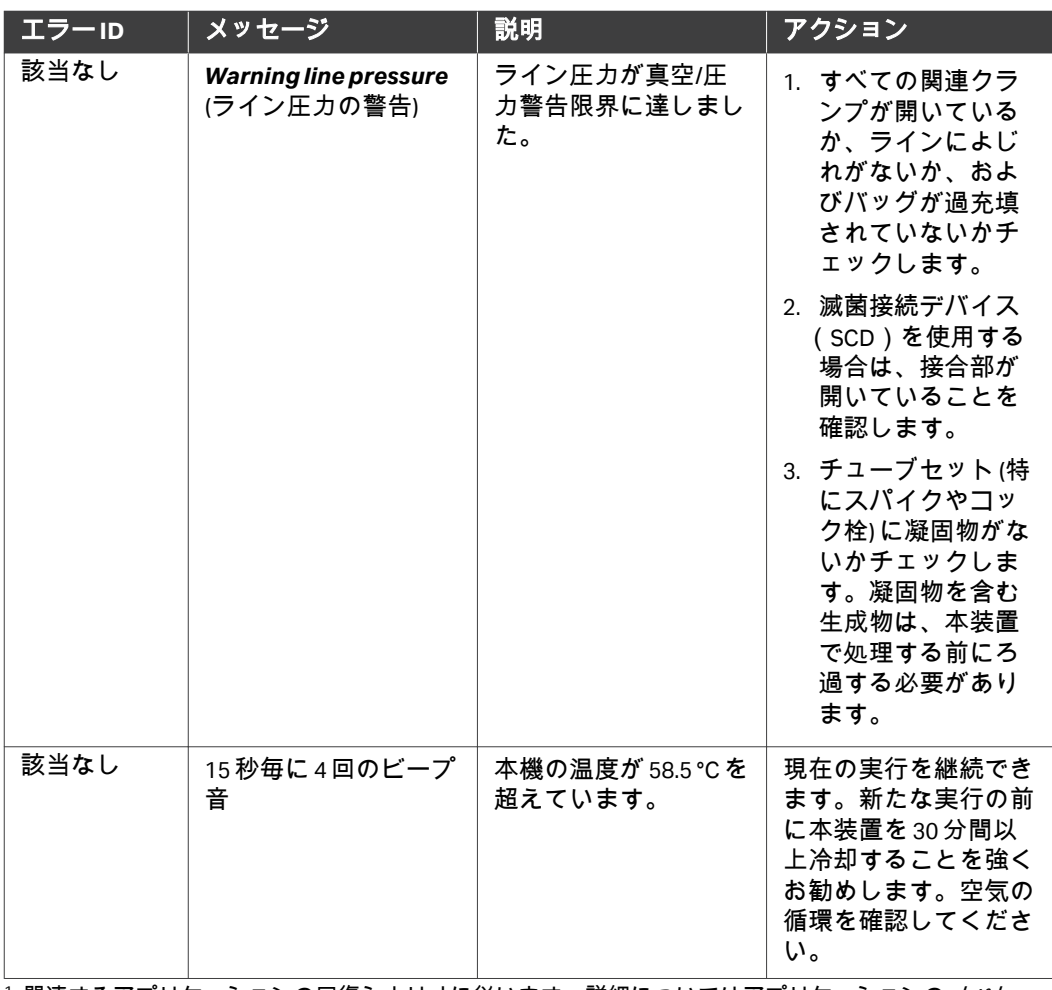

<sup>1</sup> 関連するアプリケーションの回復シナリオに従います。詳細についてはアプリケーションの*オペレー ターマニュアル*を参照してください。

# 9 リファレンス情報

## 本章の構成

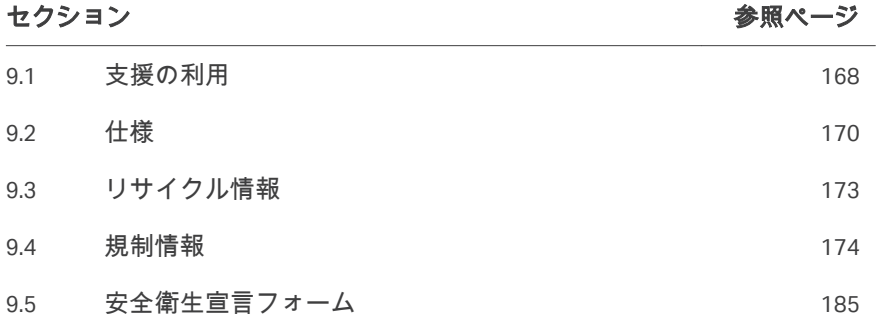

# <span id="page-167-0"></span>9.1 支援の利用

#### はじめに

*[cytiva.com](http://www.cytiva.com)*にアクセスし、Cytiva ウェブポータルのアカウントを作成すると、 オンラインでケースを提出できます。事象を直接報告するには、*My Account* (マイアカウント) をクリックして*Support Cases* (ケースサポート) を選択しま す。

次のセクションには、事象発生時に必ず報告すべき情報を記載しています。

#### 製品情報

- **•** 装置シリアル番号
- **•** アプリケーションの名称とバージョン
- **•** キットのロット番号

問題がシングルユースキットに関連している場合は、キット全体を保存して ください。

#### 問題の説明

- **•** 問題の発生日時
- **•** 問題の説明:
	- **-** どのメッセージ (説明または画像) が画面に表示されましたか?
	- **-** 処理のどの工程で問題が発生しましたか?
	- **-** ストップコックはどの位置に配置されていましたか (図または画像)?
	- **-** 機器の警告音は鳴りましたか?
	- **-** すべてのクランプが開いていましたか?
	- **-** どのような影響がありましたか (生成物喪失、損傷、人身傷害)?
	- **-** 問題を解決するためにどのような措置が取られましたか?
	- **-** その処理で何らかの異常は確認されましたか (ノイズなど)?
	- **-** 場所が関係している場合、この問題はどこで発生しましたか (倉庫な ど)?
	- **-** この問題を確実に再現できますか、それとも発生したのは一回だけです か?

#### 関連ファイルの添付

- **•** 影響を受けた処理のログファイル
- **•** 本装置のサポートファイル
- **•** 本システム、エラーメッセージ、ストップコックの位置などを示した画 像。
- **•** キット障害の場合は、複数の角度から障害を撮影した画像。
- **•** 回収の問題の場合は、生体データ (生成物のタイプ、細胞数など)

**•** そのケースを裏付けるその他の関連ファイル (実施した特定の試験の結果、 納入の証拠など)

# <span id="page-169-0"></span>9.2 仕様

# 技術仕様

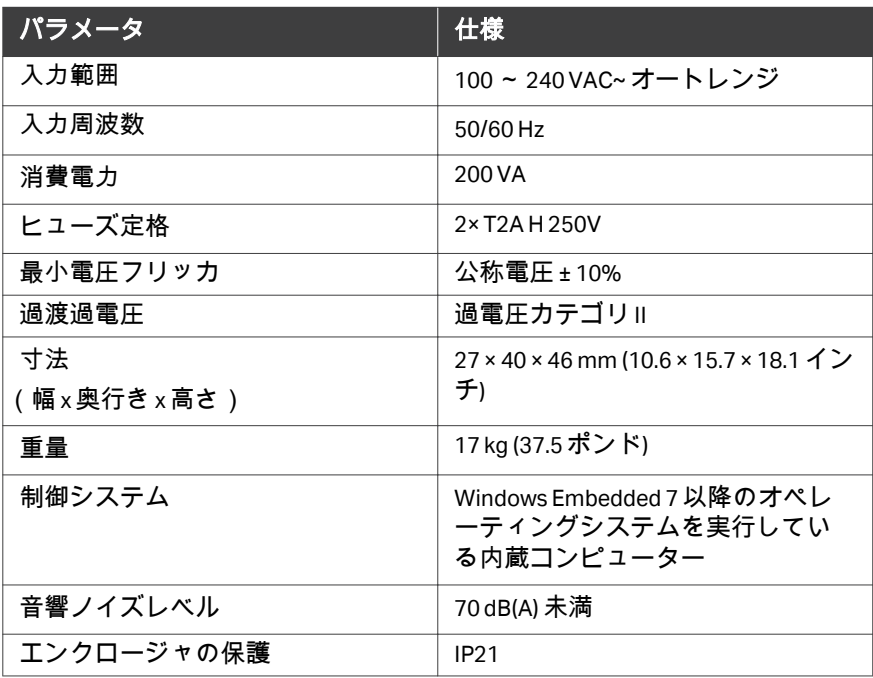

電力

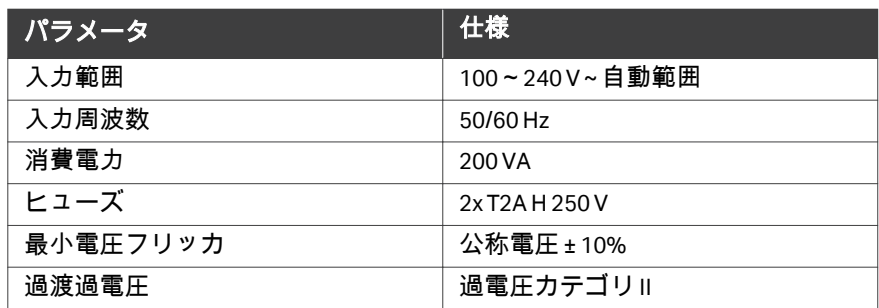

# ノイズレベル

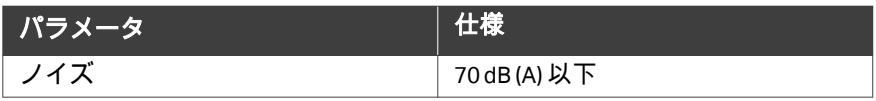

### 遠心分離機

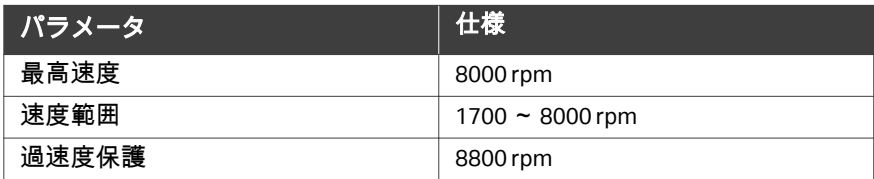

#### 環境条件

Sepax C-Pro の操作、保存、搬送は以下の条件の範囲内でおこなってください。

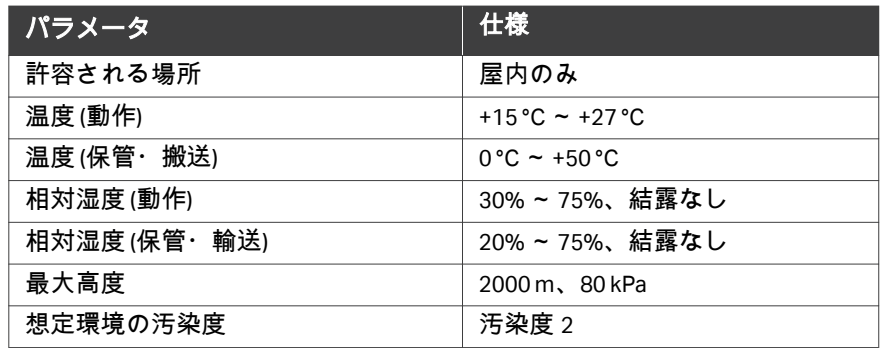

#### 技術情報

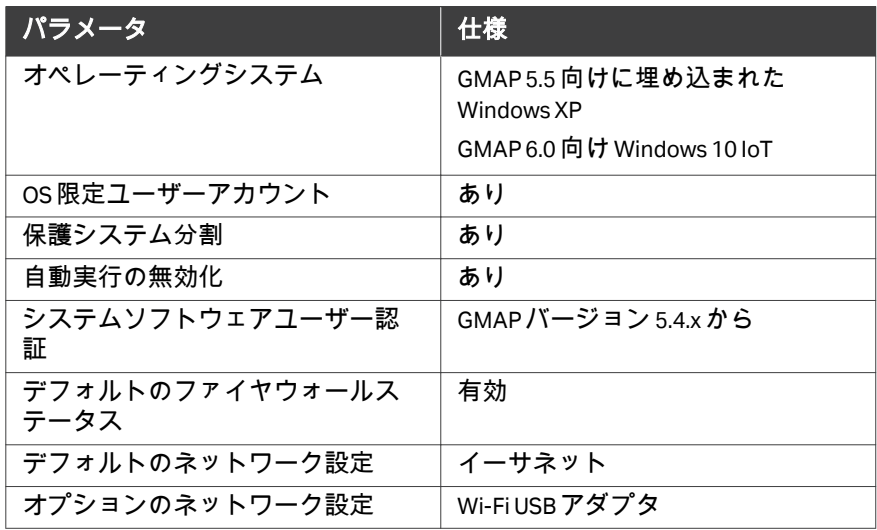

注釈 *: Sepax C-Pro* 装置は、ネットワークに接続することなく使用できま す。

ネットワークプリンタを使用している場合や、トレーサビリティの ために *SepaxNet/Chronicle* を使用している場合は、ネットワーク接 続が必要になります。

# <span id="page-172-0"></span>9.3 リサイクル情報

#### はじめに

本項には本製品の廃棄に関する情報が含まれています。

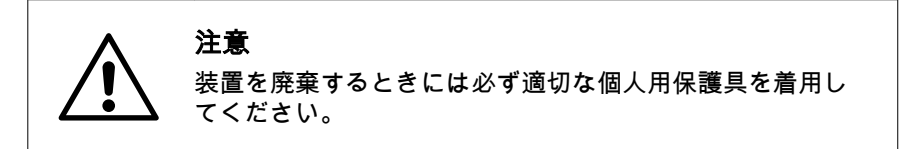

除染

廃棄する前に製品を除染する必要があります。機器の廃棄に関する地域のす べての規定を守る必要があります。

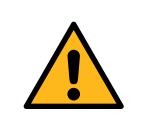

#### 警告

廃棄: 本機器を廃棄する前に汚染物質を除去し、有害な残留 物が除去されていることを確認します。

製品を使用しなくなった場合は、国および自治体の環境要件に従い、材質で 分別し、リサイクルする必要があります。

#### 製品の廃棄

本製品を使用不能にした場合は、国および地方自治体の環境規制に従い、材 質で分別してリサイクルする必要があります。

#### 電気部品の廃棄

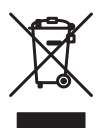

使用済みの電気機器と電子機器は、分別されていない一般廃棄物として処分 せず、必ず別途回収してください。機器の廃棄に関する情報については、メ ーカーの正規代理店にお問い合わせください。

#### 処理キットの廃棄

処理後は、処理キットの残りの部品を廃棄するにあたっては、組織内で検 証・承認された標準手順に従ってください。

すべての適用可能な国および自治体の環境要件を順守してください。

# <span id="page-173-0"></span>9.4 規制情報

#### はじめに

本項では、製品に適用される規制と基準について説明します。

#### 本セクションの構成

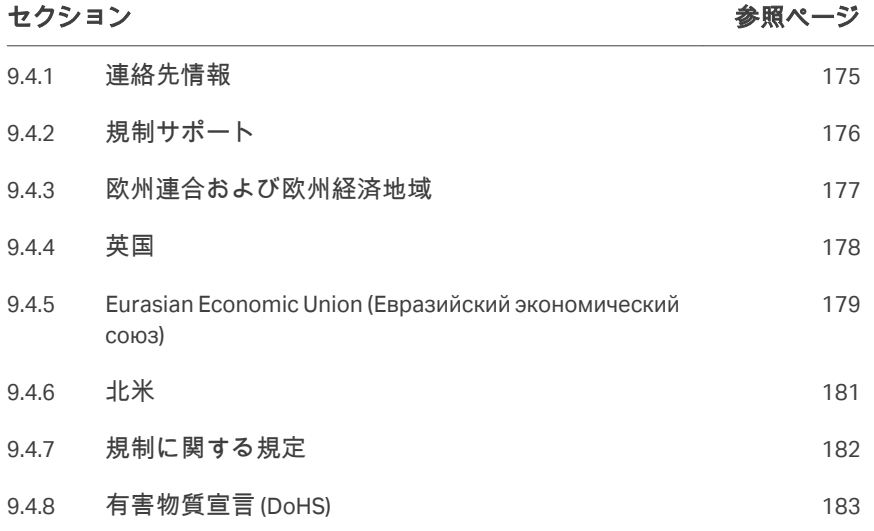

#### <span id="page-174-0"></span>**9.4.1** 連絡先情報

#### 連絡先情報(サポート)

サポートを受ける場合やトラブルシューティングレポートを送信する場合に 各地域の問い合わせ先情報を確認するには、*[cytiva.com/contact](http://www.cytiva.com/contact)*にアクセスし てください。

#### 製造に関する情報

下の表は、必要な製造に関する情報の要約を示しています。

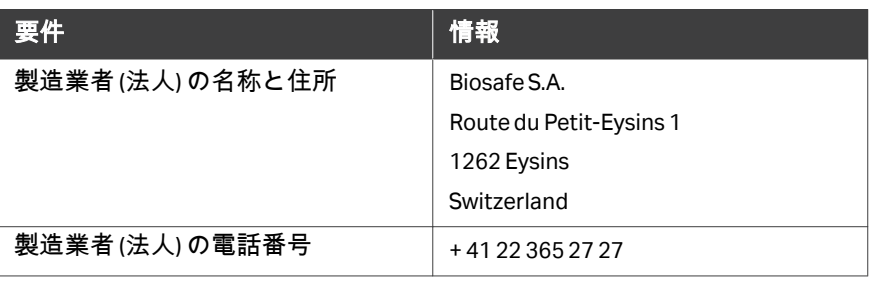

#### <span id="page-175-0"></span>**9.4.2** 規制サポート

#### 規制サポートポータルでの登録

規制サポート関連文書の定期購読を申し込むには、*<http://www.cytiva.com/rsf>*に アクセスして Cytiva 規制サポートポータルで登録します。 規制サポートポータルでは、以下の文書などへのアクセス権を提供していま す。

- **•** 変更管理に関する通知
- **•** 規制サポートファイル
- **•** 検証ガイド
- **•** 検証サポートファイル
- **•** 抽出物に関する情報

#### <span id="page-176-0"></span>**9.4.3** 欧州連合および欧州経済地域

#### はじめに

本項では、本製品に適用される欧州連合規制および欧州経済地域規制につい て説明します。

#### **EU** 指令の準拠

CE マーキングに適用される指令および規制については、EU 適合宣言書を参 照してください。

製品に含まれていない場合は、ご要望により EU 適合宣言書のコピーをご利 用できます。

**CE** マーク

 $\epsilon$ 

CE マークおよびこれに相当する EU 適合宣言書は以下の場合に本製品に有効 です:

- **•** 取扱説明書またはユーザーマニュアルに従って使用している場合。
- **•** 取扱説明書またはユーザーマニュアルに記載された変更を除き、納入され た状態と同じ状態で使用される場合。

## <span id="page-177-0"></span>**9.4.4** 英国

#### **Introduction**

This section describes regulatory information for Great Britain that applies to the equipment.

#### **Conformity with UK Regulations**

See the UK Declaration of Conformity for the regulations that apply for the UKCA marking.

If not included with the product, a copy of the UK Declaration of Conformity is available on request.

#### **UKCA marking**

# UK<br>CA

The UKCA marking and the corresponding UK Declaration of Conformity is valid for the instrument when it is:

- **•** used according to the *Operating Instructions* or user manuals, and
- **•** used in the same state as it was delivered, except for alterations described in the *Operating Instructions* or user manuals.

## <span id="page-178-0"></span>**9.4.5 Eurasian Economic Union (Евразийский экономический союз)**

本項では、ユーラシア経済連合(ロシア連邦、アルメニア共和国、ベラルー シ共和国、カザフスタン共和国、キルギス共和国)において本製品に適用さ れる情報について説明します。

#### **Introduction**

This section provides information in accordance with the requirements of the Technical Regulations of the Customs Union and (or) the Eurasian Economic Union.

#### **Введение**

В данном разделе приведена информация согласно требованиям Технических регламентов Таможенного союза и (или) Евразийского экономического союза.

#### **Manufacturer and importer information**

The following table provides summary information about the manufacturer and importer, in accordance with the requirements of the Technical Regulations of the Customs Union and (or) the Eurasian Economic Union.

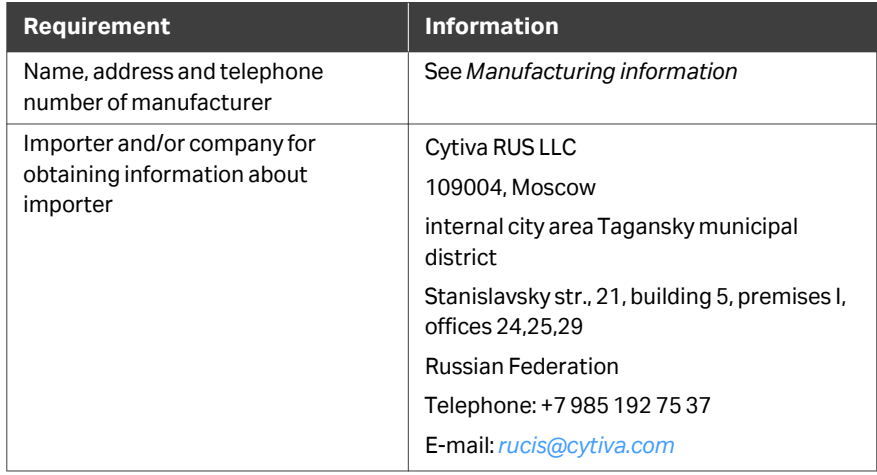

#### **Информация о производителе и импортере**

В следующей таблице приводится сводная информация о производителе и импортере, согласно требованиям Технических регламентов Таможенного союза и (или) Евразийского экономического союза.

9 リファレンス情報

9.4 規制情報

9.4.5 Eurasian Economic Union (Евразийский экономический союз)

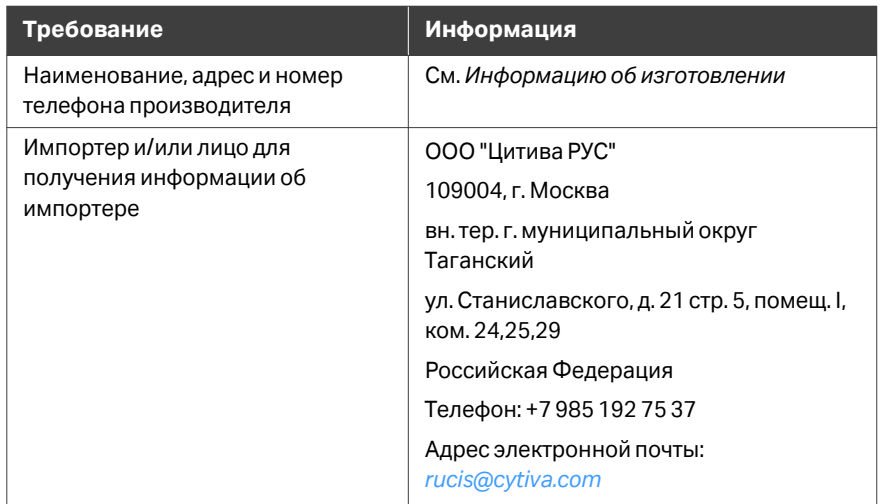

**Description of symbol on the system label Описание обозначения на этикетке системы**

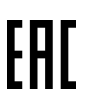

This Eurasian compliance mark indicates that the product is approved for use on the markets of the Member States of the Customs Union of the Eurasian Economic Union

Данный знак о Евразийском соответствии указывает, что изделие одобрено для использования на рынках государств-членов Таможенного союза Евразийского экономического союза
## **9.4.6** 北米

## はじめに

#### 本項では、アメリカとカナダにおいて本製品に適用される規制について説明 します。

#### **FCC compliance**

This device complies with part 15 of the FCC Rules. Operation is subject to the following two conditions: (1) This device may not cause harmful interference, and (2) this device must accept any interference received, including interference that may cause undesired operation.

#### *Note: The user is cautioned that any changes or modifications not expressly approved by Cytiva could void the user's authority to operate the equipment.*

This equipment has been tested and found to comply with the limits for a Class A digital device, pursuant to part 15 of the FCC Rules. These limits are designed to provide reasonable protection against harmful interference when the equipment is operated in a commercial environment. This equipment generates, uses, and can radiate radio frequency energy and, if not installed and used in accordance with the instruction manual, may cause harmful interference to radio communications. Operation of this equipment in a residential area is likely to cause harmful interference in which case the user will be required to correct the interference at his own expense.

9 リファレンス情報 9.4 規制情報 9.4.7 規制に関する規定

## **9.4.7** 規制に関する規定

#### はじめに

本項では各地域の要件に適用される規制関連規定を示します。

**EMC** 放射、**CISPR 11**:グループ **1**、 クラス **A** ステートメント

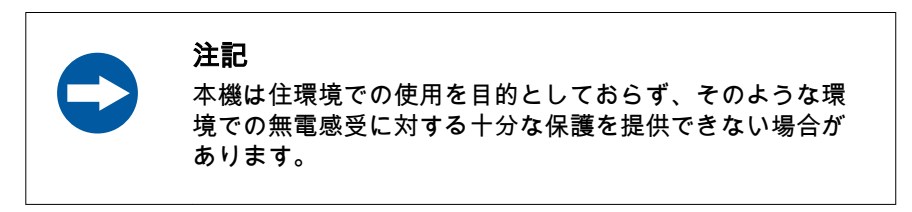

#### **South Korea**

Regulatory information to comply with the Korean technical regulations.

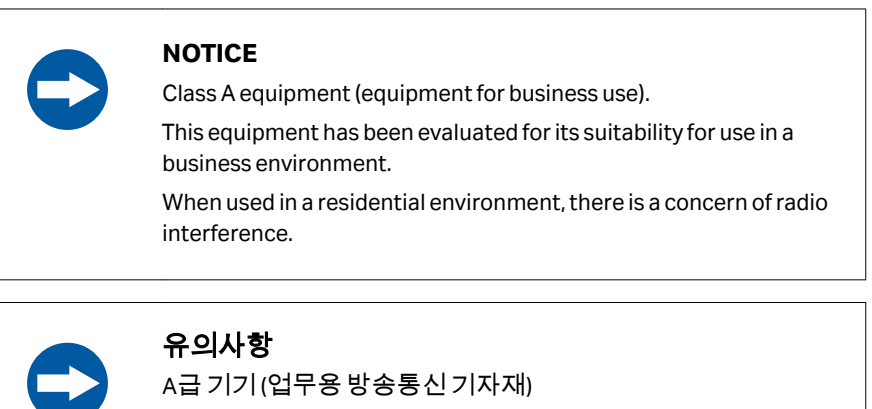

이기기는업무용환경에서사용할목적으로적합성평가를받 은기기

로서가정용환경에서사용하는경우전파간섭의우려가있습 니다.

# **9.4.8** 有害物質宣言 **(DoHS)**

根据 SJ/T11364-2014《电子电气产品有害物质限制使用标识要求》特提供如下 有关污染控制方面的信息。

The following product pollution control information is provided according to SJ/ T11364-2014 Marking for Restriction of Hazardous Substances caused by electrical and electronic products.

### 电子信息产品污染控制标志说明 **Explanation of Pollution Control Label**

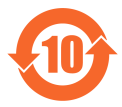

该标志表明本产品含有超过中国标准 GB/T 26572 《电子电气产品中限用物质的 限量要求》中限量的有害物质。标志中的数字为本产品的环保使用期,表明本 产品在正常使用的条件下,有毒有害物质不会发生外泄或突变,用户使用本产 品不会对环境造成严重污染或对其人身、财产造成严重损害的期限。单位为年。 为保证所申明的环保使用期限,应按产品手册中所规定的环境条件和方法进行 正常使用,并严格遵守产品维修手册中规定的定期维修和保养要求。 产品中的消耗件和某些零部件可能有其单独的环保使用期限标志,并且其环保 使用期限有可能比整个产品本身的环保使用期限短。应到期按产品维修程序更 换那些消耗件和零部件,以保证所申明的整个产品的环保使用期限。 本产品在使用寿命结束时不可作为普通生活垃圾处理,应被单独收集妥善处理。

This symbol indicates the product contains hazardous materials in excess of the limits established by the Chinese standard GB/T 26572 Requirements of concentration limits for certain restricted substances in electrical and electronic products. The number in the symbol is the Environment-friendly Use Period (EFUP), which indicates the period during which the hazardous substances contained in electrical and electronic products will not leak or mutate under normal operating conditions so that the use of such electrical and electronic products will not result in any severe environmental pollution, any bodily injury or damage to any assets. The unit of the period is "Year".

In order to maintain the declared EFUP, the product shall be operated normally according to the instructions and environmental conditions as defined in the product manual, and periodic maintenance schedules specified in Product Maintenance Procedures shall be followed strictly.

Consumables or certain parts may have their own label with an EFUP value less than the product. Periodic replacement of those consumables or parts to maintain the declared EFUP shall be done in accordance with the Product Maintenance Procedures.

This product must not be disposed of as unsorted municipal waste, and must be collected separately and handled properly after decommissioning.

## 有害物质的名称及含量 **Name and Concentration of**

#### **Hazardous Substances**

#### 产品中有害物质的名称及含量

Table of Hazardous Substances' Name and Concentration

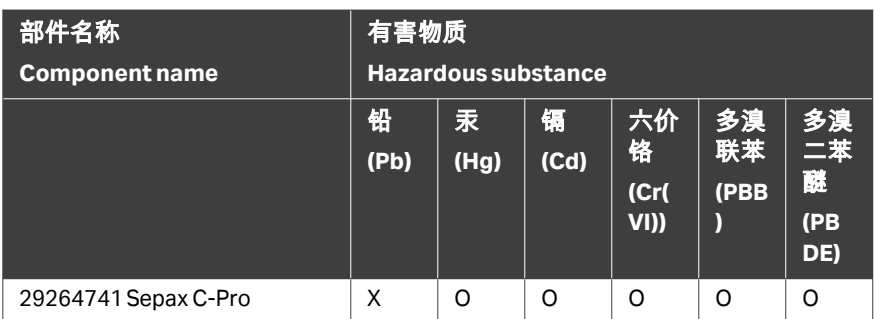

- **0**: 表示该有害物质在该部件所有均质材料中的含量均在GB/T 26572 规定 的限量要求以下。
- **X:** 表示该有害物质至少在该部件的某一均质材料中的含量超出GB/T 26572 规定的限量要求。
- **•** 此表所列数据为发布时所能获得的最佳信息.
- **0**: Indicates that this hazardous substance contained in all of the homogeneous materials for this part is below the limit requirement in GB/T 26572.
- **X:** Indicates that this hazardous substance contained in at least one of the homogeneous materials used for this part is above the limit requirement in GB/T 26572
- **•** Data listed in the table represents best information available at the time of publication.

# 9.5 安全衛生宣言フォーム

## 現場サービス

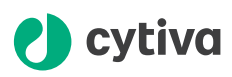

#### **On Site Service Health & Safety Declaration Form**

#### **Service Ticket #:**

To make the mutual protection and safety of Cytiva service personnel and our customers, all equipment and work areas must be clean and free of any hazardous contaminants before a Service Engineer starts a repair. To avoid delays in the servicing of your equipment, complete this checklist and present it to the Service Engineer upon arrival. Equipment and/or work areas not sufficiently cleaned, accessible and safe for an engineer may lead to delays in servicing the equipment and could be subject to additional charges.

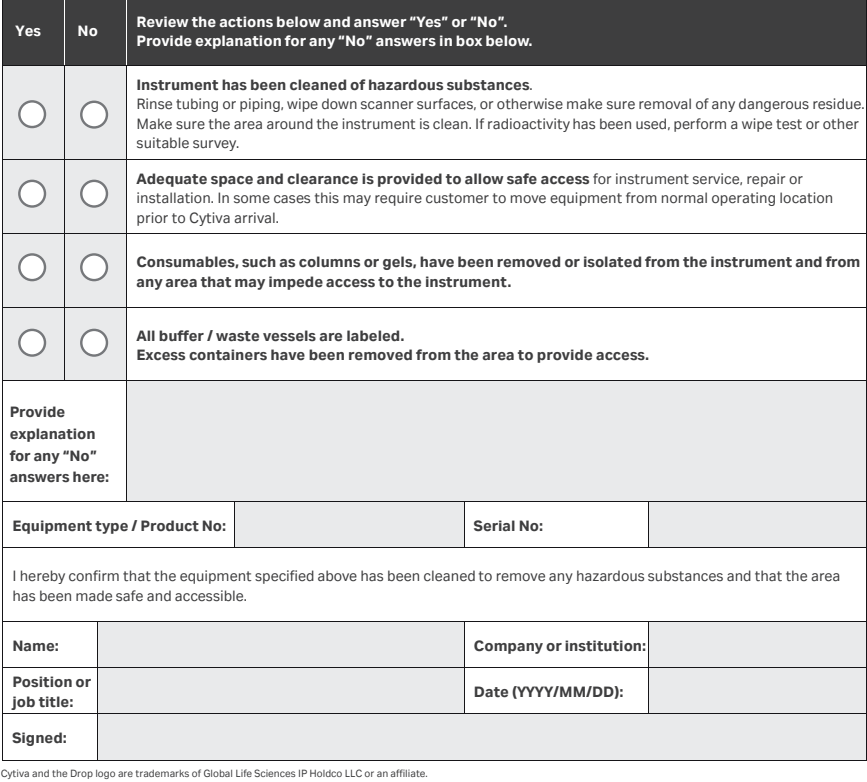

© 2020 Cytiva.<br>All goods and services are sold subject to the terms and conditions of sale of the supplying company operating<br>within the Cytiva business. A copy of those terms and conditions is available on request. Contac

For local office contact information, visit cytiva.com/contact. 28980026 AD 04/2020

## 製品の返品または修理

# *(b* cytiva

#### **Health & Safety Declaration Form for Product Return or Servicing**

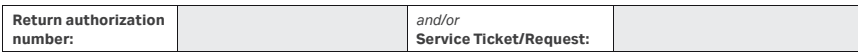

To make sure the mutual protection and safety of Cytiva personnel, our customers, transportation personnel and our environment, all equipment must be clean and free of any hazardous contaminants before shipping to Cytiva. To avoid delays in the processing of your equipment, complete this checklist and include it with your return.

- 1. Note that items will NOT be accepted for servicing or return without this form
- 2. Equipment which is not sufficiently cleaned prior to return to Cytiva may lead to delays in servicing the equipment and could be subject to additional charges<br>2. Weight contamination will be accured.

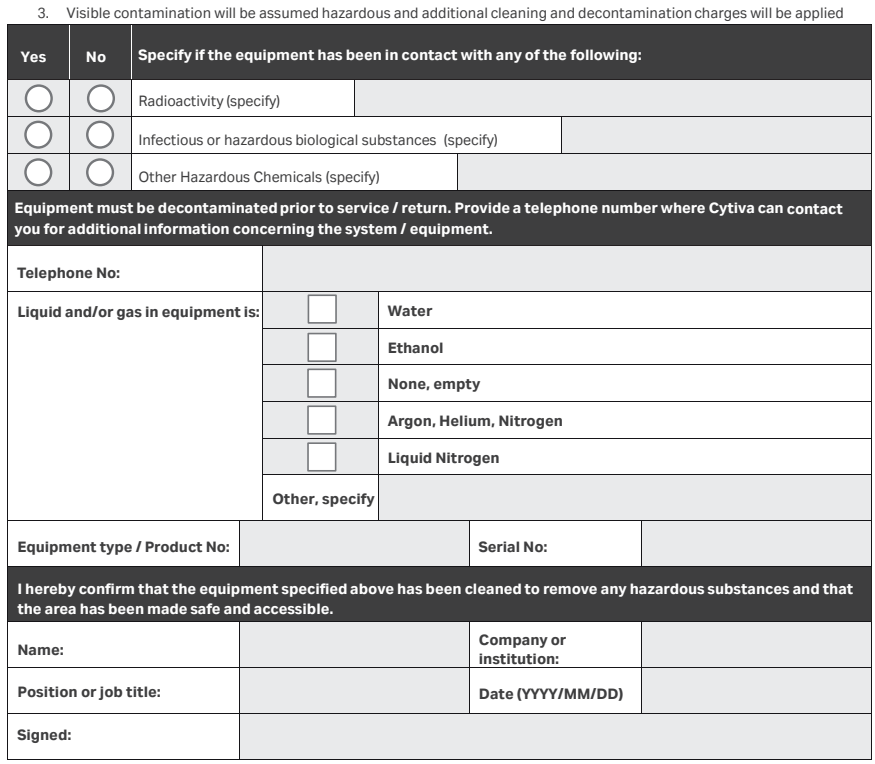

Cytiva and the Drop logo are trademarks of Global Life Sciences IP Holdco LLC or an affiliate.

**To receive a return authorization number or service number, call local technical support or customer service.** 

© 2020 Cytiva.<br>All goods and services are sold subject to the terms and conditions of sale of the supplying company operating<br>within the Cytiva business. A copy of those terms and conditions is available on request. Contac

For local office contact information, visit cytiva.com/contact. 28980027 AD 04/2020

このページは意図的に空白のままにしてあります

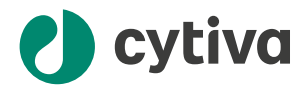

#### [cytiva.com](http://cytiva.com)

Cytiva および Drop ロゴは、Life Sciences IP Holdings Corp. または Cytiva として事業を展開している関連会社の商標です。 Chronicle および Sepax は、Global Life Sciences Solutions USA LLC または Cytiva として事業を展開している関連会社の商標 です。

Biosafe S.A. の技術は、欧州特許 (EUR 0912250) および米国特許 (US 6123655 および US 6733433) により保護されています。 別の特許も出願中です。

Windows は、Microsoft グループの系列会社の商標です。

他のすべての第三者商標は各所有者の所有物です。

© 2020–2022 Cytiva

Chronicle © 2020–2022 Cytiva

Chronicle のいかなる使用も Cytiva クラウド製品サービス利用規約の適用対象となります。

各地の営業所の連絡先については、以下を参照してください。 [cytiva.com/contact](http://cytiva.com/contact)

29350570 AE OM-3074 V:10 12/2022